Keysight Models 6811B, 6812B, and 6813B AC Power Solutions

User's Guide

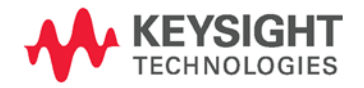

NOTICE: This document contains references to Agilent Technologies. Agilent's former Test and Measurement business has become Keysight Technologies. For more information, go to www.keysight.com.

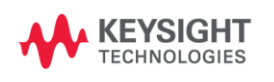

## <span id="page-2-0"></span>**Warranty Information**

#### **CERTIFICATION**

*Keysight Technologies certifies that this product met its published specifications at time of shipment from the factory. Keysight Technologies further certifies that its calibration measurements are traceable to the United States National Bureau of Standards, to the extent allowed by the Bureau's calibration facility, and to the calibration facilities of other International Standards Organization members.* 

#### **WARRANTY**

This Keysight Technologies hardware product is warranted against defects in material and workmanship for a period of one year from date of delivery. Keysight Technologies software and firmware products, which are designated by Keysight Technologies for use with a hardware product and when properly installed on that hardware product, are warranted not to fail to execute their programming instructions due to defects in material and workmanship for a period of 90 days from date of delivery. During the warranty period Keysight Technologies will, at its option, either repair or replace products which prove to be defective. Keysight Technologies does not warrant that the operation for the software firmware, or hardware shall be uninterrupted or error free.

For warranty service, with the exception of warranty options, this product must be returned to a service facility designated by Keysight Technologies. Customer shall prepay shipping charges by (and shall pay all duty and taxes) for products returned to Keysight Technologies for warranty service. Except for products returned to Customer from another country, Keysight Technologies shall pay for return of products to Customer.

Warranty services outside the country of initial purchase are included in Keysight Technologies product price, only if Customer pays Keysight Technologies international prices (defined as destination local currency price, or U.S. or Geneva Export price).

If Keysight Technologies is unable, within a reasonable time to repair or replace any product to condition as warranted, the Customer shall be entitled to a refund of the purchase price upon return of the product to Keysight Technologies.

#### **LIMITATION OF WARRANTY**

The foregoing warranty shall not apply to defects resulting from improper or inadequate maintenance by the Customer, Customer-supplied software or interfacing, unauthorized modification or misuse, operation outside of the environmental specifications for the product, or improper site preparation and maintenance. NO OTHER WARRANTY IS EXPRESSED OR IMPLIED. KEYSIGHT TECHNOLOGIES SPECIFICALLY DISCLAIMS THE IMPLIED WARRANTIES OF MERCHANTABILITY AND FITNESS FOR A PARTICULAR PURPOSE.

#### **EXCLUSIVE REMEDIES**

THE REMEDIES PROVIDED HEREIN ARE THE CUSTOMER'S SOLE AND EXCLUSIVE REMEDIES. KEYSIGHT TECHNOLOGIES SHALL NOT BE LIABLE FOR ANY DIRECT, INDIRECT, SPECIAL, INCIDENTAL, OR CONSEQUENTIAL DAMAGES, WHETHER BASED ON CONTRACT, TORT, OR ANY OTHER LEGAL THEORY.

#### **ASSISTANCE**

The above statements apply only to the standard product warranty. Warranty options, extended support contacts, product maintenance agreements and customer assistance agreements are also available. Contact your nearest Keysight Technologies Sales and Service office for further information on Keysight Technologies' full line of Support Programs.

# <span id="page-3-0"></span>**Safety Summary**

*The following general safety precautions must be observed during all phases of operation of this instrument. Failure to comply with these precautions or with specific warnings elsewhere in this manual violates safety standards of design, manufacture, and intended use of the instrument. Keysight Technologies assumes no liability for the customer's failure to comply with these requirements.*

#### **WARNING: LETHAL VOLTAGES**

Ac sources can supply 425 V peak at their output. DEATH on contact may result if the output terminals or circuits connected to the output are touched when power is applied.

Do not touch the input or output terminals for at least 10 seconds after unplugging the unit.

#### **GENERAL**

This product is a Safety Class 1 instrument (provided with a protective earth terminal). The protective features of this product may be impaired if it is used in a manner not specified in the operation instructions. Any LEDs used in this product are Class 1 LEDs as per IEC 825-1.

This ISM device complies with Canadian ICES-001. Cet appareil ISM est conforme à la norme NMB-001 du Canada.

#### **ENVIRONMENTAL CONDITONS**

This instrument is intended for indoor use in an installation category II, pollution degree 2 environment. It is designed to operate at a maximum relative humidity of 95% and at altitudes of up to 2000 meters. Refer to the specifications tables for the ac mains voltage requirements and ambient operating temperature range.

#### **BEFORE APPLYING POWER**

Verify that the product is set to match the available line voltage, the correct fuse is installed, and all safety precautions are taken. Note the instrument's external markings described under "Safety Symbols".

#### **GROUND THE INSTRUMENT**

To minimize shock hazard, the instrument chassis and cover must be connected to an electrical ground. The instrument must be connected to the ac power mains through a grounded power cable, with the ground wire firmly connected to an electrical ground (safety ground) at the power outlet. Any interruption of the protective (grounding) conductor or disconnection of the protective earth terminal will cause a potential shock hazard that could result in personal injury.

**ATTENTION: Un circuit de terre continu est essentiel en vue du fonctionnement sécuritaire de l'appareil.**  Ne jamais mettre l'appareil en marche lorsque le conducteur de mise ... la terre est d<sub>o</sub>branch,.

#### **FUSES**

Only fuses with the required rated current, voltage, and specified type (normal blow, time delay, etc.) should be used. Do not use repaired fuses or short-circuited fuseholders. To do so could cause a shock or fire hazard.

#### **DO NOT OPERATE IN AN EXPLOSIVE ATMOSPHERE**

Do not operate the instrument in the presence of flammable gases or fumes.

#### **DO NOT REMOVE THE INSTRUMENT COVER**

Operating personnel must not remove instrument covers. Component replacement and internal adjustments must be made only by qualified service personnel.

*Instruments that appear damaged or defective should be made inoperative and secured against unintended operation until they can be repaired by qualified service personnel.*

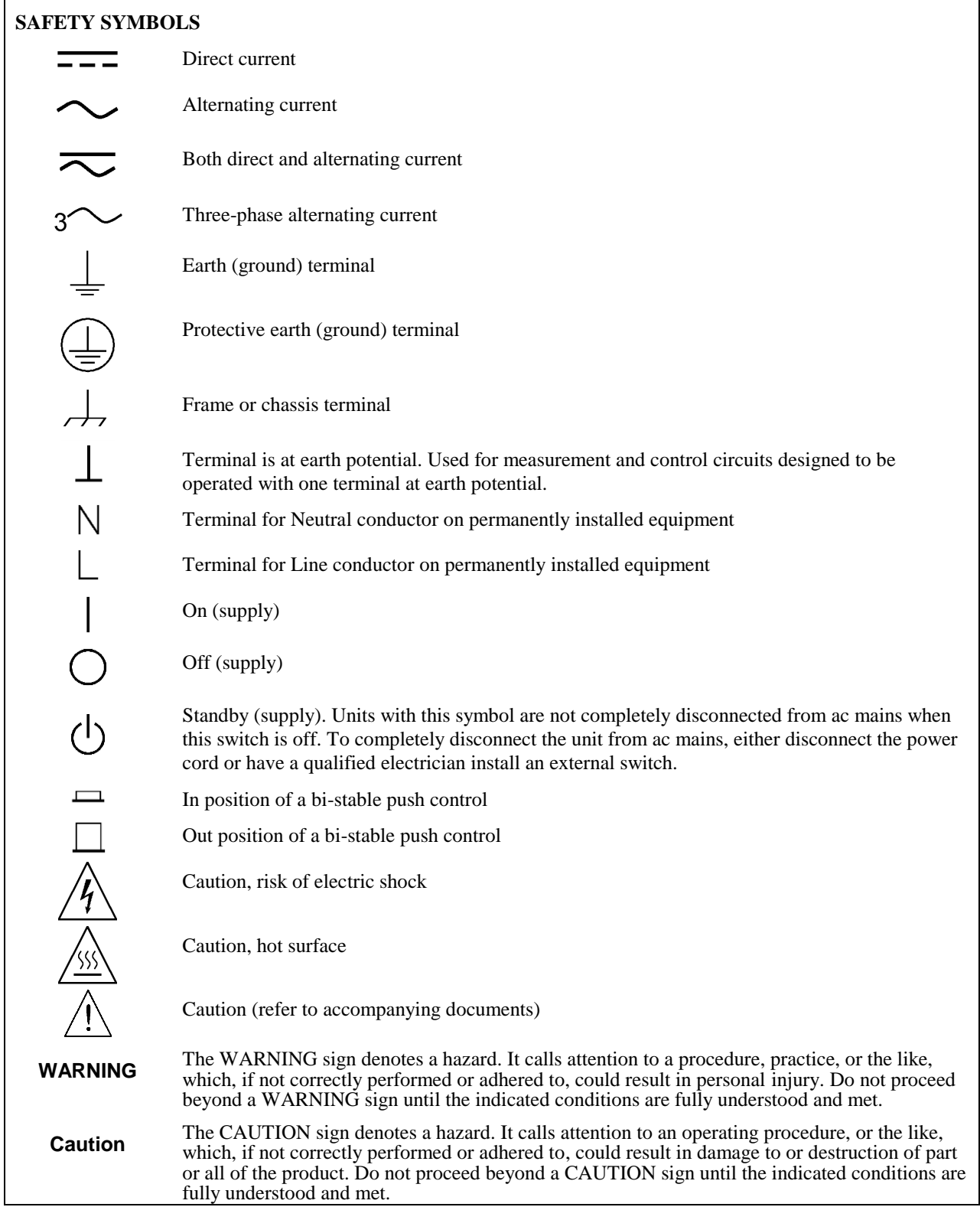

## <span id="page-5-0"></span>**Declaration Page**

**Agilent Technologies** 

### **DECLARATION OF CONFORMITY**

According to ISO/IEC Guide 22 and CEN/CENELEC EN 45014

#### **Manufacturer's Name and Address**

550 Clark Drive, Suite 101 Budd Lake, New Jersey 07828 USA

Responsible Party **Alternate Manufacturing Site** Agilent Technologies, Inc. Agilent Technologies (Malaysia) Sdn. Bhd Malaysia Manufacturing Bayan Lepas Free Industrial Zone, PH III 11900 Penang, Malaysia

Declares under sole responsibility that the product as originally delivered

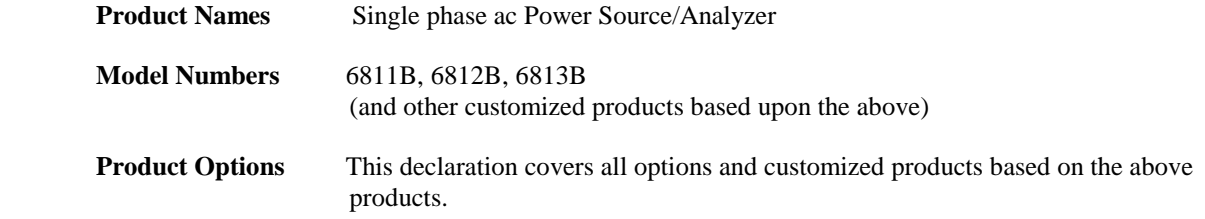

Complies with the essential requirements of the Low Voltage Directive 73/23/EEC and the EMC Directive 89/336/EEC (including 93/68/EEC) and carries the CE Marking accordingly.

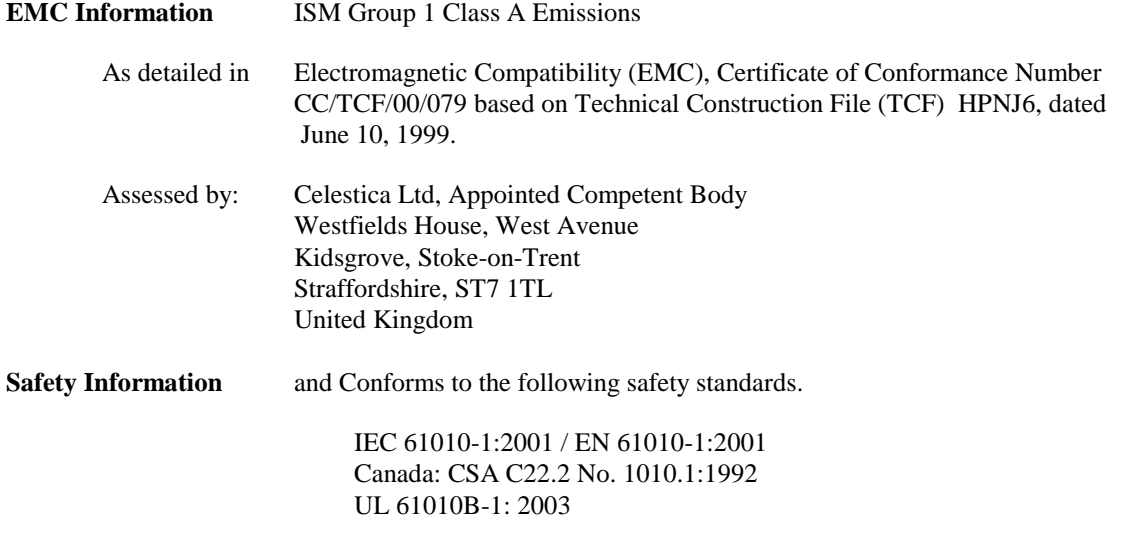

This DoC applies to the above-listed products placed on the EU market after:

January 1, 2004

Date Bill Darcy/ Regulations Manager

For further information, please contact your local Agilent Technologies sales office, agent or distributor. *Authorized EU-representative: Agilent Technologies Deutschland GmbH, Herrenberger Strae 130, D71034 Böblingen, Germany* 

To obtain the latest Declaration of Conformity, go to http://www.keysight.com/go/conformity.

# <span id="page-6-0"></span>**Acoustic Noise Information**

Herstellerbescheinigung

Diese Information steht im Zusammenhang mit den Anforderungen der Maschinenläminformationsverordnung vom 18 Januar 1991.

- \* Schalldruckpegel Lp <70 dB(A)
- \* Am Arbeitsplatz
- \* Normaler Betrieb
- \* Nach EN 27779 (Typprüfung).

Manufacturer's Declaration

This statement is provided to comply with the requirements of the German Sound Emission Directive, from 18 January 1991.

- \* Sound Pressure Lp <70 dB(A)
- \* At Operator Position
- \* Normal Operation
- \* According to EN 27779 (Type Test).

# <span id="page-6-1"></span>**Printing History**

The edition and current revision of this manual are indicated below. Reprints of this manual containing minor corrections and updates may have the same printing date. Revised editions are identified by a new printing date. A revised edition incorporates all new or corrected material since the previous printing date.

Changes to the manual occurring between revisions are covered by change sheets shipped with the manual. In some cases, the manual change applies only to specific instruments. Instructions provided on the change sheet will indicate if a particular change applies only to certain instruments.

This document contains proprietary information protected by copyright. All rights are reserved. No part of this document may be photocopied, reproduced, or translated into another language without the prior consent of Keysight Technologies. The information contained in this document is subject to change without notice

© Copyright 1995, 1997, 1998, 2014 Keysight Technologies

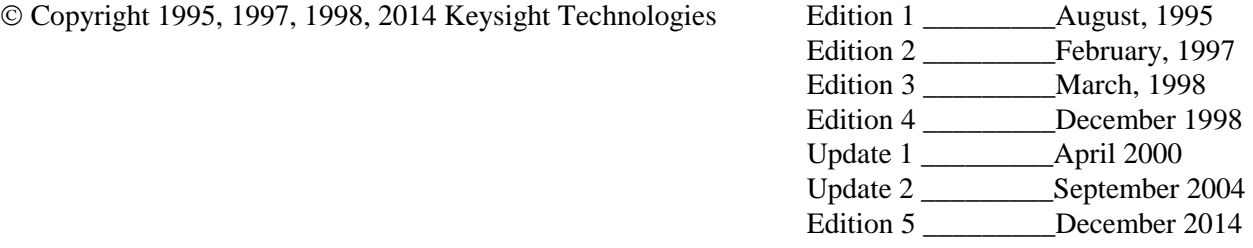

# <span id="page-7-0"></span>**Table of Contents**

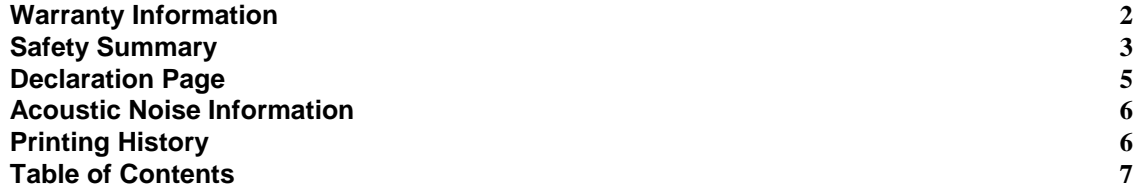

### **1 GENERAL INFORMATION** 11

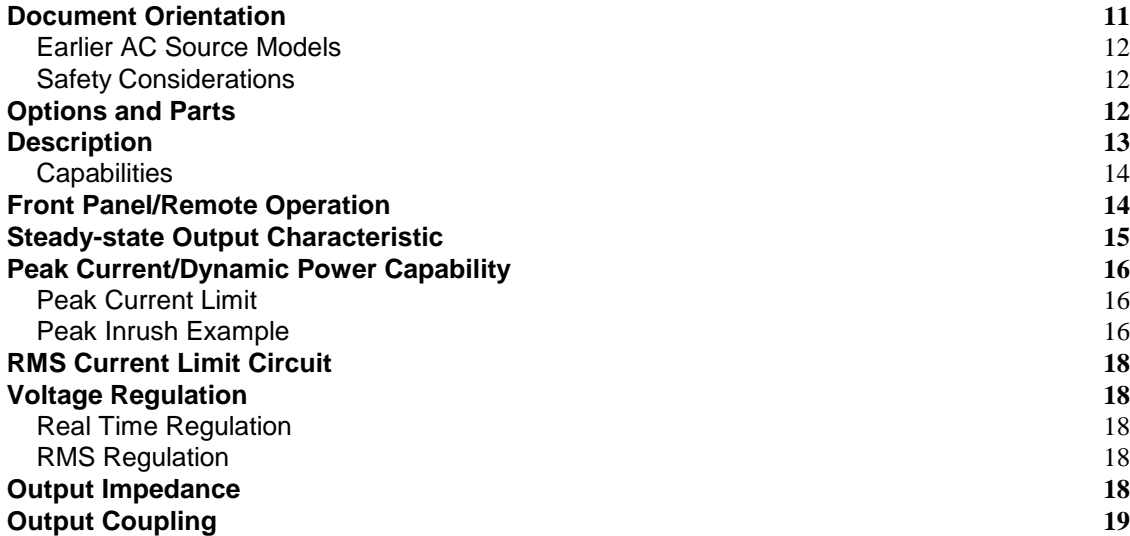

## **2 [INSTALLATION 21](#page-21-0)**

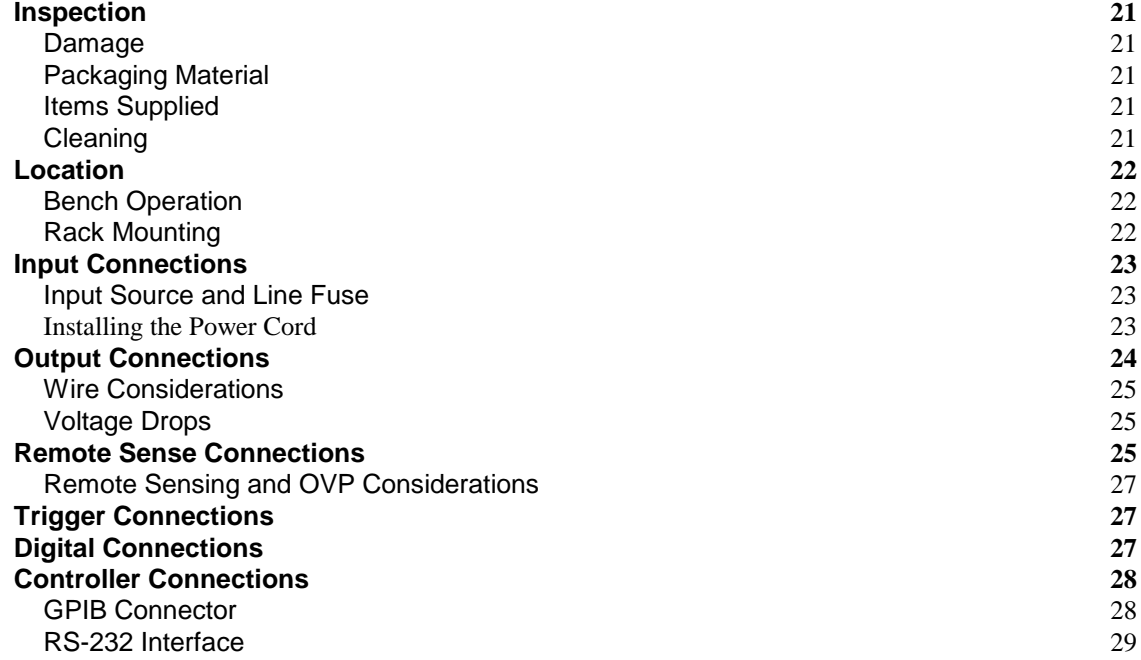

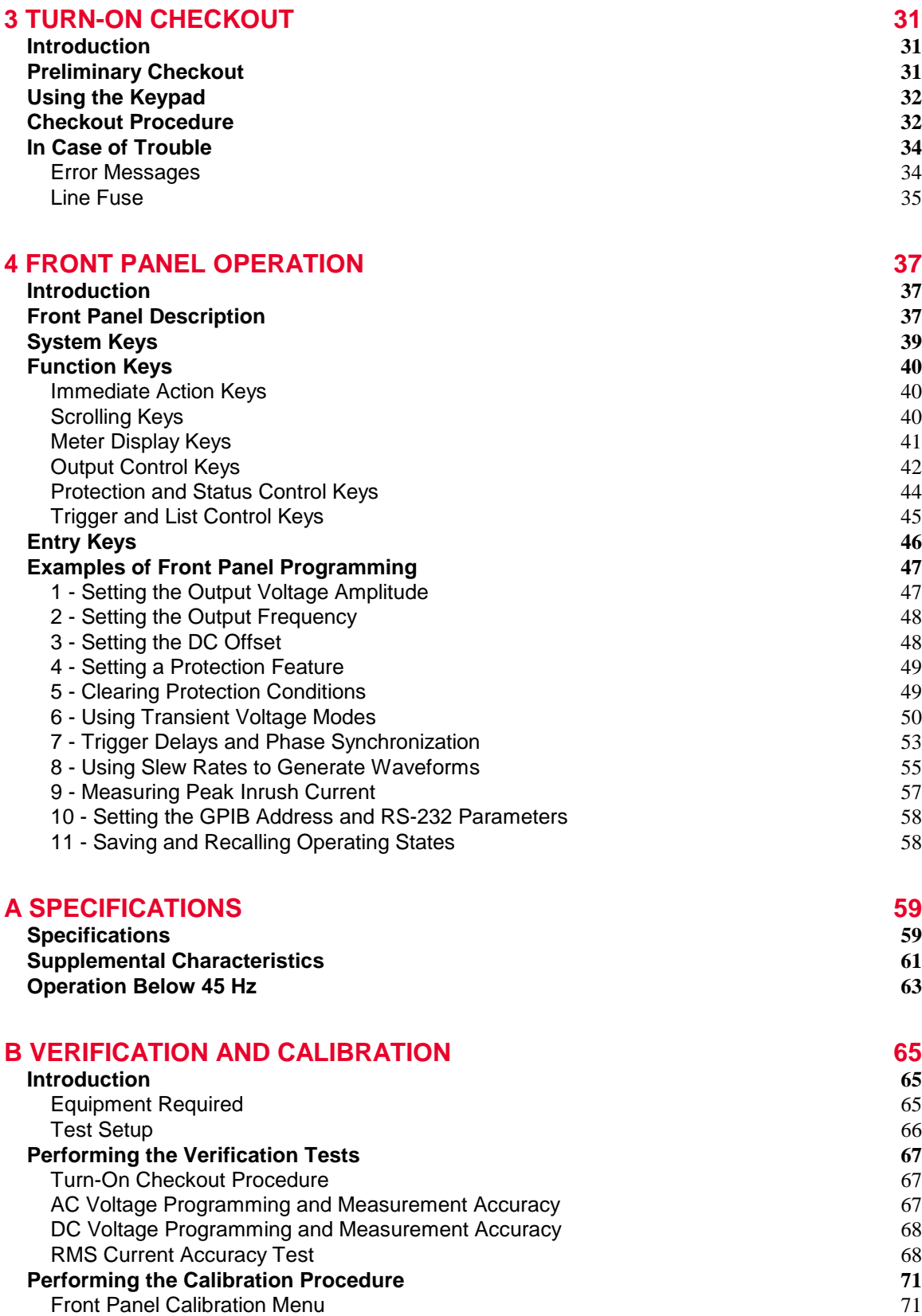

**[Front Panel Calibration](#page-72-0) 72** [Enable Calibration Mode](#page-72-1) 72

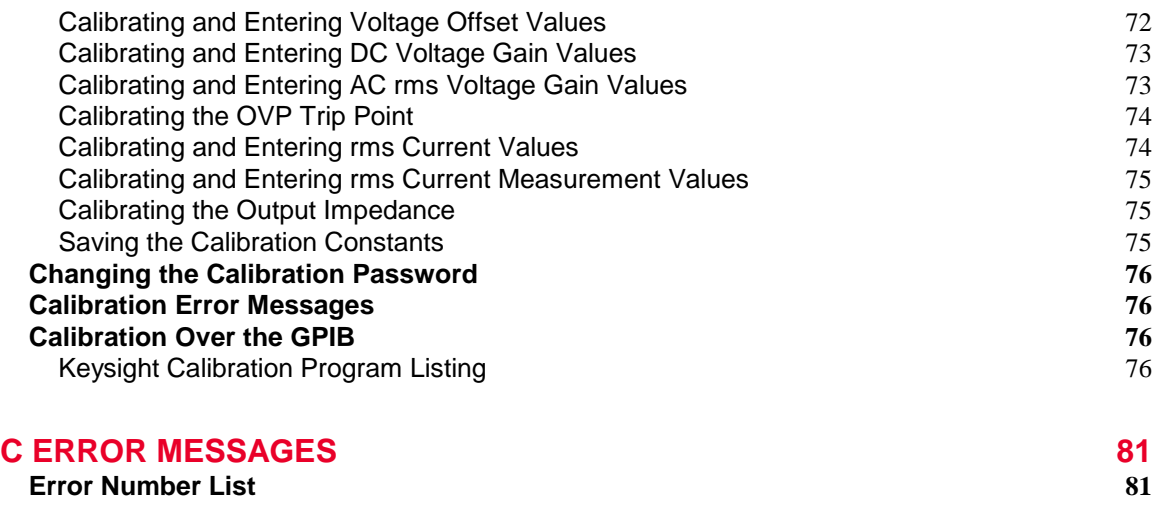

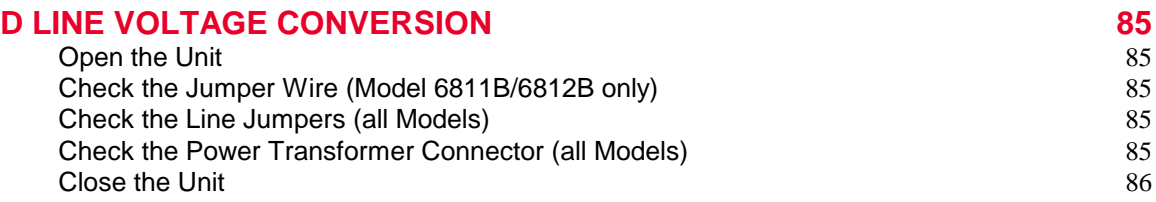

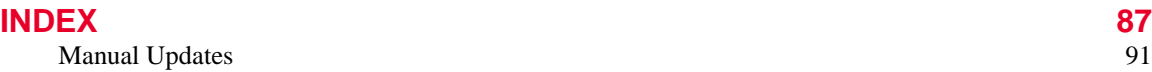

# <span id="page-11-1"></span><span id="page-11-0"></span>**General Information**

## **Document Orientation**

This manual describes the operation of the Keysight 6811B/6812B/6813B AC Power Solutions. These units will be referred to as "ac sources" throughout this manual. The following documents are shipped with your ac source:

- a Quick-Start Guide, to help you quickly get started using the ac source
- a User's Guide, containing detailed installation, checkout, and front panel information
- a Programming Guide, containing detailed GPIB programming information
- a Quick Reference Card, designed as a memory jogger for the experienced user

You will find information on the following tasks in these guides. Refer to the table of contents of each guide for a complete list of the topics.

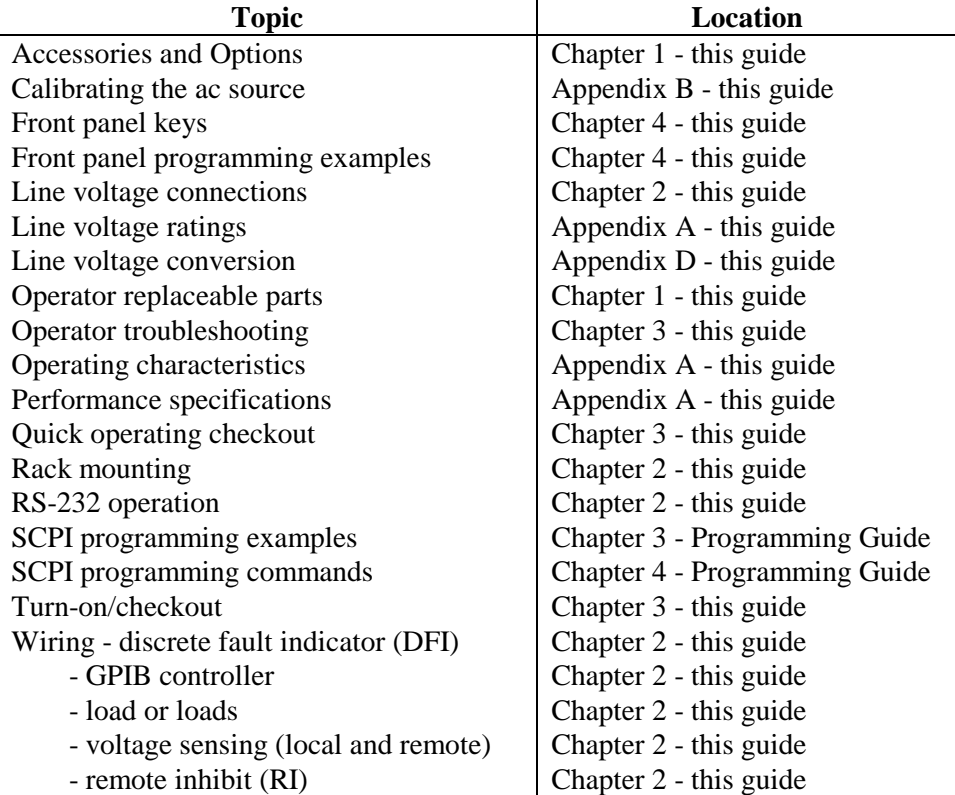

### 1 - General Information

## <span id="page-12-0"></span>**Earlier AC Source Models**

With the exception of some minor readback specification differences, information in this manual also applies to the following earlier ac source models:

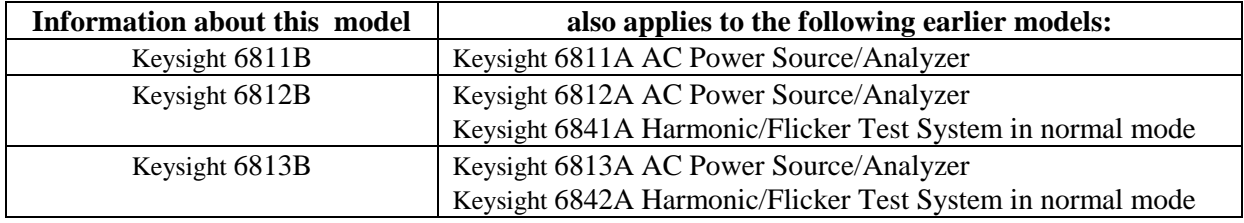

## <span id="page-12-1"></span>**Safety Considerations**

This ac source is a Safety Class 1 instrument, which means it has a protective earth terminal. That terminal must be connected to earth ground through a power source equipped with a ground receptacle. Refer to the Safety Summary page at the beginning of this guide for general safety information. Before installation or operation, check the ac source and review this guide for safety warnings and instructions. Safety warnings for specific procedures are located at appropriate places in the guide.

## <span id="page-12-2"></span>**Options and Parts**

### **Table 1-1. Options Option Model Description**  $1CM^*$  All Rack mount kit (Keysight p/n 5062-3977) 1CP\* All Rack mount kit with handles (Keysight p/n 5062-3983) 100 Keysight 6811B/6812B 87-106 Vac, 48-63 Hz (Japan only) 120 Keysight 6811B/6812B 104-127 Vac, 48-63 Hz 200 Keysight 6813B 174-220 Vac, 48-63 Hz (Japan only) 230 Keysight 6811B/6812B 191-254 Vac, 48-63 Hz 831 Keysight 6812B/6813B 12 AWG, 200 to 240 Vac, unterminated 832 Keysight 6813B 4-mm<sup>2</sup> wire size, unterminated 833 Keysight  $6812B$  1.5-mm<sup>2</sup> wire size, 200 to 240 Vac, unterminated 834 Keysight 6812B 10 AWG, 100 to 120 Vac, unterminated 841 Keysight 6812B/6813B Line cord with NEMA 6-20P; 20A, 250 V plug 842 Keysight 6813B Line cord with IEC 309; 32A, 220 V plug 844 keysight 6813B Line cord with NEMA 6-30P; 30A, 250 V locking plug 845 Keysight 6812B Line cord with IEC 309; 16 A, 220 V plug 846 Keysight 6812B Line cord with NEMA L5-30P; 30 A, 120 V plug 847 Keysight 6812B Line cord with CEE 7/7; 16 A, 220 V plug 848 Keysight 6812B Line cord with BS 546; 15 A, 240 V plug 900 Keysight 6811B Line cord with BS 1363/A (90 deg); 10 A, 240 V plug 901 Keysight 6811B Line cord with AS 3112 (straight); 10 A, 240 V plug 902 Keysight 6811B Line cord with CEE 7/7 (straight); 10 A, 230 V plug 903 Keysight 6811B Line cord with NEMA 5-15P (straight); 13 A, 120 V plug 904 Keysight 6811B Line cord with NEMA 6-15P (straight); 10 A, 230 V plug 906 Keysight 6811B Line cord with SEV Type 12; 10 A, 220/230 V plug 912 Keysight 6811B Line cord with SR107-2-D (straight); 10 A, 220/230 V plug 917 Keysight 6811B Line cord with SABS 164-1 (90 deg); 10 A, 220-250 V plug

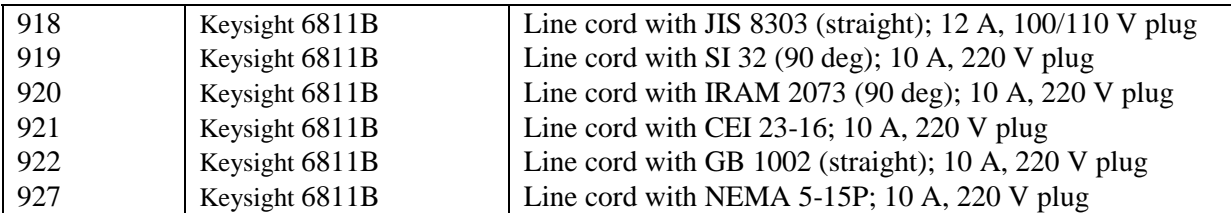

\*Support rails (Keysight p/n 1494-0059) are required when rack mounting units with options 1CM and 1CP.

| Item                                                               | <b>Keysight Part Number</b> |
|--------------------------------------------------------------------|-----------------------------|
| Power cord assembly                                                | see "Options"               |
| Rack mount kit                                                     | see "Options"               |
| 4-terminal digital connector plug                                  | 1252-1488                   |
| Ac input safety cover (with strain relief and bushing)             | 5040-1676                   |
| Screw (3), ac input barrier block $(6-32 \times 5/16)$             | N/A                         |
| Ac output safety cover                                             | 5040-1704                   |
| Line fuse for Keysight 6812B (30 AM)                               | 2110-0910                   |
| Line fuse for Keysight 6813B (25 AM)                               | 2110-0849                   |
| Line fuse for Keysight 6811B (20 AM)                               | 2110-0098                   |
| Screw $(2)$ , ac output safety cover $(m4 \times 0.7)$ in          | 0515-0053                   |
| Screw (5), ac output barrier block $(6-32 \times 5/16 \text{ in})$ | N/A                         |
| User's Guide (this manual)                                         | 5962-0829                   |
| Programming Guide                                                  | 5962-0889                   |
| Quick Start Guide                                                  | 5962-0883                   |
| Quick Reference Card                                               | 5962-0885                   |

**Table 1-2. Operator Replaceable Parts** 

## <span id="page-13-0"></span>**Description**

The ac source combines three instruments in one unit as shown in the following figure. The function generator produces waveforms with programmable amplitude, frequency, and shape. The power amplifier amplifies the function generator signal to produce the ac power for your application. The measurement functions range from a simple readback of rms voltage and current, to sophisticated capabilities such as waveform analysis.

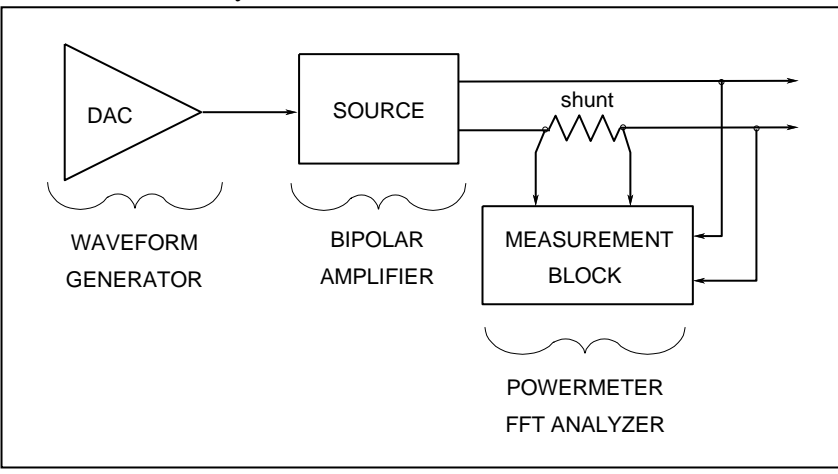

**Figure 1-1. AC Source Functional Elements** 

### 1 - General Information

The following model ac power sources are described in this User's Guide:

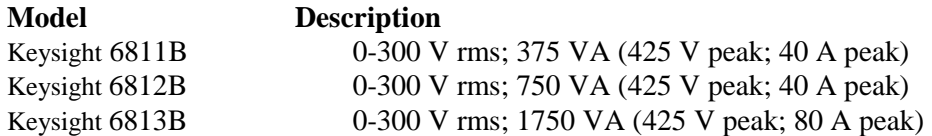

### <span id="page-14-0"></span>**Capabilities**

- Programmable ac voltage, dc voltage, frequency, phase, and current limit.
- Sine, square, clipped sine, and user-definable waveforms.
- Programmable output impedance.
- Voltage and frequency slew control.
- Synthesized waveform generation for high resolution and accuracy in frequency, low waveform distortion, and glitch-free phase transitions.
- Step and pulse output transients for generating surge, sag, dropout, and other line disturbance simulations.
- Nonvolatile list programming for generating complex output transients or test sequences.
- Nonvolatile state and waveform storage and recall.
- Extensive measurement capability:
	- □ Ac rms, dc, ac+dc voltage and current and peak current.
	- Real, reactive, and apparent power.
	- $\Box$  Harmonic analysis of voltage and current waveforms gives amplitude, phase, and total harmonic distortion results up to the 50th harmonic.
	- $\Box$  Triggered acquisition of digitized voltage and current with extensive post-acquisition calculations.
	- □ All measurements made with 16-bit resolution.
- Trigger In and Trigger Out for synchronizing transient events or measurements with external signals.
- Front panel control with 14-character vacuum flourescent display, keypad, and rotary pulse generators for voltage and frequency settings.
- Built-in GPIB and RS-232 interface programming with SCPI command language.
- Over-voltage, over-power, over-current, over-temperature, and RI/DFI protection features.
- Built-in output and sense disconnect relays.
- Output terminals floating with respect to chassis ground.
- <span id="page-14-1"></span>Extensive selftest, status reporting, and software calibration.

## **Front Panel/Remote Operation**

**The front panel** has both rotary (RPG) and keypad controls for setting the output voltage and frequency. The panel display provides digital readouts of a number of output measurements. Annunciators display the operating status of the ac source. System keys let you perform system functions such as setting the GPIB address and recalling operating states. Front panel Function keys access the ac source function menus. Front panel Entry keys let you select and enter parameter values. Refer to Chapter 4 for a complete description of the front panel controls.

**Remotely programming** is accomplished from either the GPIB bus or from an RS-232 serial port. GPIB and RS-232 programming uses SCPI commands (Standard Commands for Programmable Instruments) that make the ac source programs compatible with those of other instruments. AC source status registers permit remote monitoring of a wide variety of ac source operating conditions

**NOTE:** Refer to the ac source Programming Guide for further information about remotely programming the ac source.

## <span id="page-15-0"></span>**Steady-state Output Characteristic**

The ac source's steady-state output characteristic is shown in the following figure. Steady-state characteristics are defined as those output ratings that will be maintained by the ac source for an indefinite time. (The section "Peak Current Capability" describes the dynamic output capability of the unit.) The figure shows both the ac and the dc characteristics. With programmable output coupling, the ac source can supply dc as well as ac output voltages.

Ac source operation is specified from 45 to 1000 Hz (see Appendix A). However, you can operate the unit at frequencies less that 45 Hz. The operating characteristics of the ac source at autput frequencies below 45 Hz are documented in Table A-3 of Appendix A.

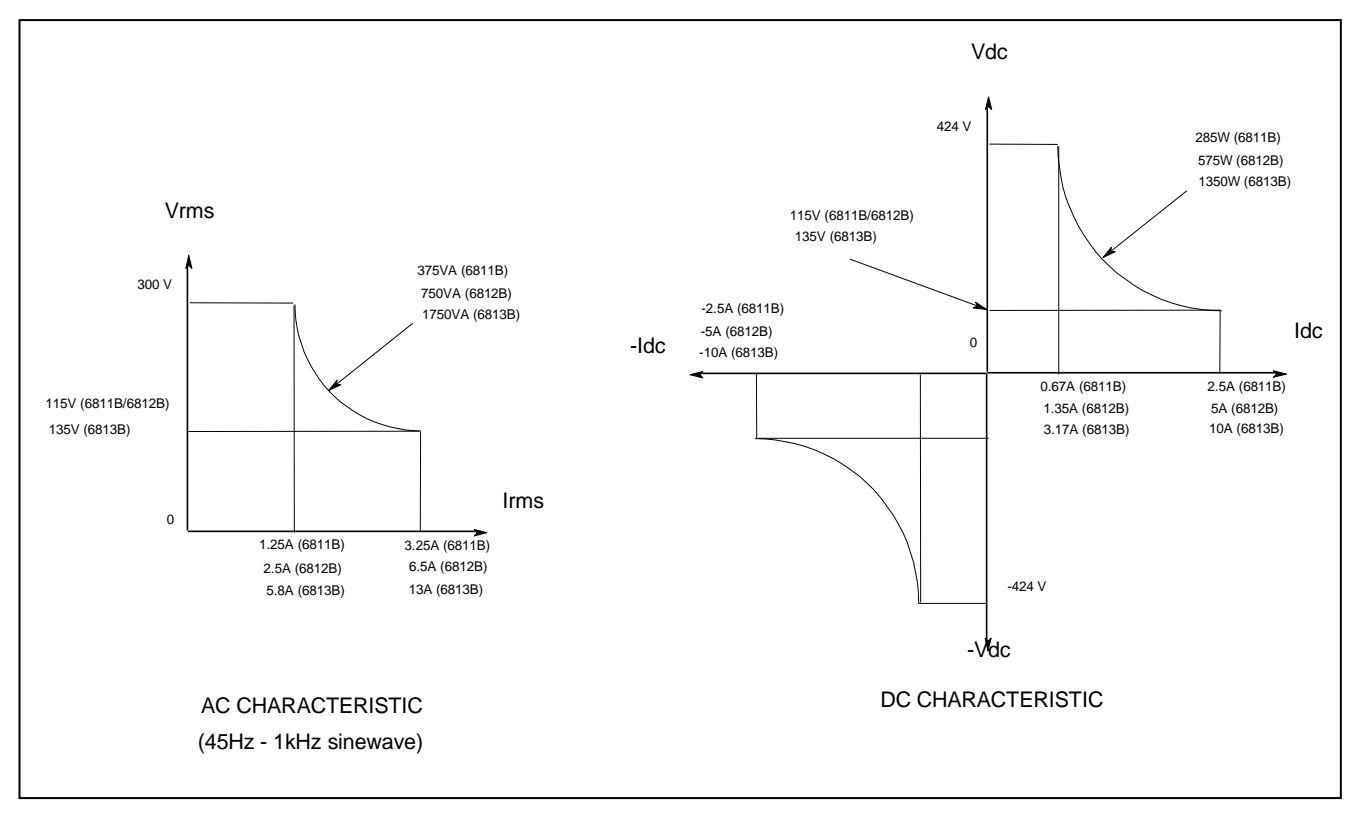

**Figure 1-2. Steady-state Output Characteristic (in real-time mode)** 

# <span id="page-16-0"></span>**Peak Current/Dynamic Power Capability**

The ac source can generate peak currents that exceed the rms current capability of the unit. This not only applies when operating in ac mode, but also when programming output pulses in dc mode. Although the unit will generate peak output currents up to 40A (Keysight 6811B/6812B) or 80A (Keysight 6813B), the unit can only maintain this output for a limited time. If the output of the unit exceeds the limit of the safe operating area (SOA), the unit will activate its internal protection mode and turn its output off. This SOA limit is based on output voltage, output current, output duration, and heatsink temperature.

**NOTE:** Refer to Chapter 4 on how to clear the unit when the internal protection mode has been activated.

## <span id="page-16-1"></span>**Peak Current Limit**

By programming the peak current limit, you can prevent the unit from exceeding the safe operating area, activating its internal protection mode, and turning the output off. The peak current limit circuit limits the instantaneous output current. It functions by reducing the instantaneous output voltage to keep the output peak current within the programmed limit. Because the circuit acts instantly, the effect is that it will clip the peaks of the output voltage waveform. Additionally, with fast and/or large voltage transitions, the unit may momentarily go into CC operating mode due to current in the output capacitor. This serves to limit the rate of change of output voltage.

The following table gives approximate indications of how long the unit will tolerate peak output currents before the SOA limits are exceeded. Because these values are voltage dependent, the table includes various equivalent dc voltages along with the peak current values. The voltages shown in the table are NOT the programmed voltages, but the average voltage values that will appear at the output when the indicated high current condition exists. The SOA circuit becomes active at higher voltage and current values as well as at longer duration times.

|          |                       | . .                                           |                  |                  |                  |                  |                  |
|----------|-----------------------|-----------------------------------------------|------------------|------------------|------------------|------------------|------------------|
| Keysight | Keysight 6811B        | equivalent dc voltage when current is flowing |                  |                  |                  |                  |                  |
| 6813B    | <b>Keysight 6812B</b> | 25                                            | 75               | 125              | 190              | <b>250</b>       | 360              |
| 20 A     | 10A                   | $>100$ ms                                     | $>100$ ms        | $>100$ ms        | $>100$ ms        | $>100$ ms        | $>100$ ms        |
| 30A      | 15 A                  | $>100$ ms                                     | $100 \text{ ms}$ | $30 \text{ ms}$  | $24 \text{ ms}$  | $19 \text{ ms}$  | $15 \text{ ms}$  |
| 40 A     | 20A                   | $12 \text{ ms}$                               | $9.2 \text{ ms}$ | 8.4 ms           | $7.6 \text{ ms}$ | $6.8 \text{ ms}$ | 5.9 ms           |
| 50 A     | 25 A                  | $5.6 \text{ ms}$                              | $5.1 \text{ ms}$ | $4.7 \text{ ms}$ | 4.4 ms           | $4 \text{ ms}$   | $3.5$ ms         |
| 60A      | $30 \text{ A}$        | $3.7 \text{ ms}$                              | $3.4 \text{ ms}$ | $3.1 \text{ ms}$ | $2.9 \text{ ms}$ | $2.6 \text{ ms}$ | $2.3 \text{ ms}$ |
| 70 A     | 35 A                  | $2.6 \text{ ms}$                              | $2.4 \text{ ms}$ | $2.2 \text{ ms}$ | $2.1 \text{ ms}$ | $1.9 \text{ ms}$ | $1.7 \text{ ms}$ |
| 80 A     | 40 A                  | $2 \text{ ms}$                                | $1.8 \text{ ms}$ | $1.7 \text{ ms}$ | $1.6 \text{ ms}$ | $1.4 \text{ ms}$ | $1.3 \text{ ms}$ |

**Table 1-3. Typical Peak Current Output Capacities** 

<span id="page-16-2"></span><sup>1</sup>Based on 25C ambient temperature, with heatsink temperature less than 50C.

## **Peak Inrush Example**

The following table gives the recommended initial  $I_{peak}$  settings when the ac source output is a 127 Vac or 254 Vac 60 Hz sine wave, as a function of load capacitance. The load on the output is a full-wave bridge along with the indicated capacitor. The load resistance across the capacitor is infinite. The recommended Ipeak will change as a function of changes in input as follows:

- $\bullet$  as voltage increases, the I<sub>peak</sub> setting needs to be decreased.
- $\bullet$  as frequency increases, the I<sub>peak</sub> setting can be increased.
- as load resistance decreases, the I<sub>peak</sub> setting needs to be decreased.

Note that the purpose of programming the  $I_{peak}$  current is to prevent the unit from activating its internal protection mode as a result of exceeding the SOA limits, and turning the output off. These initial settings may have to be reduced if the SOA circuit trips when the output is turned on. Sometimes trial and error must be used to arrive at the proper values of I<sub>peak</sub>.

| Capacitance in $\mu$ F | $I_{\rm peak}$ setting |          |
|------------------------|------------------------|----------|
| 127 V                  | 254 V                  |          |
| $\leq 1100$            | 500                    | 80 A     |
| 1200                   |                        | 60 A     |
| 1700                   | 700                    | 50 A     |
| 5000                   | 1000                   | 45 A     |
| > 5000                 | >1000                  | $<$ 45 A |

Table 1-4. Recommended I<sub>peak</sub> Settings as a Function of Loop Capacitance

The following waveform illustrates the inrush current capability of the ac source. The peak current is limited during inrush in accord with table 1-3 to keep the ac source from turning its output off. Note that the output current waveform returns to its normal shape when the current drops below the peak current limit setting.

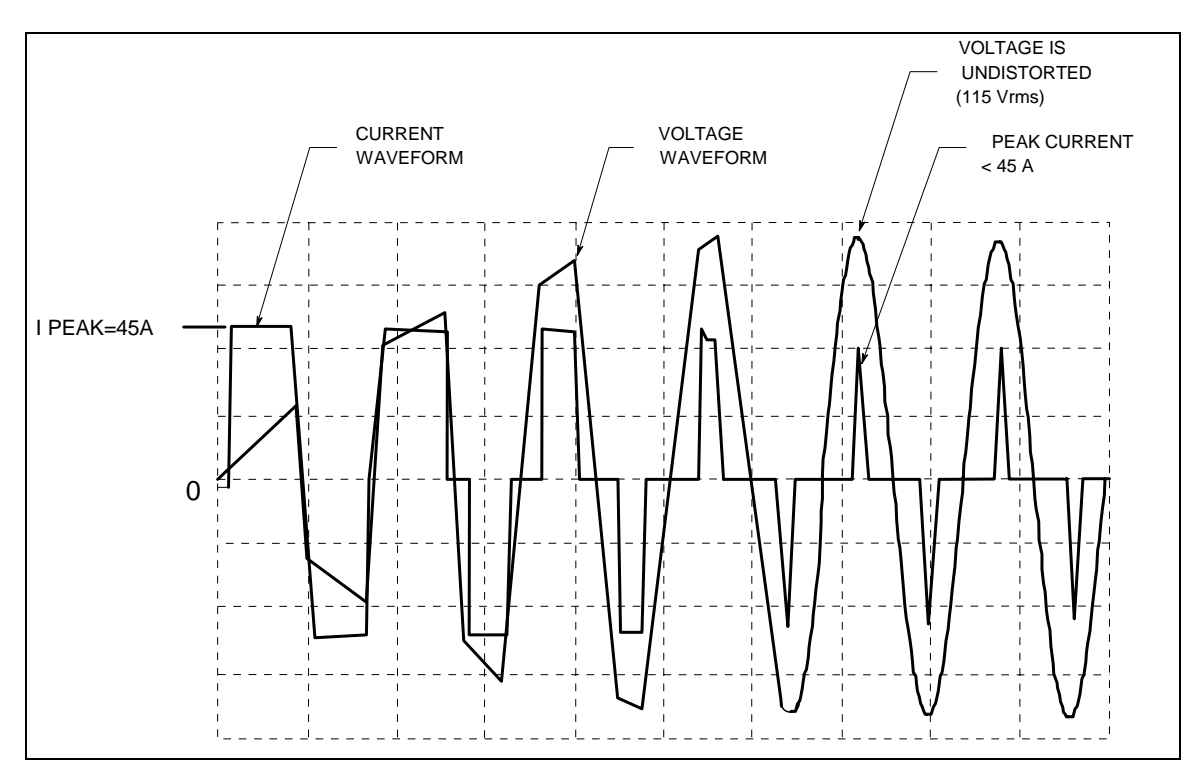

**Figure 1-3. Peak Inrush Current Example**

# <span id="page-18-0"></span>**RMS Current Limit Circuit**

The output **rms** current limit is adjustable to any value within the range of the unit. If the load attempts to draw more current than the programmed limit, the output voltage is reduced to keep the rms current within the limit. When the output voltage is reduced, the waveform shape is preserved. In other words, all parts of the voltage cycle are reduced -- not just the peaks.

**NOTE:** The speed at which the rms current circuit operates depends on the output voltage setting and the load impedance. The circuit responds more slowly at low output voltages and at high output impedances. With constant power or negative resistance loads, the rms current limit circuit causes the output voltage to go to zero.

# <span id="page-18-1"></span>**Voltage Regulation**

## <span id="page-18-2"></span>**Real Time Regulation**

The default method of output regulation used by the ac source is real-time voltage regulation. Real-time voltage regulation tries to provide the actual programmed waveform at the output of the ac source. It offers the best overall programming response and fastest settling times. It does not have any limitations for waveforms and transients with frequency content below 45 Hz.

## <span id="page-18-3"></span>**RMS Regulation**

Rms voltage regulation assists real-time regulation to level out or stabilize the rms value of the ac component of the output voltage. Use rms voltage regulation in the following situations:

- If you experience load regulation effects with heavy loads.
- If you experience frequency regulation problems with heavy loads and you require flatter programming accuracy at higher frequencies.
- In conjunction with programmable output impedance, if you wish to maintain the rms level of output voltage as the source impedance is increases. (Refer to Output Impedance for more information.)

The command to specify voltage regulation is VOLT:ALC:DET RTIM | RMS.

<span id="page-18-4"></span>**NOTE:** Do not use rms voltage regulation when operating at frequencies less than 45 Hz.

## **Output Impedance**

You can program the real and/or reactive (resistive and/or inductive) part of the output impedance of the ac source. Inductive output impedances can be programmed in the range of 20 to 1000 microhenries. Resistive load impedances can be programmed in the range of 0 to 1 ohms.

When programming output impedances, the lower your load impedance, the LESS programmed impedance you can use and still maintain output voltage stability. This applies particularly for load impedances less than 1 ohm.

### **CAUTION: Programming the ac source output impedance into a load with a low impedance can cause output voltage instability, which may damage the ac source. Stability MUST be maintained when operating the ac source with programmable resistance or inductance.**

To check for stability, monitor the output voltage with an oscilloscope. Instability exists if a 5kHz to 20kHz oscillation, which is dependent upon the ac source's programmed inductance and the capacitance of the load, is present at any time during the following procedure.

- 1. When programming inductance, it is recommended that you first add a series resistance either by programming the output resistance to 1 ohm or by adding an equivalent external resistor.
- 2. Slowly program the inductance to the desired level while monitoring the output for any voltage instability. Do not proceed any further if the output shows any signs of instability.
- 3. If less output resistance is required, slowly start lowering the resistance while monitoring the output for any voltage instability. Do not proceed any further if the output shows any signs of instability.

If you cannot achieve satisfactory results with this procedure, disable the output impedance control and use an external impedance network.

Rms voltage regulation can be used in conjunction with programmable output impedance to regulate the rms value of the ac component of the output voltage when programmed impedances cause distortion with nonlinear loads or reduced output voltage due to regulation effects.

Note that real-time voltage regulation will permit the load current to cause output voltage degradation based on the programmed impedance and current drawn from the source, whereas rms regulation will reestablish the rms value at the programmed level.

# <span id="page-19-0"></span>**Output Coupling**

**Ac output coupling mode** mimics a transformer-coupled output, working to maintain zero average output voltage. This means that the output tries to remove any dc content on the output, whether the dc content is generated from a programmed offset or results from transients with dc content. The ac output coupling has a corner frequency of about 2 Hz, which will not prevent transient waveforms that may have short-term dc content, but will regulate the waveform back to an average value of zero volts in the steady state.

**Dc output coupling mode** is used to generate dc offset voltages or output transients that have net dc components. In either mode of operation, the maximum voltage that the ac source can output is limited to 425 V peak.

The ac capability of the output is limited by VA (volt-amperes) rather than power (watts). The amount of VA available to a load can be determined by examining figure 1-2. Full output VA is available with no limitations except for the boundaries imposed by the maximum rms voltage of 300V, and the maximum rms current, which is model-dependent. Note that large peak power transients can be delivered by the ac source as earlier described under "Peak Current Capability"(Appendix A documents the ac source's specifications and supplemental characteristics.)

# <span id="page-21-1"></span><span id="page-21-0"></span>**Installation**

## **Inspection**

### <span id="page-21-2"></span>**Damage**

When you receive your ac source, inspect it for any obvious damage that may have occurred during shipment. If there is damage, notify the shipping carrier and the nearest Keysight Sales and Support Office immediately. The list of Keysight Sales and Support Offices is at the back of this guide. Warranty information is printed in the front of this guide.

### <span id="page-21-3"></span>**Packaging Material**

Until you have checked out the ac source, save the shipping carton and packing materials in case the unit has to be returned. If you return the ac source for service, attach a tag identifying the model number and the owner. Also include a brief description of the problem.

### <span id="page-21-4"></span>**Items Supplied**

Check that the following items are included with your ac source. Some items are installed in the unit.

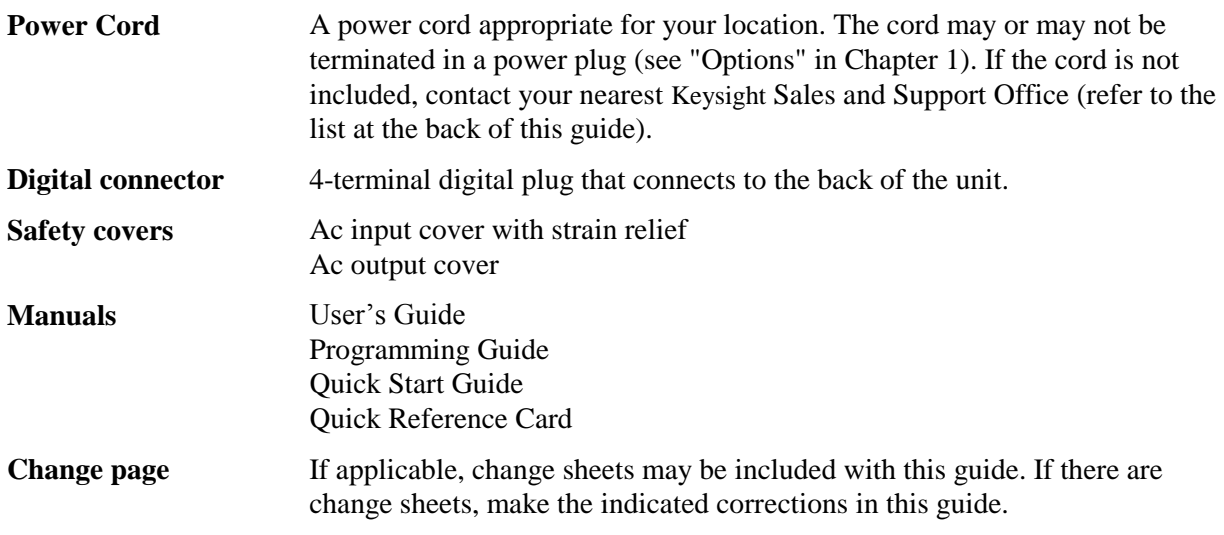

### <span id="page-21-5"></span>**Cleaning**

Use a dry cloth or one slightly dampened with water to clean the external case parts. Do not attempt to clean internally.

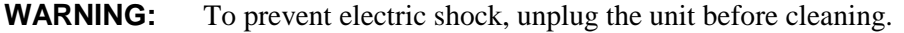

## <span id="page-22-0"></span>**Location**

Refer to the Safety Summary page at the beginning of this manual for safety-related information about environmental conditions.

```
CAUTION: Keysight 6811B/6812B units weigh 28.2 kg (62 lbs). 
  Keysight 6813B units weigh 32.7 kg (72 lbs). 
  Obtain adequate help when moving or mounting the unit in the rack.
```
## <span id="page-22-1"></span>**Bench Operation**

The outline diagram in figure 2-1 gives the dimensions of your ac source. The feet may be removed for rack mounting. Your ac source must be installed in a location that allows sufficient space at the sides and back of the unit for adequate air circulation. Minimum clearances are 1 inch (25 mm) along the sides. **Do not block the fan exhaust at the rear of the unit.**

## <span id="page-22-2"></span>**Rack Mounting**

The ac source can be mounted in a standard 19-inch rack panel or cabinet. Rack mounting kits are available as Option 1CM or 1CP. Installation instructions are included with each rack mounting kit. **Keysight ac sources also require instrument support rails** in addition to the rack mount kit. Support rails are normally ordered with the cabinet and are not included with the rack mounting kits.

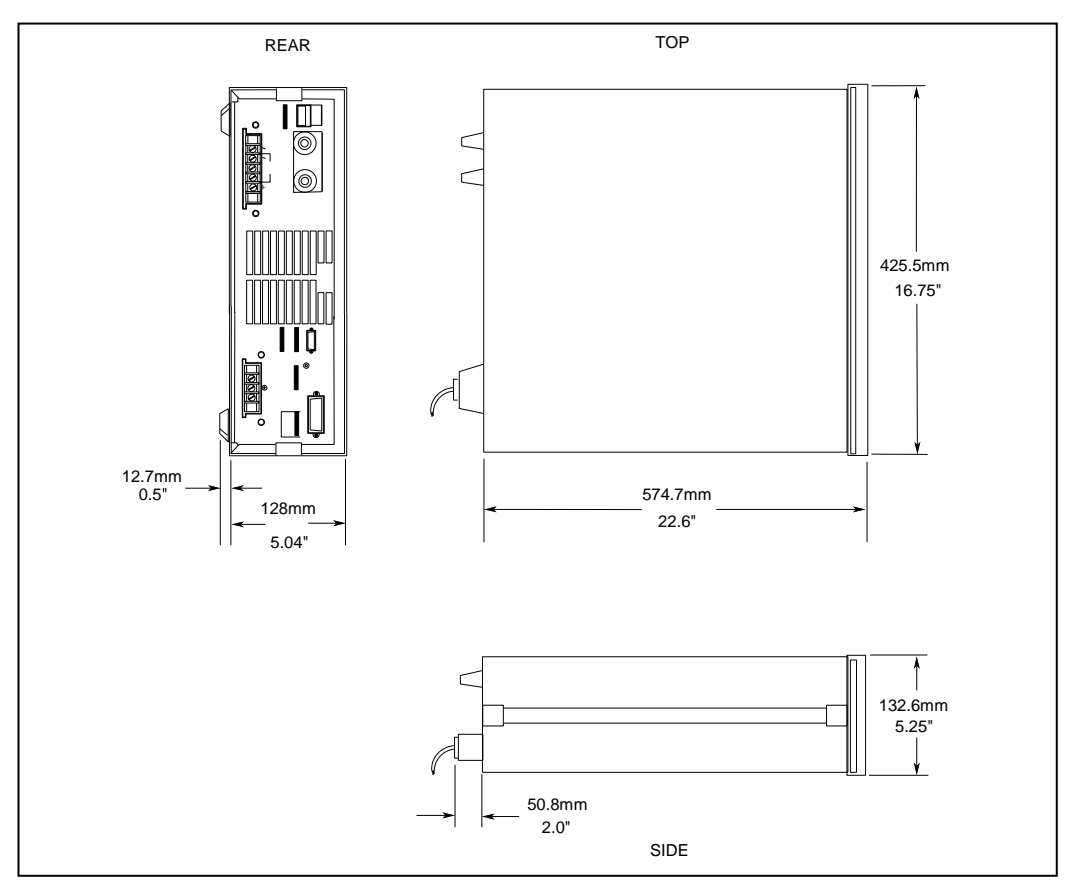

**Figure 2-1. Outline Diagram** 

# <span id="page-23-0"></span>**Input Connections**

### <span id="page-23-1"></span>**Input Source and Line Fuse**

You can operate your ac source from a single-phase ac power source as indicated on the rear panel Line Rating label. See "ac Input Voltage Range" in Table A-2 of Appendix A for details.

### **WARNING SHOCK HAZARD** The power cord provides a chassis ground through a third conductor. Be certain that your power outlet is of the three-conductor type with the correct pin connected to earth ground.

The ac source must be on a dedicated line with no other devices consuming current from it.

The line fuse is located inside the ac source. Refer to "In case of Trouble" in Chapter 3 for instructions on fuse replacement.

### <span id="page-23-2"></span>**Installing the Power Cord**

The power cord supplied with the ac source may or may not include a power plug at one end of the cord. Refer to Table 1-1 for detailed information.

For Model 6811B, refer to Figure 2-2 and connect the power cord to the IEC 320 connector on the rear of the unit. If your unit does not have this connector, refer to the procedure for models 6812B and 6813B.

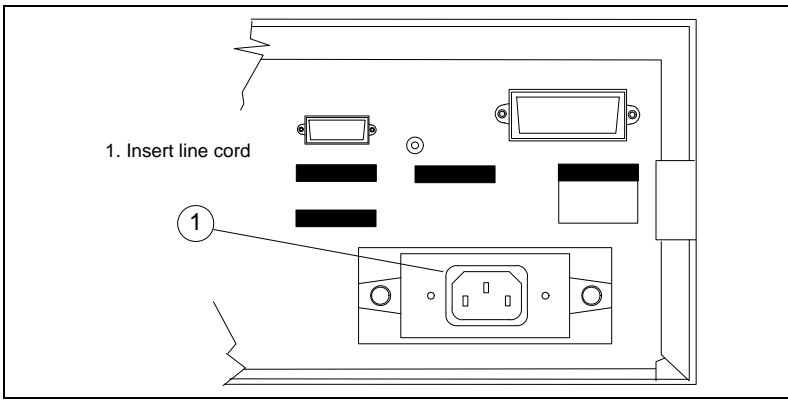

**Figure 2-2. Connecting the Power Cord (6811B)** 

**WARNING: Installation of the power cord must be done by a qualified and licensed electrician and must be in accordance with local electrical codes.** 

#### **Do not touch the input terminals for at least 10 seconds after unplugging the unit**

**For Models 6812B and 6813B**, refer to Figure 2-3 while performing the following procedure.

- a. If they are not already in place, position the strain relief connector (9), safety cover (5), rubber boot (8) and connector nut (7) on the power cord (6).
- b. Secure the ground wire (2) to the chassis earth ground stud.
- c. Connect the neutral wire (1) to the N power input terminal.
- d. Connect the line (3) to the L1 power input terminal.
- e. Position the safety cover over the power input terminals, tighten the cover and strain relief screws.

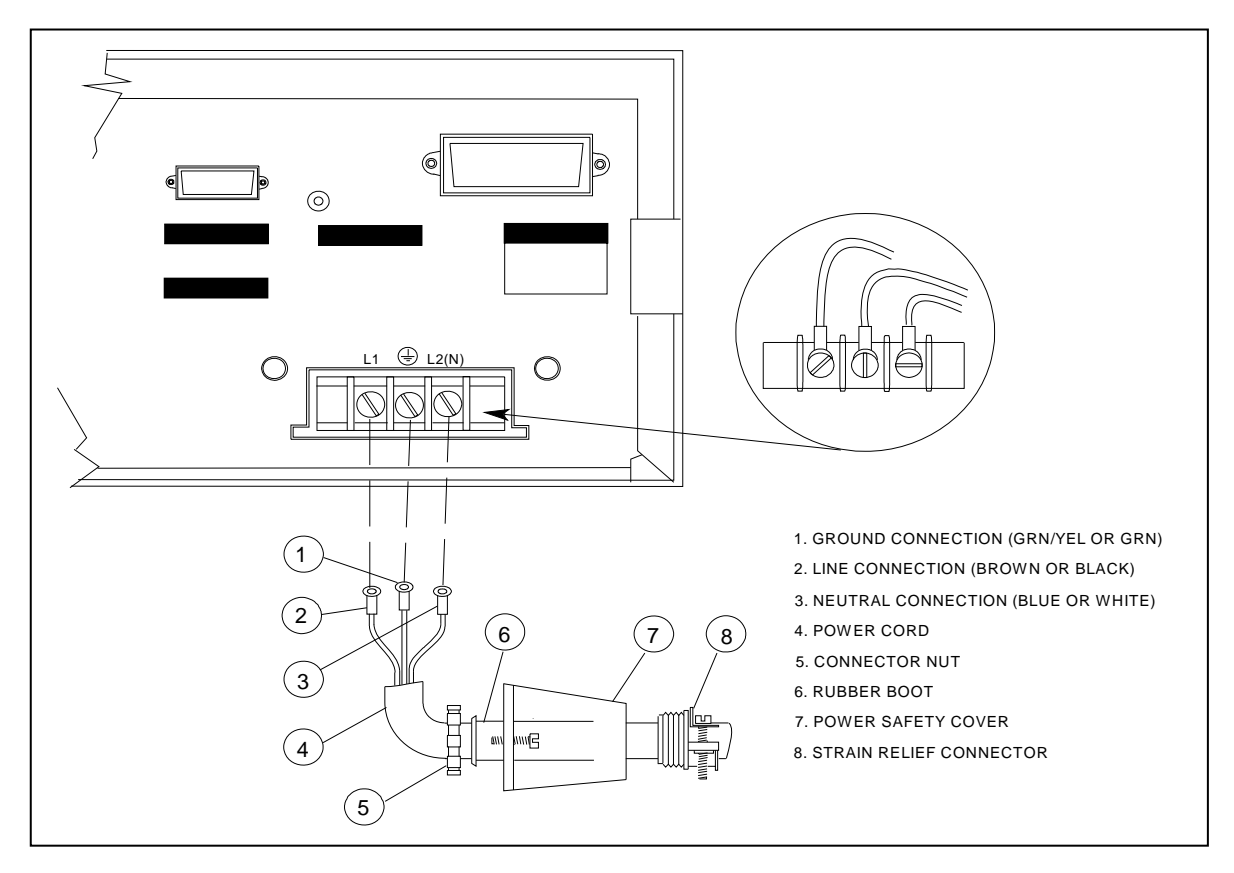

**Figure 2-3. Connecting the Power Cord (6812B, 6813B, and earlier 6811B units)** 

# <span id="page-24-0"></span>**Output Connections**

The power output terminal block has a floating output terminal connection and a floating neutral line for the return connection. A separate earth ground terminal is located on the extreme right of the terminal block.

### **WARNING Do not touch the output terminals for at least 10 seconds after unplugging the unit**.

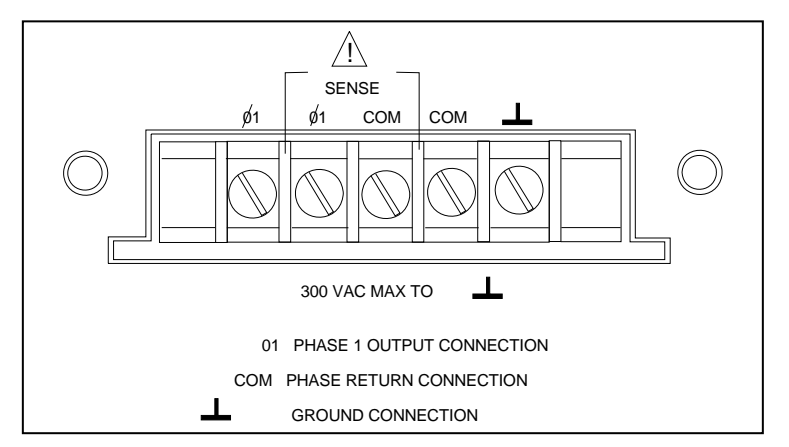

**Figure 2-4. Output Connections** 

### <span id="page-25-0"></span>**Wire Considerations**

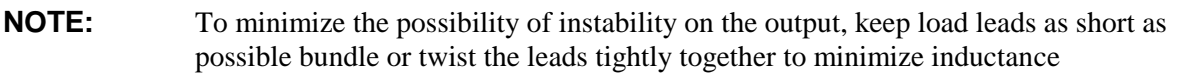

### **Current Ratings**

**Fire Hazard To satisfy safety requirements, load wires must be large enough not to overheat when carrying the maximum short-circuit current of the ac source. If there is more than one load, then any pair of load wires must be capable of safely carrying the full-rated current of the ac source.** 

Table 2-1 lists the characteristics of AWG (American Wire Gage) copper wire.

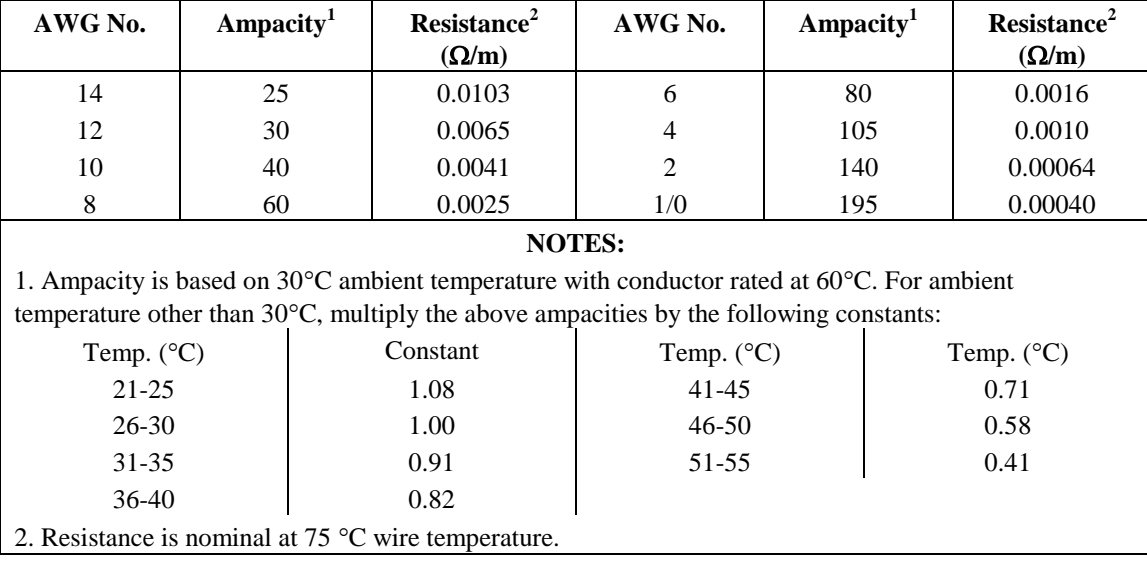

### **Table 2-1. Ampacity and Resistance of Stranded Copper Conductors**

### <span id="page-25-1"></span>**Voltage Drops**

The load wires must also be large enough to avoid excessive voltage drops due to the impedance of the wires. In general, if the wires are heavy enough to carry the maximum short circuit current without overheating, excessive voltage drops will not be a problem. Refer to Table 2-1 to calculate the voltage drop for some commonly used AWG copper wire. If load regulation becomes a problem refer to the section "Remote Sense Connections".

## <span id="page-25-2"></span>**Remote Sense Connections**

Under normal operation, the ac source senses the output voltage at the output terminals on the back of the unit. External sense terminals are available on the **back** of the unit that allow the output voltages to be sensed at the load, compensating for impedance losses in the load wiring. As shown in the following figure:

### 2 - Installation

- $\bullet$  Connect the phase 1 (1) sense terminals to the side of the load that connects to the corresponding output terminal.
- Connect the Neutral (COM) sense terminal connector to the neutral side of the load.
- Twist and shield all signal wires to and from the sense connectors.

The sense leads are part of the ac source's feedback path and must be kept at a low resistance in order to maintain optimal performance. Connect the sense leads carefully so that they do not become opencircuited.

**CAUTION:** If the sense leads are left unconnected or become open during operation, the ac source will regulate at the output terminals, but with a 40% increase in output voltage over the programmed limit. The meter circuit cannot read back this increase in output voltage when the sense lead is disconnected.

Set the ALC command to EXT (external) to enable remote sensing. The ALC command is located under the Voltage key as explained in Chapter 4. Set the ALC command to INT (internal) to disable remote sensing.

**NOTE:** If you are using external relays to connect and disconnect the load and sense connections, do NOT permit the sense connections to open when remote sensing is enabled. First disable remote sensing, then open the sense and load connections.

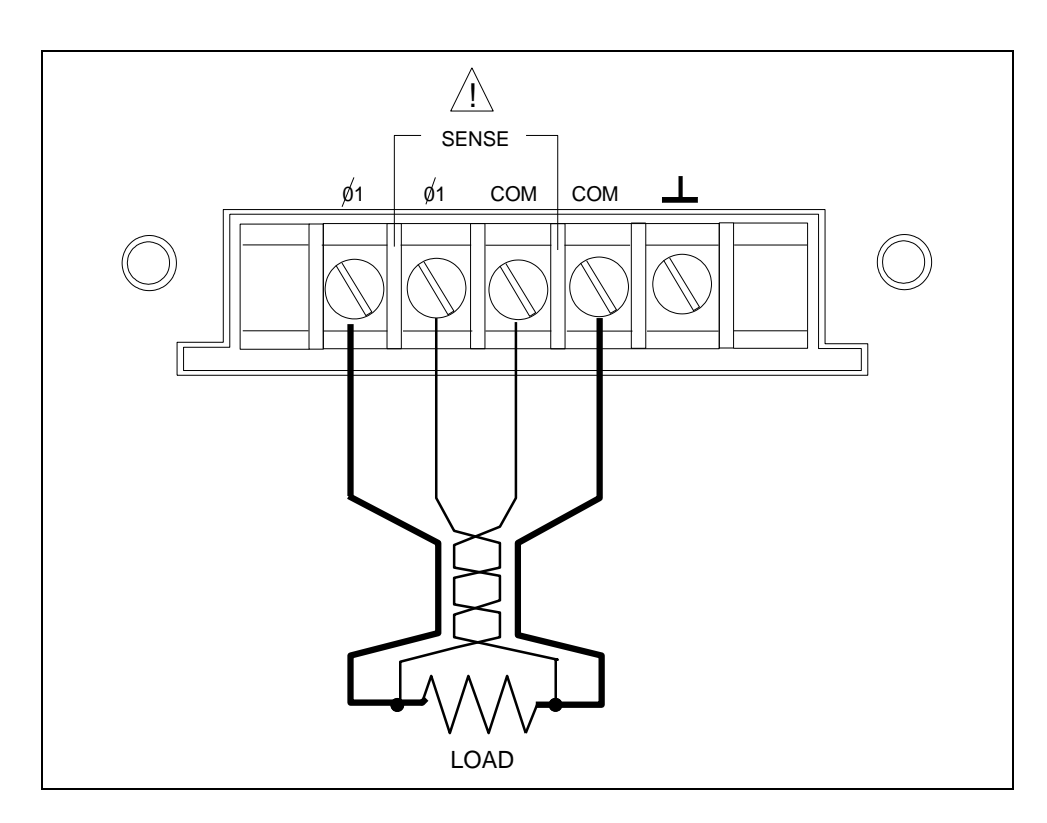

**Figure 2-5. Remote Sense Connections** 

## <span id="page-27-0"></span>**Remote Sensing and OVP Considerations**

In remote sense applications, the voltage drop in the load leads subtracts from the available load voltage (see "Remote Sensing Capability" in appendix A). As the ac source increases its output to overcome this voltage drop, the sum of the programmed voltage and the load-lead drop may exceed the ac source's maximum voltage rating. This may trip the OV protection circuit, which senses the voltage at the output terminals, not at the load. When using remote sensing, you must program the OVP trip voltage high enough to compensate for the voltage drop between the output terminals and the load.

**NOTE:** If the load causes the peak current limit circuit to become active, voltage transitions on the output may cause nuisance tripping of the OVP circuit.

# <span id="page-27-1"></span>**Trigger Connections**

The BNC trigger connectors on the rear panel let you apply trigger signals to the ac source as well as generate trigger signals from the ac source. The electrical characteristics of the trigger connectors are described in appendix A. More information on programming external triggers is found in Chapter 4 of the ac source Programming Guide.

**Trigger IN** Allows negative-going external trigger signals to trigger the ac source.

<span id="page-27-2"></span>**Trigger OUT** Generates a negative-going pulse when the selected transient output has occurred.

# **Digital Connections**

This connector, which is on the rear panel, is for connecting the fault and the inhibit signals. The fault (FLT) signal is also referred to as the DFI signal in the front panel and SCPI commands. The inhibit (INH) signal is also referred to as the RI signal in the front panel and SCPI commands.

The connector accepts wires sizes from AWG 22 to AWG 12. Disconnect the mating plug to make your wire connections. The electrical characteristics of the digital connectors are described in appendix A. More information on programming the digital connectors is found in Chapter 4 of the ac source Programming Guide.

**NOTE:** It is good engineering practice to twist and shield all signal wires to and from the digital connectors

The following examples show how you can connect the FLT/INH circuits of the ac source.

In example A, the INH input connects to a switch that shorts pin  $+$  to pin  $\perp$  whenever it is necessary to disable output of the unit. This activates the remote inhibit (RI) circuit, which turns off the ac output. The front panel Prot annunciator comes on and the RI bit is set in the Questionable Status Event register. To re-enable the unit, first open the connection between pins  $+$  and  $\perp$  and then clear the protection circuit. This can be done either from the front panel or over the GPIB/RS-232.

### 2 - Installation

In example B, the FLT output of one unit is connected to the INH input of another unit. A fault condition in one of the units will disable all of them without intervention either by the controller or external circuitry. The controller can be made aware of the fault via a service request (SRQ) generated by the Questionable Status summary bit.

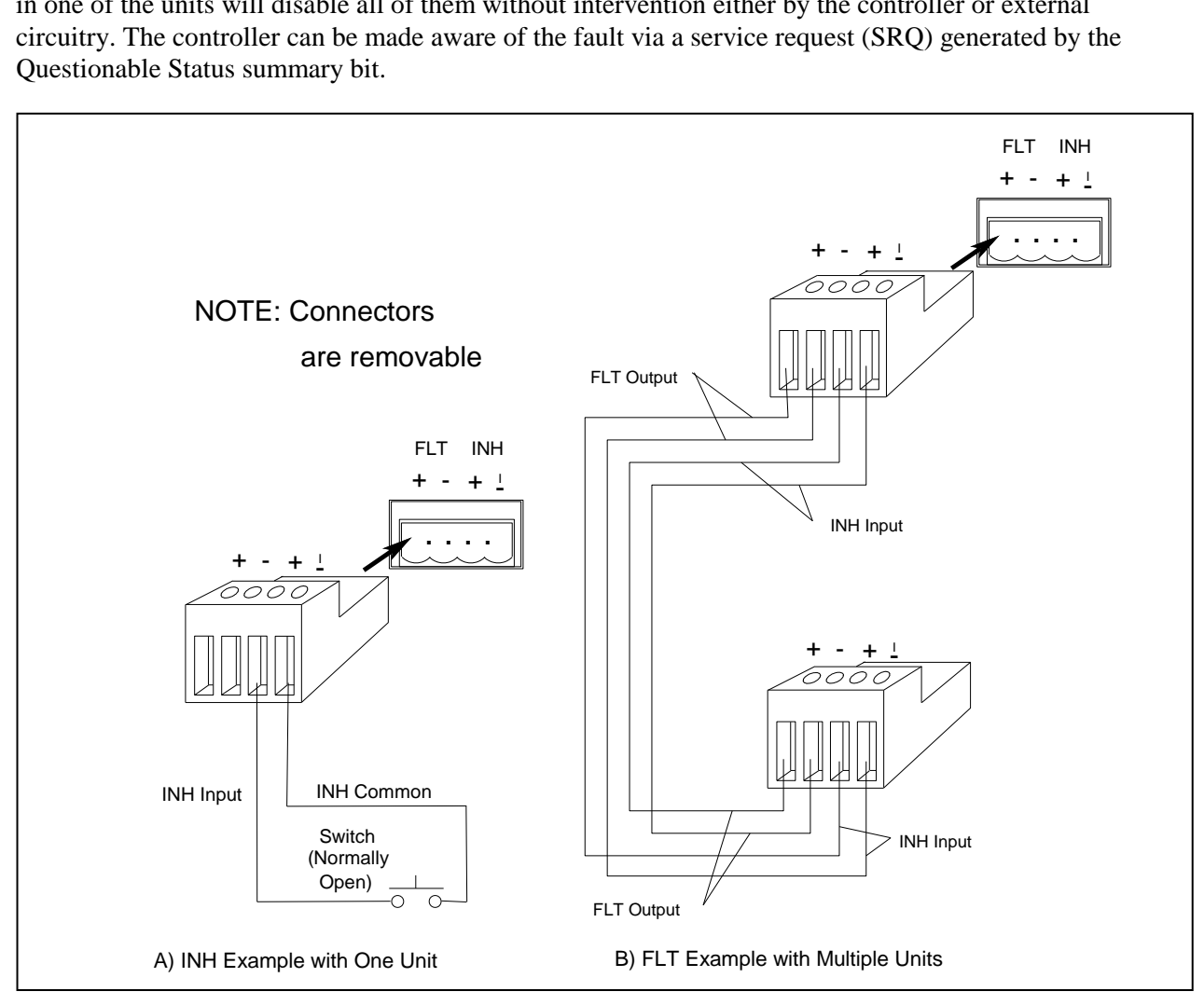

**Figure 2-6. FLT/INH Examples** 

## <span id="page-28-0"></span>**Controller Connections**

<span id="page-28-1"></span>The ac source connects to a controller either through a GPIB or an RS-232 connector.

## **GPIB Connector**

Each ac source has its own GPIB bus address. AC sources may be connected to the bus in series configuration, star configuration, or a combination of the two. You may connect from 1 to 15 ac sources to a controller GPIB interface.

**NOTE:** The ac source is shipped from the factory with its GPIB address set to 5. This address can be changed as described in Chapter 4 of this guide.

## <span id="page-29-0"></span>**RS-232 Interface**

The ac source provides an RS-232 programming interface, which is activated by commands located under the front panel Address key. When the RS-232 interface is selected, the GPIB interface is disabled.

**NOTE:** Sending or receiving data over the RS-232 interface when not configured for REMOTE operation can cause unpredictable results. Always make sure the ac source is configured for remote operation when using the RS-232 interface.

### **Interface Commands**

All SCPI commands are available through RS-232 programming. The SYSTem:LOCal, SYSTem:REMote, and SYSTem:RWLock commands are only available through the RS-232 interface.

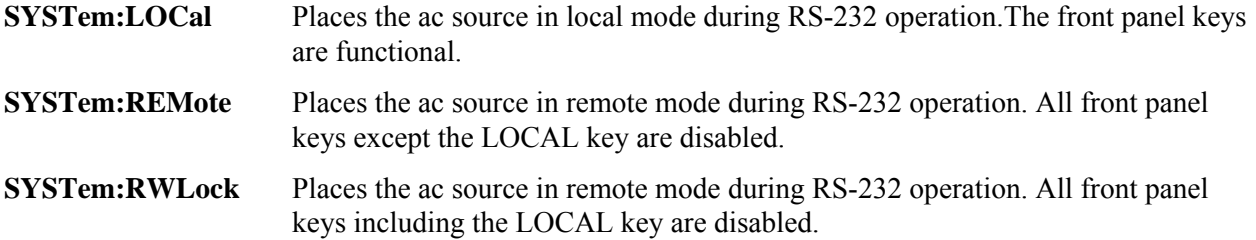

### **RS-232 Data Format**

- ♦ constant 11-bit data format
- ♦ one start bit
- ♦ seven data bits plus a parity bit (even or odd parity), or eight data bits without parity (parity bit is "0")
- ♦ two stop bits

You can specify one of the following baud rates: 300 600 1200 2400 4800 9600

**NOTE:** The ac source always uses one start bit and two stop bits regardless of the baud rate. The number of start and stop bits is not programmable.

### **RS-232 Connector**

The RS-232 connector is a DB-9, male connector. You can connect the ac source to any computer or terminal with a properly configured DB-25 connector. You can use a standard Keysight 24542G or 24542H interface cable.

### **Table 2-2. RS-232 Connector**

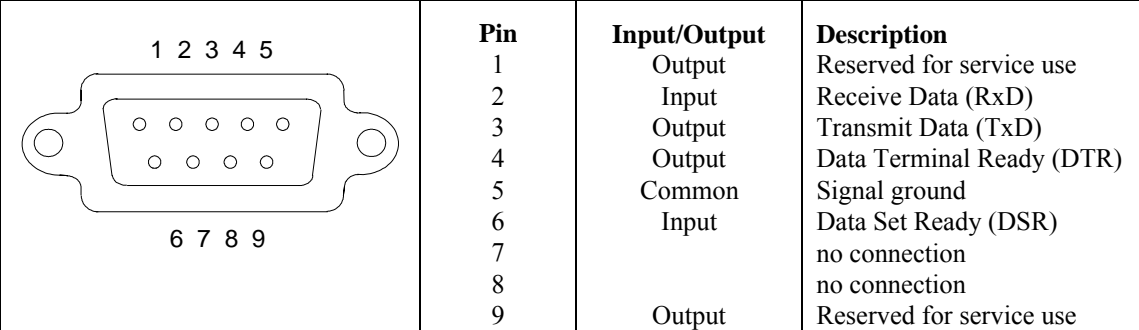

### 2 - Installation

### **Hardware Handshake**

The RS-232 interface uses the DTR (data terminal ready) line as a holdoff signal to the bus controller. When DTR is true, the bus controller may send data to the ac source. When DTR goes false, the bus controller must stop sending data within 10 characters, and must not send any more data until DTR goes true again. The ac source sets DTR false under two conditions.

- 1. When the input buffer is full (approximately 100 characters have been received), it will set DTR false. When enough characters have been removed to make space in the input buffer, DTR will be set to true, unless condition 2 (see below) prevents this.
- 2. When the ac source wants to "talk", which means that it has processed a query, and has seen a <newline> message terminator, it will set DTR false. This implies that once a query has been sent to the power source, the bus controller should read the response before attempting to send more data. It also means that a <newline> must terminate the command string. After the response has been output, the ac source will set DTR true again, unless condition #1 prevents this.

The ac source monitors the DSR (data set ready) line to determine when the bus controller is ready to accept data. It checks this line before each character is sent, and the output is suspended if DSR is false. When DSR goes true, transmission will resume. The ac source will leave DTR false while output is suspended. A form of deadlock exists until the bus controller asserts DSR true to allow the ac source to complete the transmission.

Control-C is the equivalent to the GPIB device clear command. It clears the operation in progress and discards any pending output. For the control-C character to be recognized by the power source while it holds DTR false, the bus controller must first set DSR false.

Null modem RS-232 interface cables swap the DTR and DSR lines as shown in the following figure. For other bus controllers or languages, you must determine what form of hardware handshake is used. You may have to build a customized cable to connect the holdoff lines as necessary. If your bus controller does not use hardware handshaking, tie the DSR input to the ac source to a signal that is always true. This implies that your bus controller must always be ready to accept data. You may want to set the baud rate to either 2400 or 4800 baud to ensure that this is true.

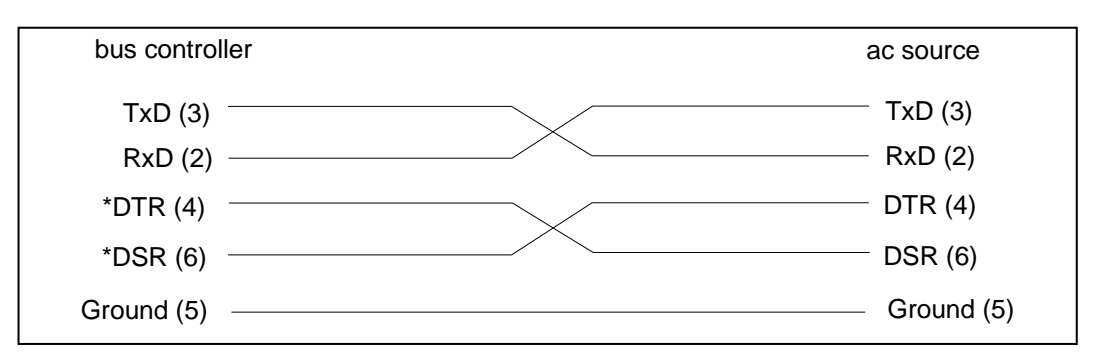

### **Figure 2-7. Null Modem Interface Lines**

### **Response Data Terminator**

All RS-232 response data sent by the ac source is terminated by the ASCII character pair <carriage return><newline>. This differs from GPIB response data which is terminated by the single character <newline>.

# <span id="page-31-1"></span><span id="page-31-0"></span>**Turn-On Checkout**

## **Introduction**

Successful tests in this chapter provide a high degree of confidence that the ac source is operating properly. For verification tests, see appendix B. Complete performance tests are given in the Service Guide.

**NOTE:** This chapter provides a preliminary introduction to the ac source front panel. See Chapter 4 for more details.

## <span id="page-31-2"></span>**Preliminary Checkout**

**WARNING:** *LETHAL VOLTAGES.* **Ac sources can supply 425 V peak at their output. DEATH on contact may result if the output terminals or circuits connected to the output are touched when power is applied.** 

- 1. If you have not already done so, connect the power cord to the ac source and plug it in.
- 2. Turn the front panel power switch to ON (1).
- 3. The ac source undergoes a self-test when you turn it on. The following items appear on the display:

**a.** A brief pattern that lights all display segments, followed by the model number and the software revision number.

**b.** The display then goes into the meter mode with the **Dis** annunciator on, and all others off. "Meter mode" means that the VOLTS digits indicate the output voltage and the FREQ digits indicate the output frequency. The voltage will be at or near zero and the frequency will be at 60 Hertz.

**Note:** If the ac source detects an error during self-test, the **Err** anunciator on the display will be lit. Pressing the **Shift** and **Error** keys will show the error number. Go to "In Case of Trouble" at the end of this chapter.

- 4. Check that the ac source fan is on. You should be able to hear the fan and feel the air coming from the unit.
- 5. Press **Output on/off** once. The Dis annunciator will go off and the CV annunciator will go on.
- 6. Turn the unit off.

# <span id="page-32-0"></span>**Using the Keypad**

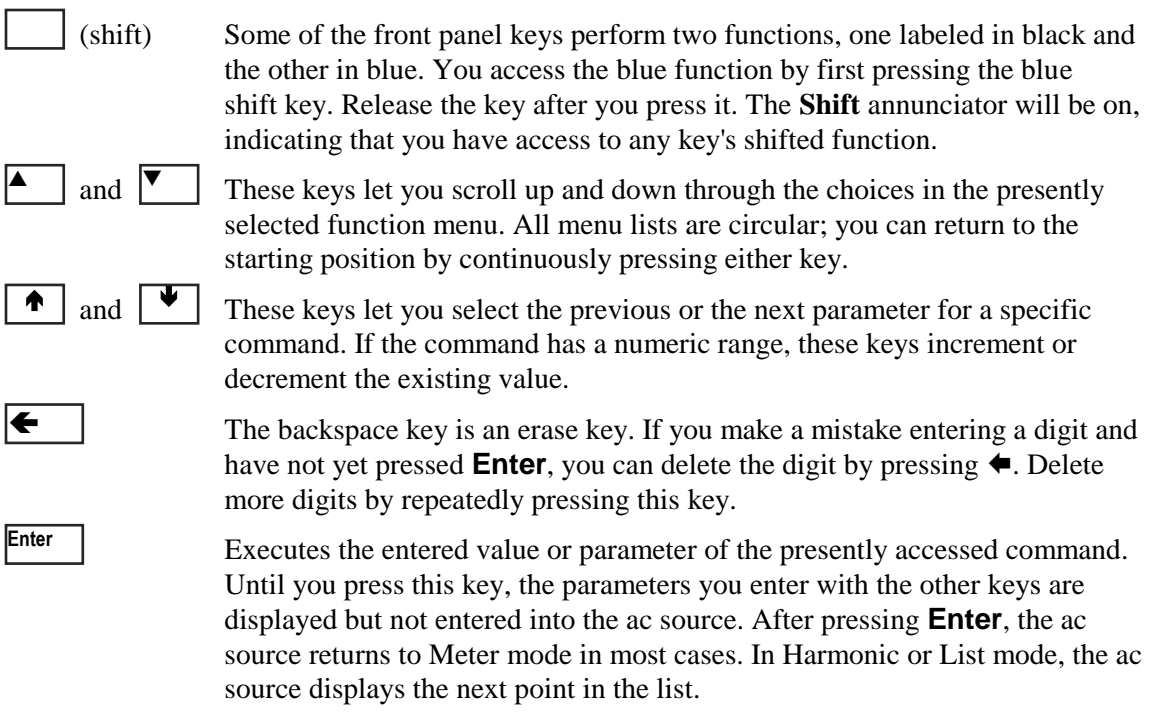

## <span id="page-32-1"></span>**Checkout Procedure**

### **WARNING:** *LETHAL VOLTAGES***. Ac sources can supply 425 V peak at their output. DEATH on contact may result if the output terminals or circuits connected to the output are touched when power is applied.**

The output test requires that you connect light bulbs to the output of the unit and apply a potentially hazardous voltage of 120 Vac. Properly shield all connections and wires.

The test in this section checks for output voltage and current on the ac source by having you connect light bulbs to the output of the unit. The following equipment is recommended for performing this output checkout procedure:

- $\bullet$  1 100 W light bulb
- $\bullet$  1 light bulb socket
- wires for connecting socket to the unit
- **NOTE:** When the ac source is turned on as shipped from the factory, it asserts the \*RST state. You can subsequently program the unit to turn on according to the state stored in \*RCL location 0, as explained in Chapter 4. The following procedures assume that the unit turns on in the \*RST state.

**Make sure that the unit is turned off**, and make the following connections to the output.

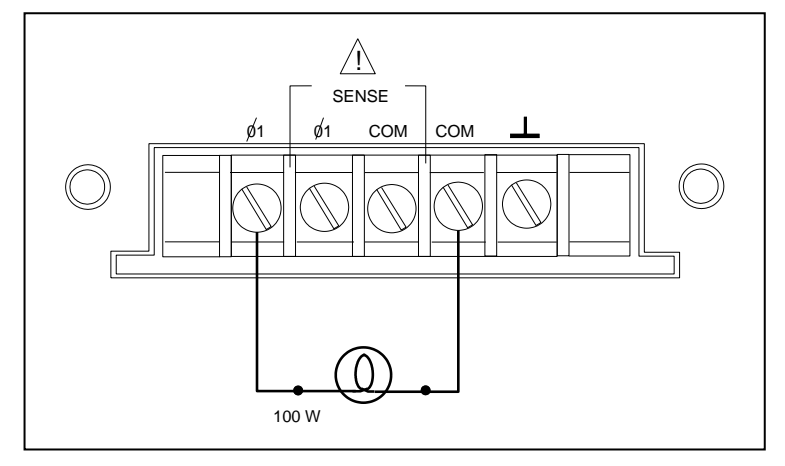

**Figure 3-1.Verification Connections** 

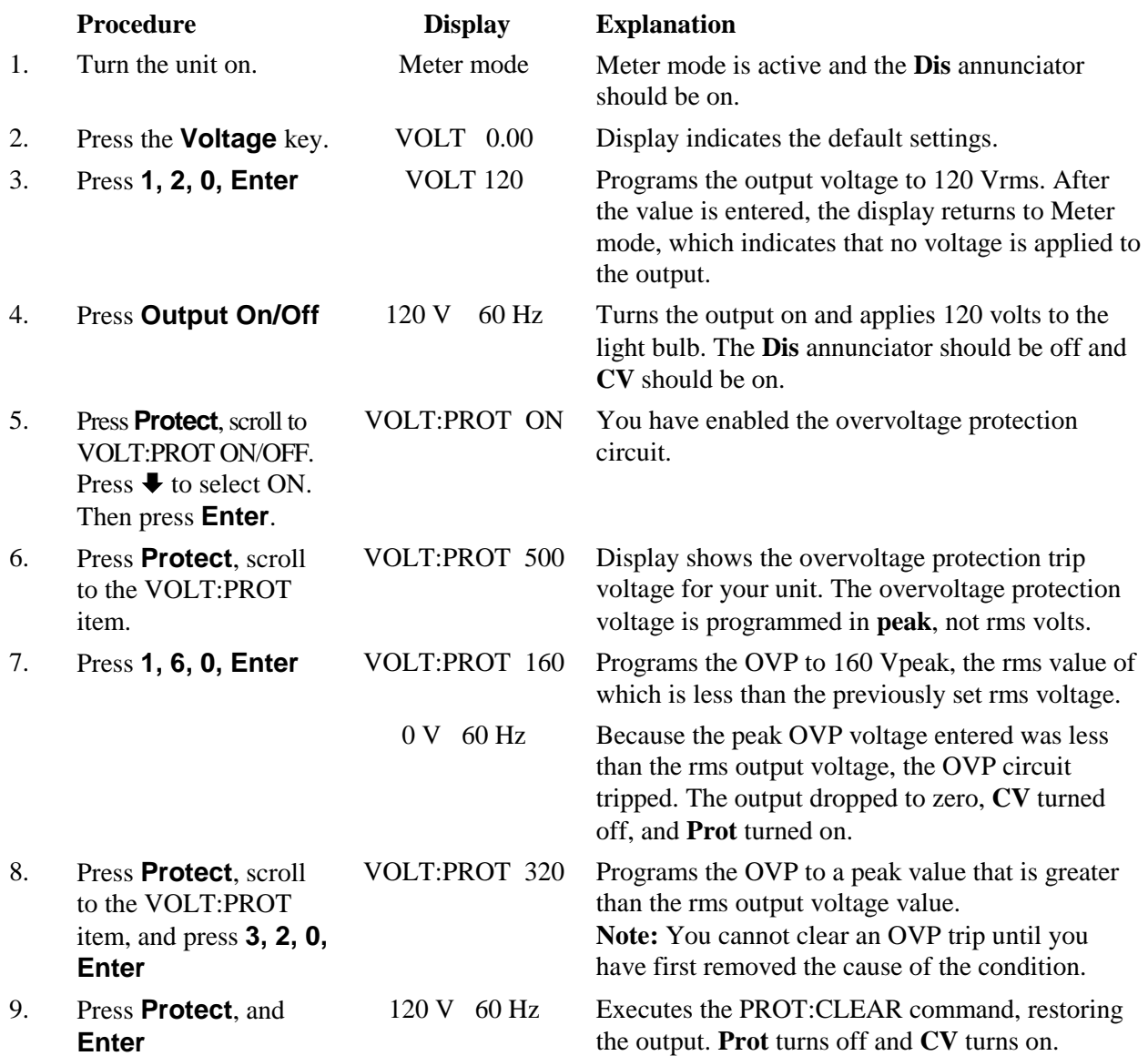

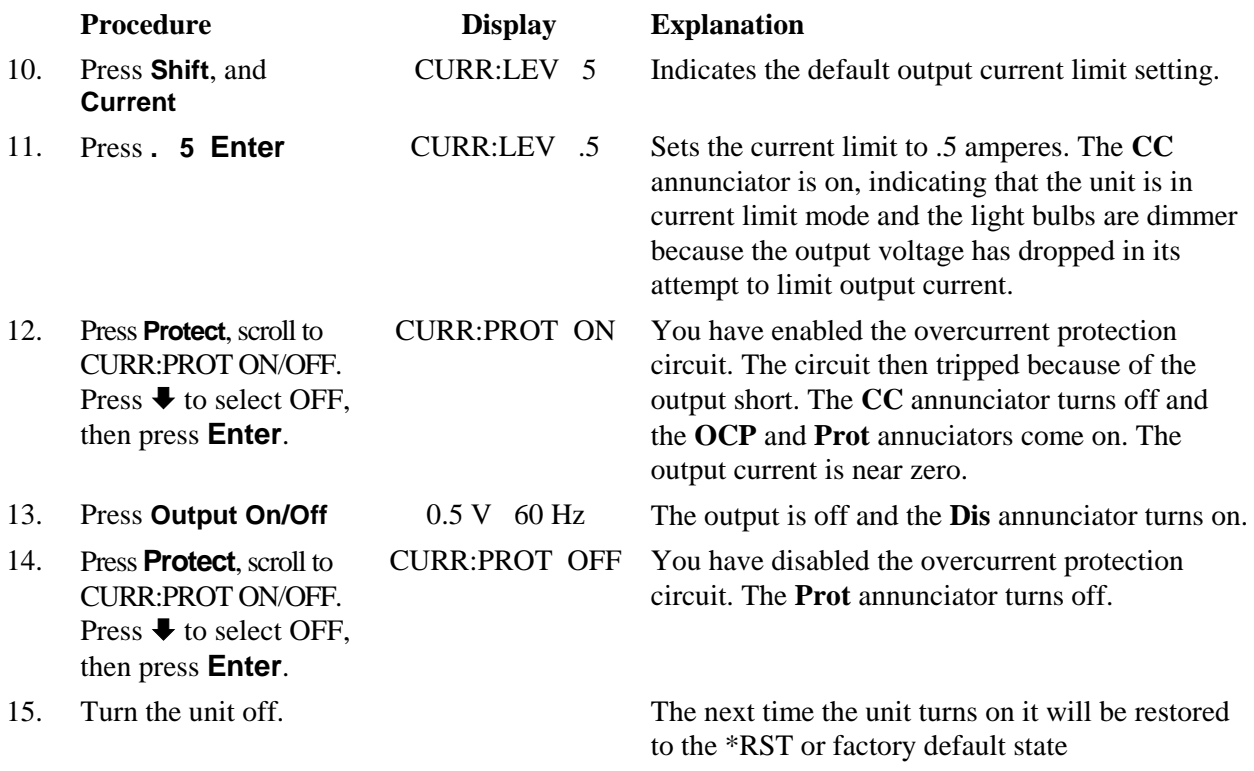

## <span id="page-34-0"></span>**In Case of Trouble**

### <span id="page-34-1"></span>**Error Messages**

Ac source failure may occur during power-on selftest or during operation. In either case, the display may show an error message that indicates the reason for the failure.

### **Selftest Errors**

Pressing the **Shift** and **Error** keys will show the error number. Selftest error messages appear as: ERROR <n>, where "n" is a number listed in the following table. If this occurs, turn the power off and then back on to see if the error persists. If the error message persists, the ac source requires service.

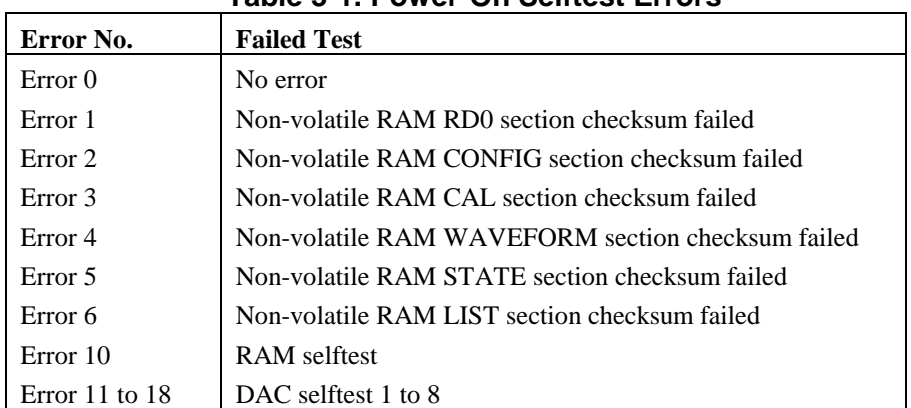

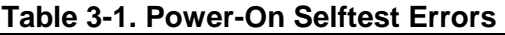

### **Runtime Error Messages**

Under unusual operating conditions, the front panel display may show **OVLD.** This indicates that the output voltage or current is beyond the range of the meter readback circuit. If the front panel display indicates **-- -- -- -- -- --** , a GPIB measurement is in progress. Appendix C lists other error messages that may appear at runtime.

## <span id="page-35-0"></span>**Line Fuse**

If the ac source appears "dead" with a blank display and the fan not running, first check your power source to be certain line voltage is being supplied to the ac source. If the power source is normal, the ac source line fuse may be defective. If the ac source has a defective fuse, replace it only once. If it fails again, investigate the reason for the failure. Proceed as follows:

### **WARNING: Hazardous voltages can remain active inside the ac source even after it has been turned off. Fuse replacement should be done only by a qualified electronics technician.**

The line fuse is located inside the ac source. To change it, refer to Figure 3-2 and proceed as follows:

- 1. Turn off the front panel power switch and unplug the line cord from the ac source.
- 2. Remove the ac cover as follows:

**a.** Remove the four screws securing the carrying straps and dustcover (use a T25 Torx drive). **b.** Spread the bottom rear of the cover and pull it back to remove it.

- 3. Observe the two LEDs on each side of the unit. If either LED is ON, there is still hazardous voltages present inside the ac source. Wait until the LEDs are out before proceeding (it may take several minutes for the LEDs to go out.)
- 4. Replace the fuse with one of the same type. Do not use a slow-blow type fuse
- 5. Replace the cover.
- 6. Connect the line cord to the ac source.
- 7. Turn on power and verify operation.

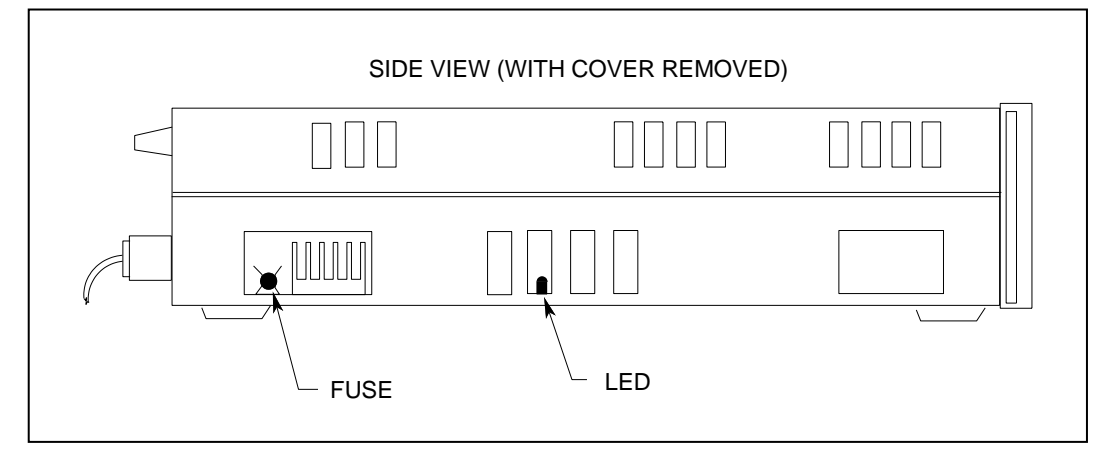

**Figure 3-2. AC Source Fuse Location**
# **Introduction**

Here is what you will find in this chapter:

- a complete description of the front panel controls
- front panel programming examples that describe:
	- $\Box$  how to program the output voltage and frequency
		- □ how to measure the output
		- $\Box$  how to program the output pulses and lists
		- $\Box$  how to trigger output changes

# **Front Panel Description**

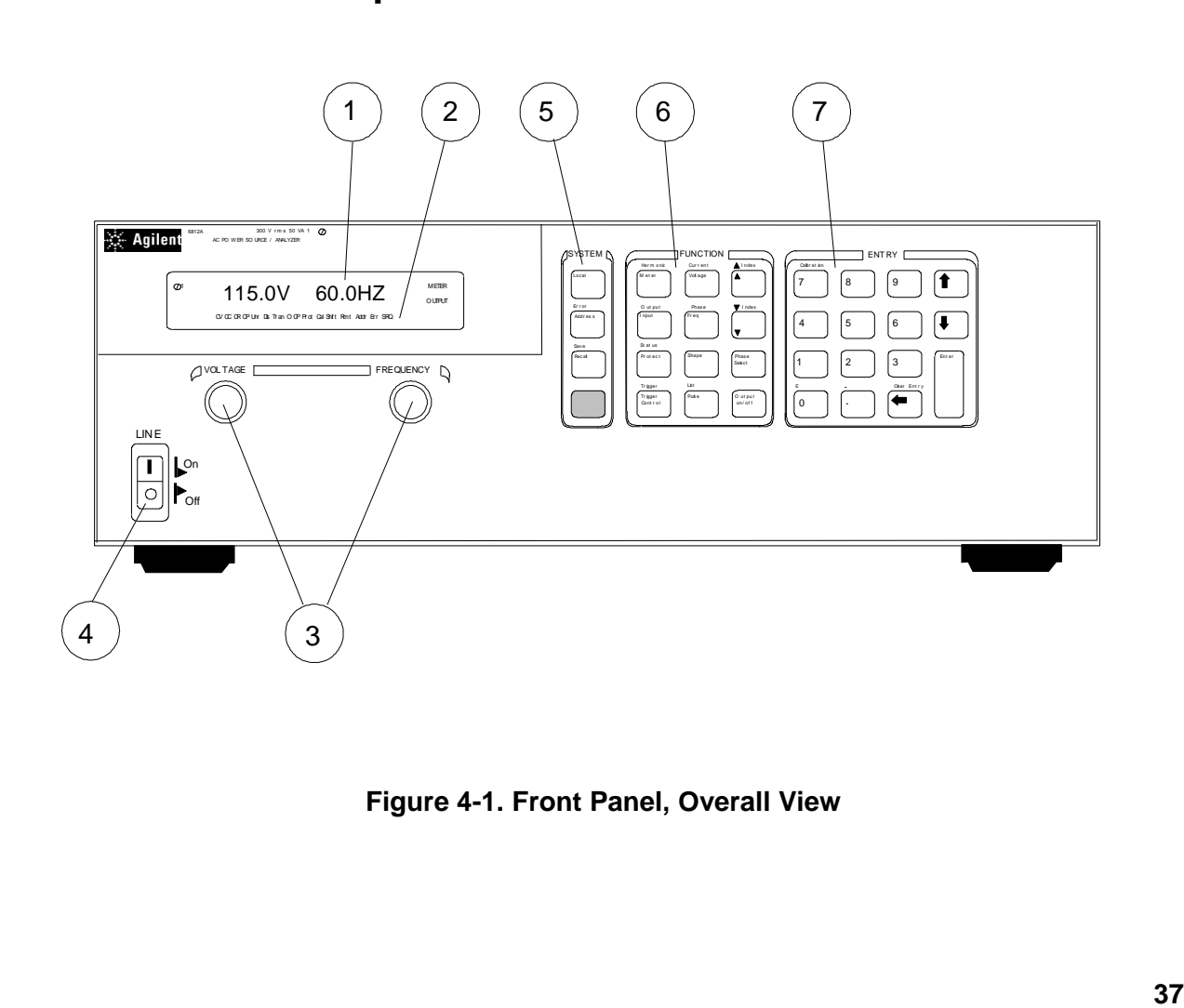

**Figure 4-1. Front Panel, Overall View** 

**4** 

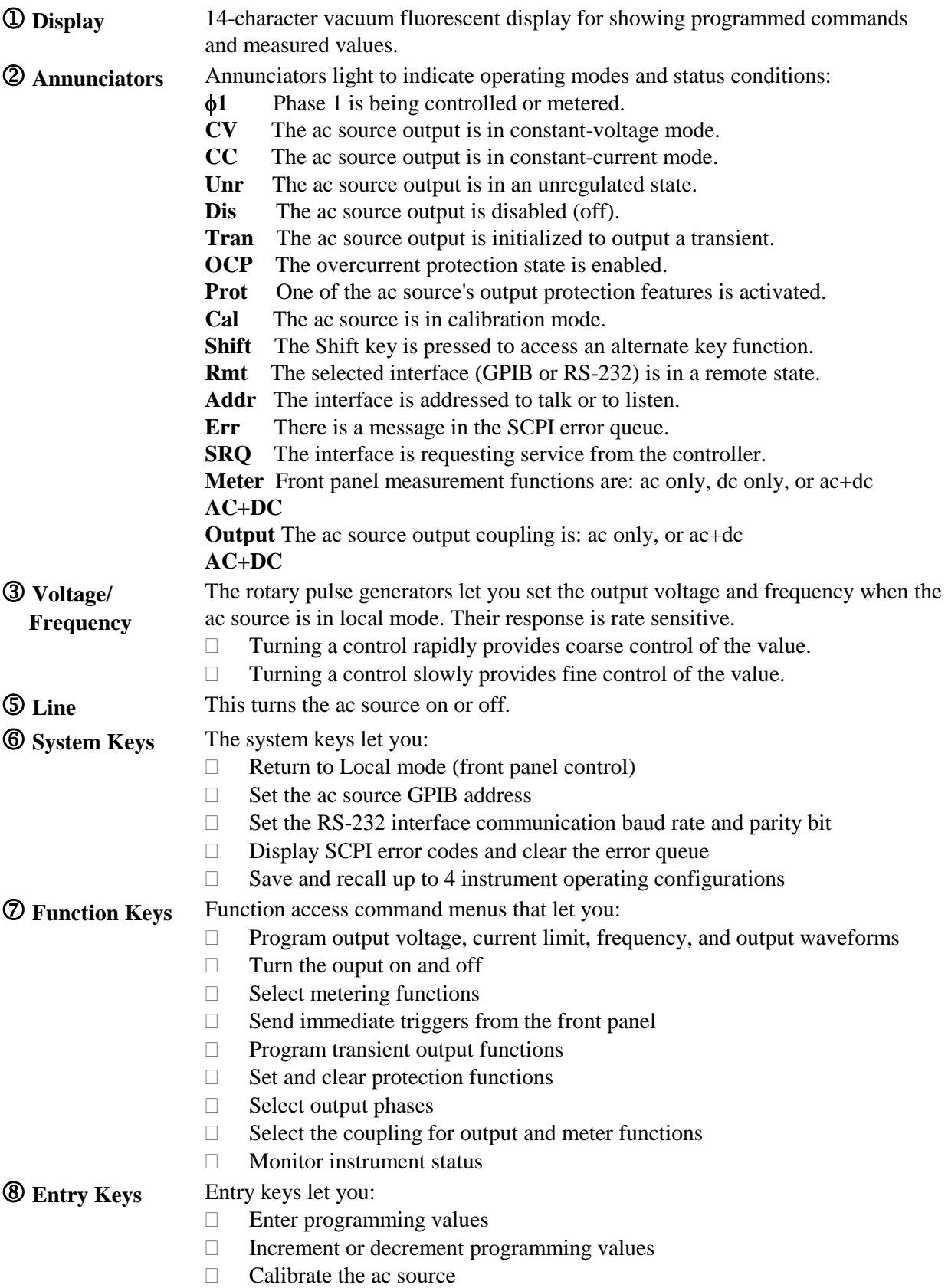

# **System Keys**

Refer to the examples later in this chapter for more details on the use of these keys.

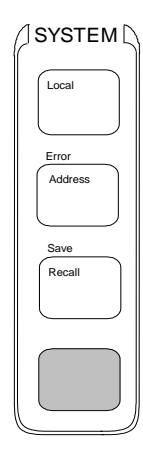

**Figure 4-2. System Keys** 

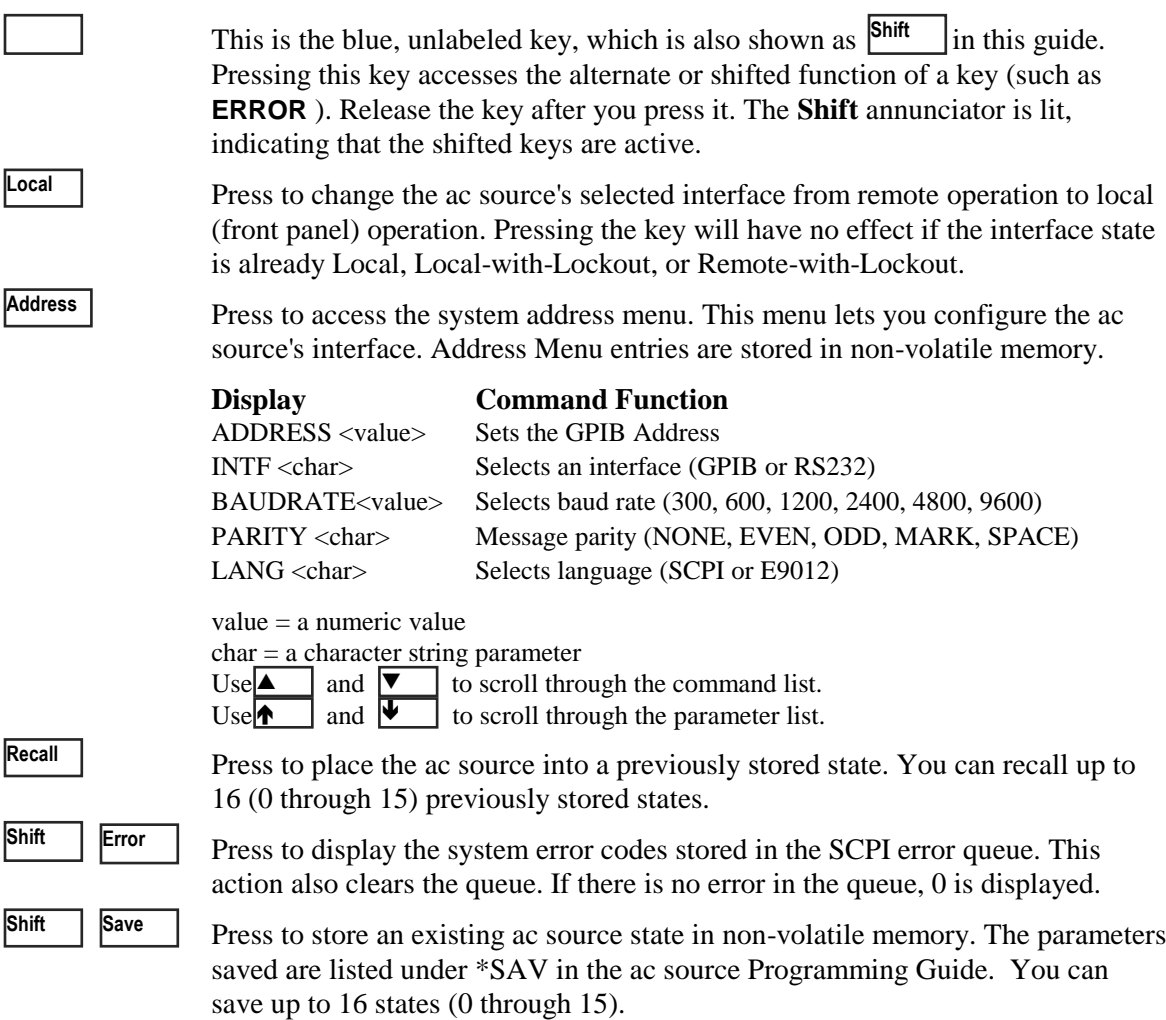

# **Function Keys**

Refer to the examples later in this chapter for more details on the use of these keys.

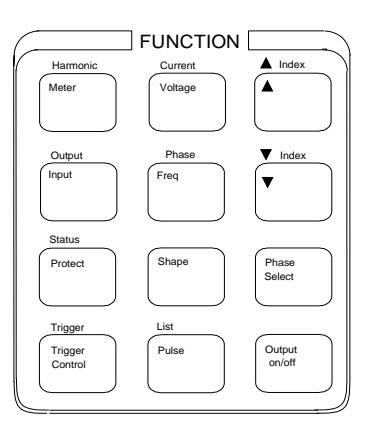

**Figure 4-3. Function Keys** 

# **Immediate Action Keys**

Immediate action keys **immediately** execute their corresponding function when pressed. Other function keys have commands underneath them that are accessed when the key is pressed.

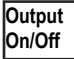

This key toggles the output of the ac source between the on and off states. It immediately executes its function as soon as you press it. When off, the ac source output is disabled and the **Dis** annunciator is on.

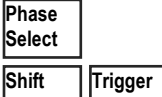

This key only applies to three-phase ac sources

Sends an immediate trigger to the ac source

# **Scrolling Keys**

Scrolling keys let you move through the commands in the presently selected function menu.

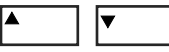

These scroll keys let you move through the choices in a command list. Press  $\vert \bullet \vert$  to bring up the next command in the list. Press  $\vert \bullet \vert$  to go back to the previous command in the list. Function menus are circular; you can return to the starting position by continuously pressing either key. The following example shows the commands in the Input function menu:

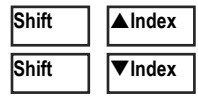

These shifted scroll keys apply only to the Harmonic and List functions. Press these keys to step through integers 0 through 50 when specifying the desired harmonic number, or 0 through 99 when specifying the desired list point. Hold down these keys to rapidly access any harmonic or list point.

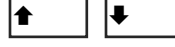

These Entry keys let you scroll through choices in a **parameter** list that apply to a specific command. Parameter lists are circular; you can return to the starting position by continuously pressing either key. If the command has a numeric range, these keys increment or decrement the existing value.

### **Meter Display Keys**

Metering keys control the metering functions of the ac source.

**Meter**

Press this key to access the meter menu list.

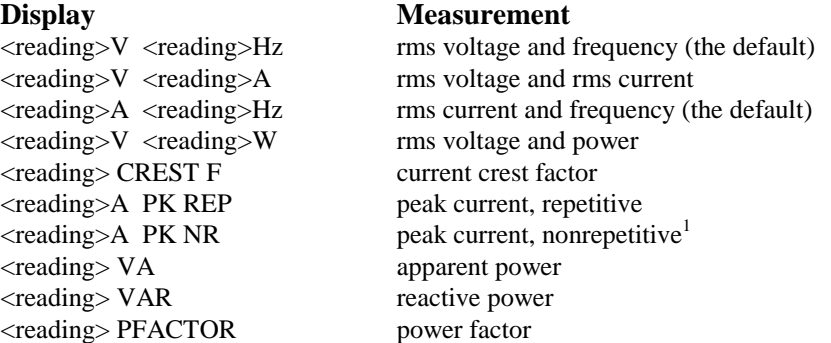

**Input**

Press this key to specify the following metering functions.

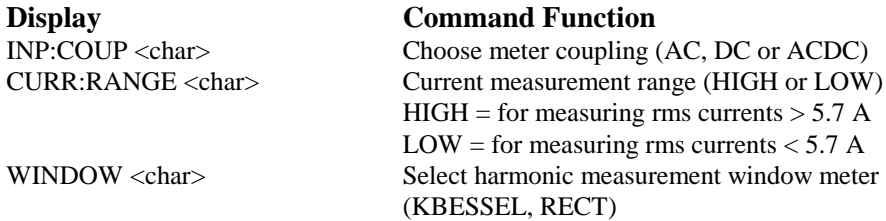

**Shift Harmonic**

Press this key to access the harmonic menu list

# **Display Measurement**

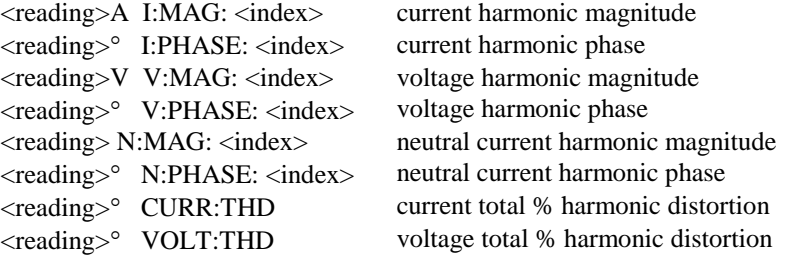

#### **Notes:**

 $1$ Displays the highest peak current since it was last cleared. The value is cleared when you scroll into this selection or press **Enter** or Clear Entry

reading = the returned measurement

index  $=$  a numeric value that represents the harmonic number from 0 to 50 char = a character string parameter

 $\overrightarrow{A}$  and  $\overrightarrow{v}$  scroll through the command list. and  $\overline{\blacktriangledown}$ 

scroll through the parameter list. and  $\sqrt{\bullet}$ 

 $\triangle$  Index  $\triangle$  and  $\triangledown$  Index specify the desired harmonic.

# **Output Control Keys**

Output control keys control the output functions of the ac source.

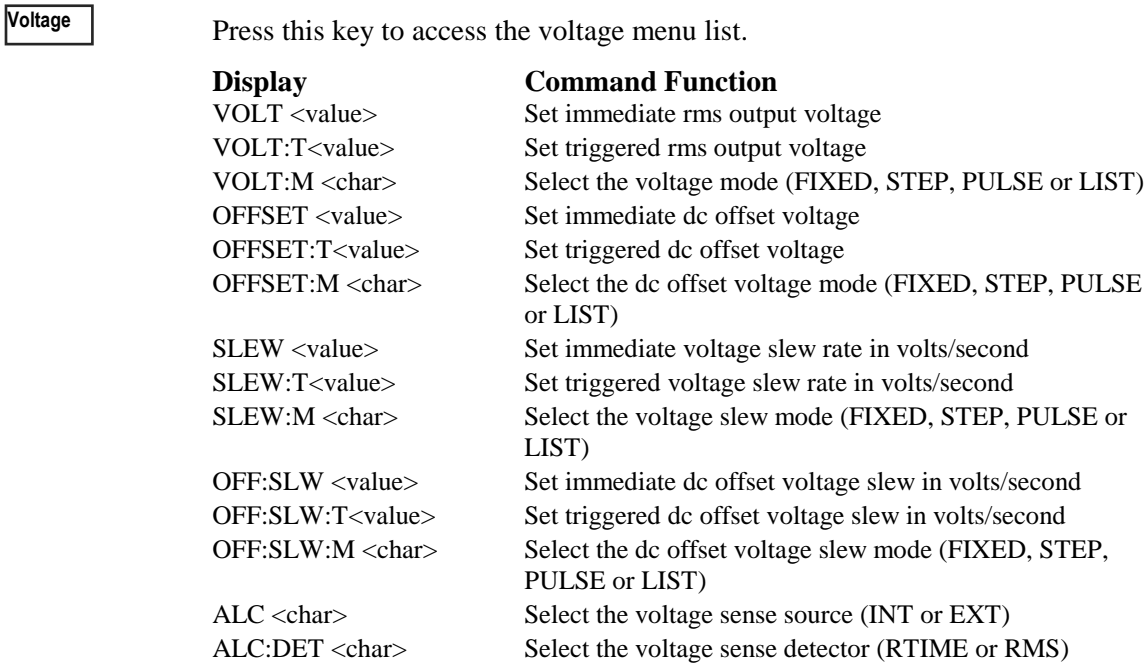

**Shift Current**

Press this key to access the current menu list.

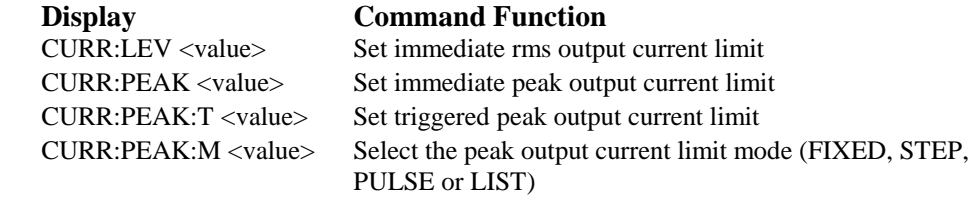

**Freq**

Press this key to access the frequency menu list.

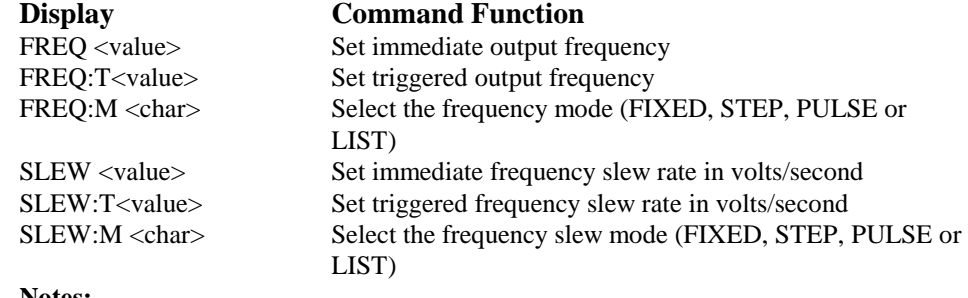

#### **Notes:**

value = a numeric value

char = a character string parameter<br>
and  $\overline{\bullet}$  scroll through the<br>
and  $\overline{\bullet}$  scroll through the scroll through the command list. and  $\boxed{\blacktriangledown}$ 

scroll through the parameter list. and  $\sqrt{\bullet}$ 

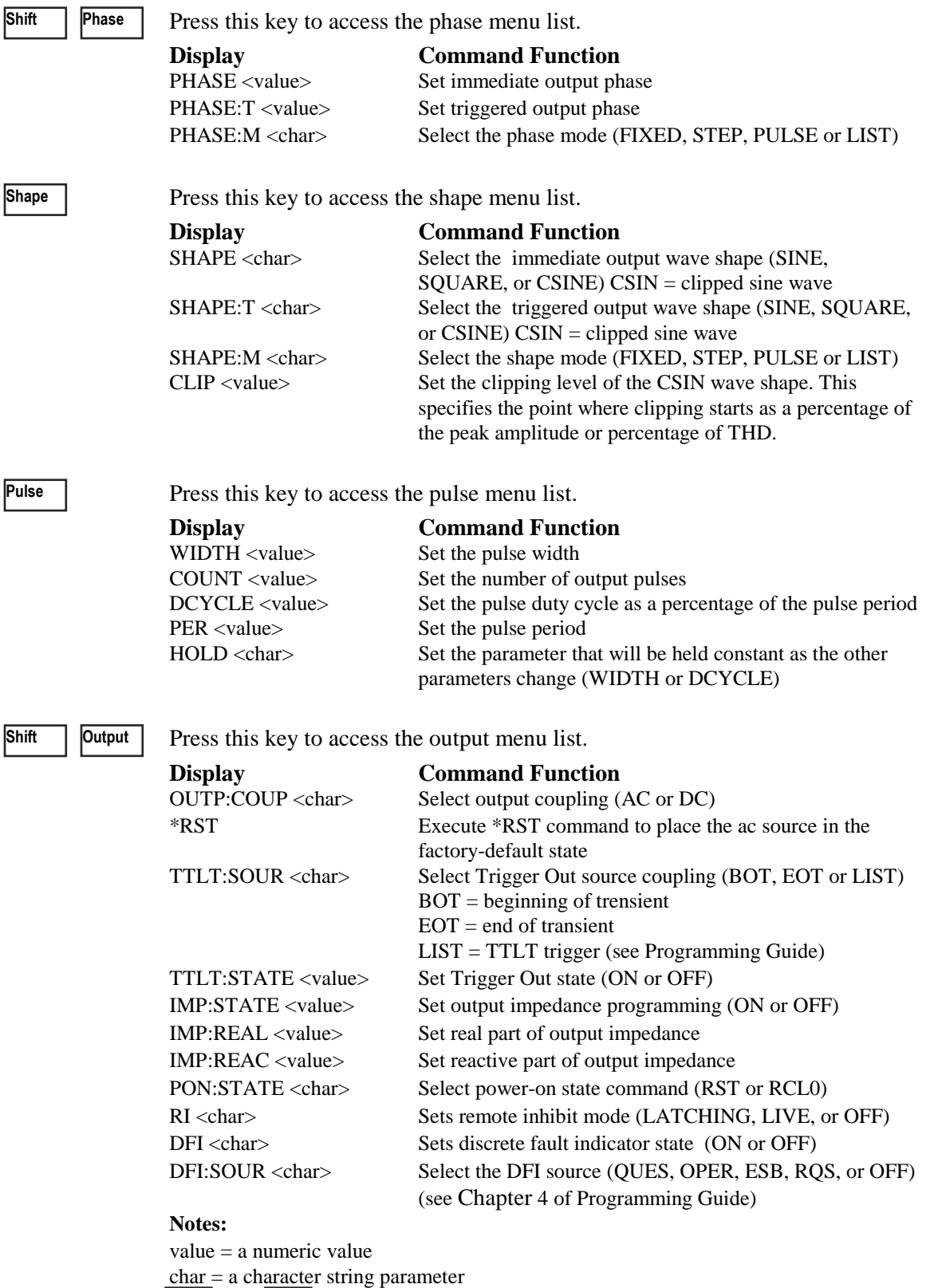

## **Protection and Status Control Keys**

The Protect and Status keys control the protection functions and status registers of the ac source. Refer to Chapter 4 of the Programming guide for more information on the status registers.

**Protect**

Press this key to access the protection menu list.

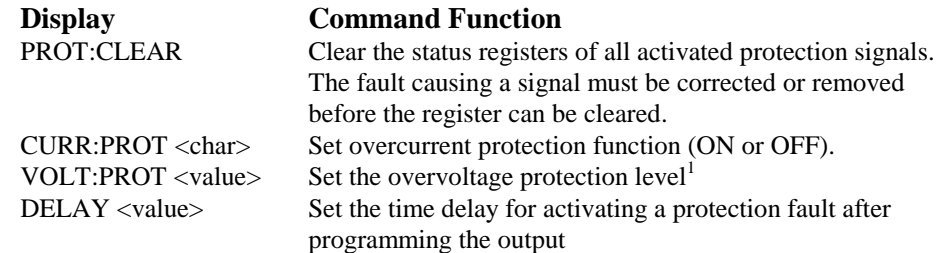

**Shift Status**

Press this key to access the status menu list. Note that in the following list, commands ending in ? clear the registers when they are read. For this reason the registers are read only after you press **Enter** , not when you scroll to the command

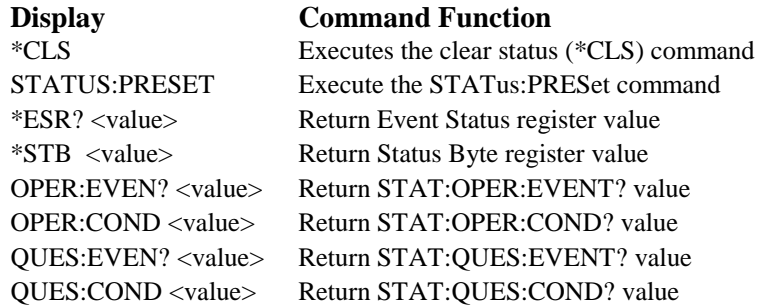

#### **Notes:**

<sup>1</sup>Programmed in peak volts. (Other voltage parameters are programmed in rms volts) value = a numeric value

char = a character string parameter<br>
and  $\overline{\bullet}$  scroll through the<br>
and  $\overline{\bullet}$  scroll through the scroll through the command list. and  $\sqrt{\bullet}$ 

scroll through the parameter list. and  $\overline{\bullet}$ 

### **Trigger and List Control Keys**

The Trigger Control key controls output transient triggers. The List key controls the generation of output lists. A list can contain up to 100 points, each of which can specify an output change (or transient). Refer to Chapter 4 of the Programming Guide for more information about programming triggers and lists.

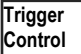

Press this key to access the trigger control menu list.

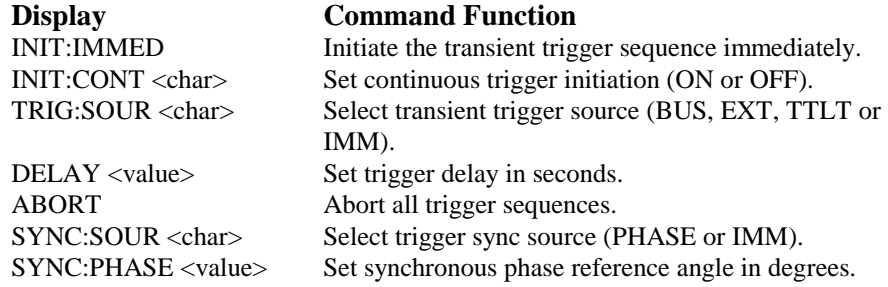

**Shift List**

Press this key to access the list commands

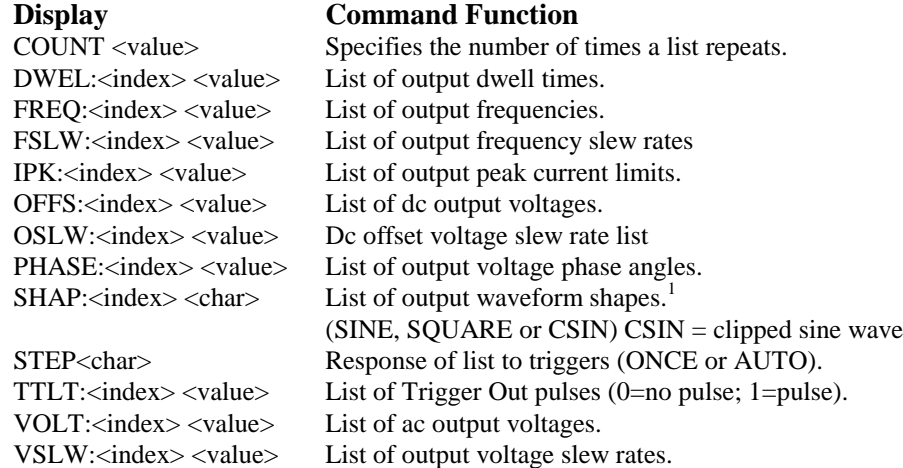

#### **Notes:**

<sup>1</sup>User-defined waveshapes will also appear in this list when created.

value = a numeric value

char = a character string parameter

index  $=$  a numeric value that represents a list point from 0 to 99

 $\overrightarrow{A}$  and  $\overrightarrow{v}$  scroll through the command list.  $\blacktriangle$  | and | $\nabla$ 

scroll through the parameter list.  $\uparrow$  | and  $\downarrow$ 

 $\triangle$ Index  $\parallel$  and  $\nabla$ Index  $\parallel$  scroll through the desired list points. EOL is displayed when the end of the list is reached. When a value is edited, pressing **Enter** automatically advances to the next list point. Pressing **Clear Entry** truncates or clears the list at the presently displayed list point.

# **Entry Keys**

Refer to the examples later in this chapter for more details on the use of these keys.

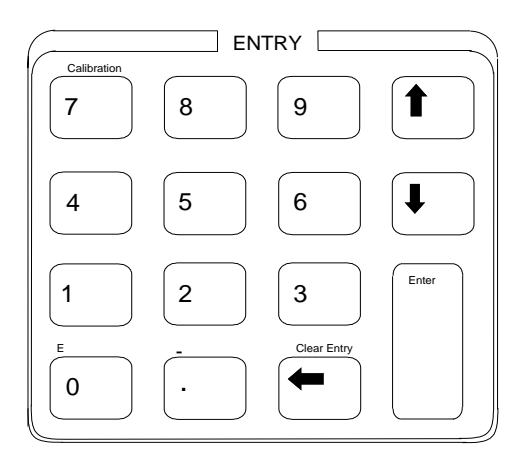

**Figure 4-4. Entry Keys** 

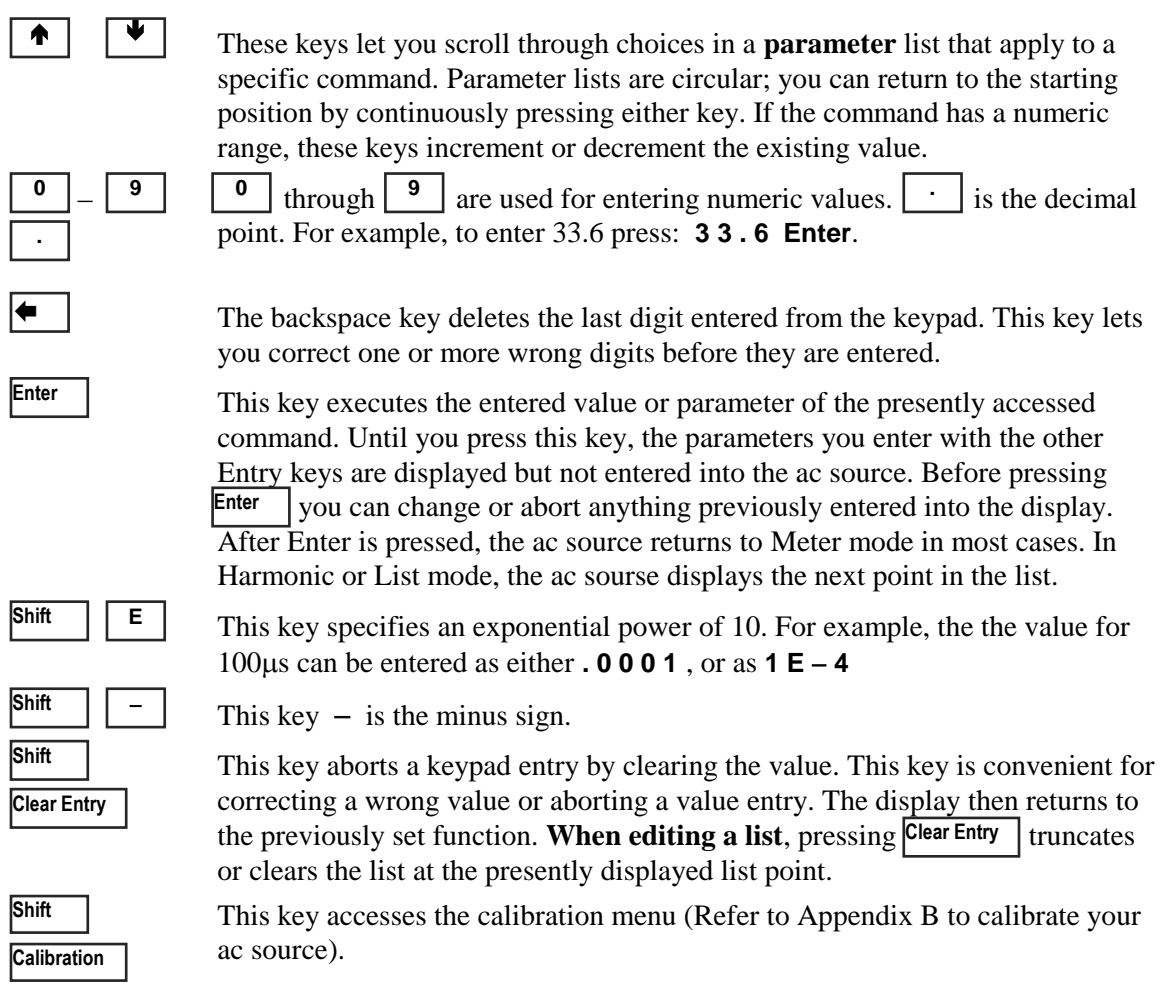

# **Examples of Front Panel Programming**

You will find these examples on the following pages:

- 1 Setting the output voltage amplitude
- 2 Setting the output frequency
- 3 Setting the dc offset
- 4 Setting a protection feature
- 5 Clearing a protection feature
- 6 Generating step, pulse, and list transients
- 7 Programming trigger delays and phase synchronization
- 8 Programming slew rates
- 9 Measuring peak inrush current
- 10 Setting the GPIB address or RS-232 parameters
- 11 Saving and recalling operating states

The examples in the ac source Programming Guide are similar to the ones in this section, except that they use SCPI commands.

### **1 - Setting the Output Voltage Amplitude**

**NOTE:** The maximum voltage that the ac source can output is limited by the peak value of the waveform, which is 425  $V_{peak}$ . Since the output is programmed in units of rms volts, the maximum value that can be programmed is dependent on the peak-to-rms ratio of the selected waveform. For a sinewave, the maximum ac voltage that can be programmed is  $300 \text{ V}_{\text{rms}}$ . For other waveforms the maximum may be different.

When you turn on the ac source, the default output shape is a 60 Hz sinewave at 0 Vrms. There is no output from the ac source because the default output state is OFF, as indicated by the **Dis** annunciator. **Set the output to 120 V rms as follows:**

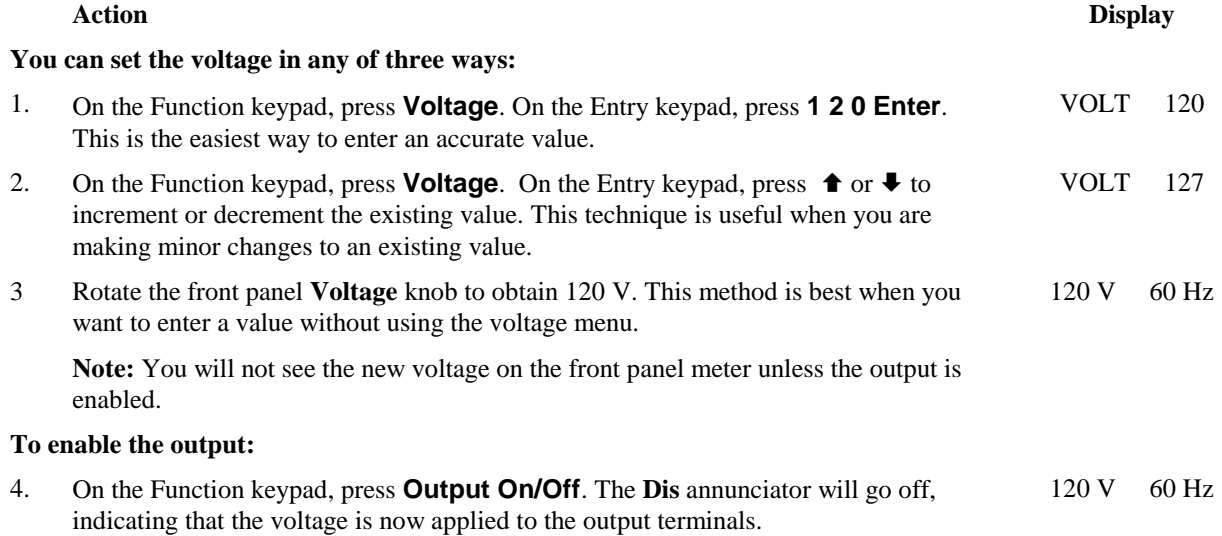

# **2 - Setting the Output Frequency**

When you turn on the ac source, the default output frequency is a 60 Hz. Assuming the voltage output from example 1 is in effect (120 Vrms sinewave), **change the frequency to 50 Hz as follows:**

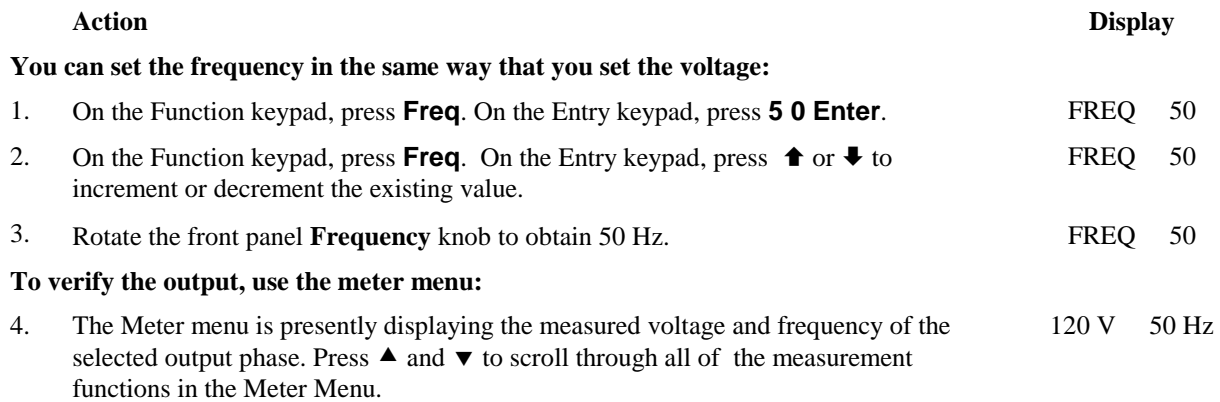

### **3 - Setting the DC Offset**

**NOTE:** Because the maximum voltage that the ac source can output is limited to 425 V<sub>peak</sub>, you cannot program a dc offset that will cause a previously programmed ac voltage to exceed the 425 V<sub>peak</sub> limit (ac<sub>peak</sub> + offset  $\leq$  425 V).

The dc output capability of the ac source lets you independently control the dc and ac components of the output voltage. **Program a dc offset of 100 V as follows:**

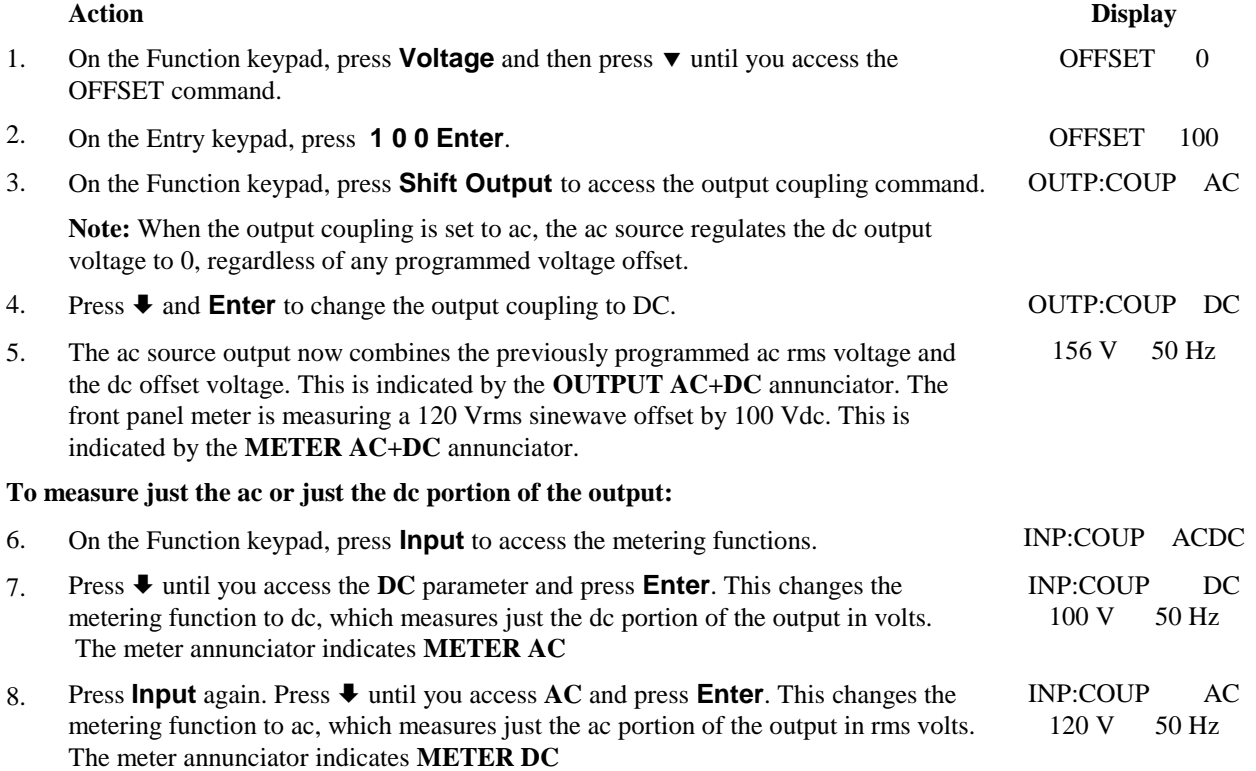

# **4 - Setting a Protection Feature**

You can set the ac source to disable its output if it detects an overvoltage or overcurrent fault condition. Other automatic fault conditions (such as overtemperature) also will disable the output. **Set the overcurrent protection feature as follows:**

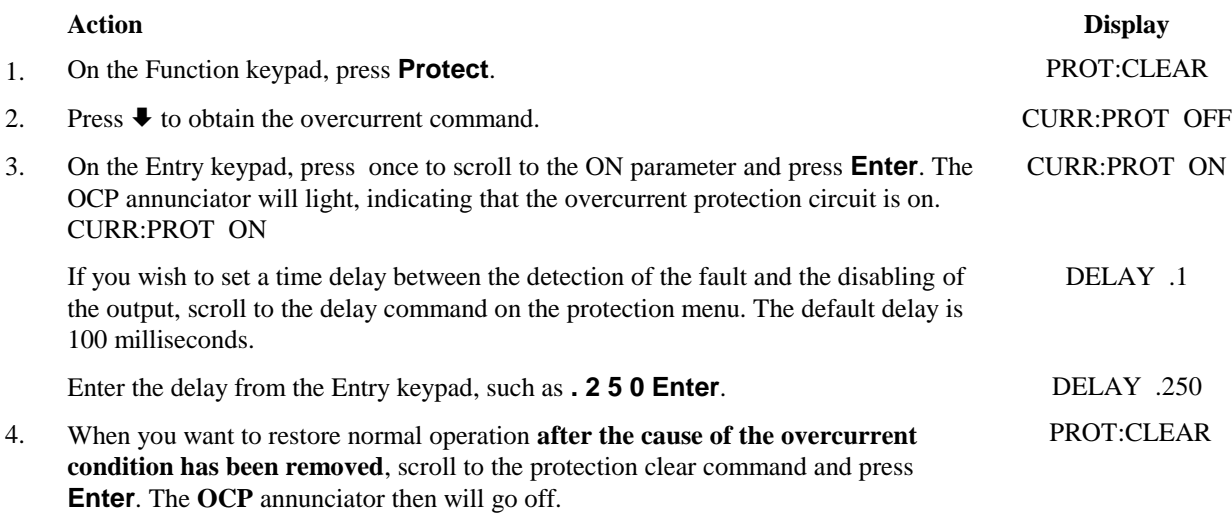

# **5 - Clearing Protection Conditions**

When the output **Prot** annunciator is on, the output of the ac source has turned off due to one or more of the following conditions:

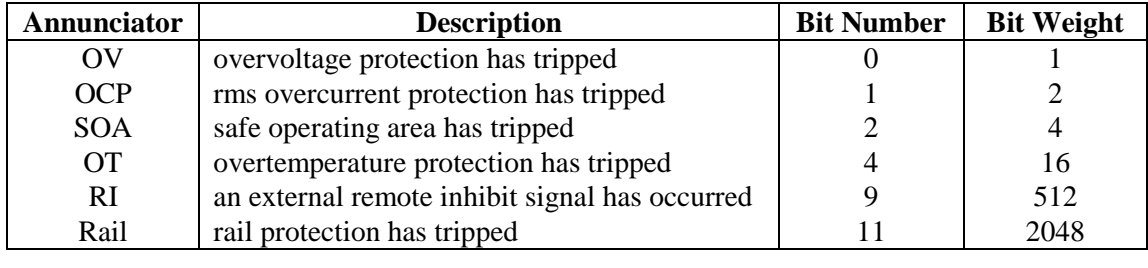

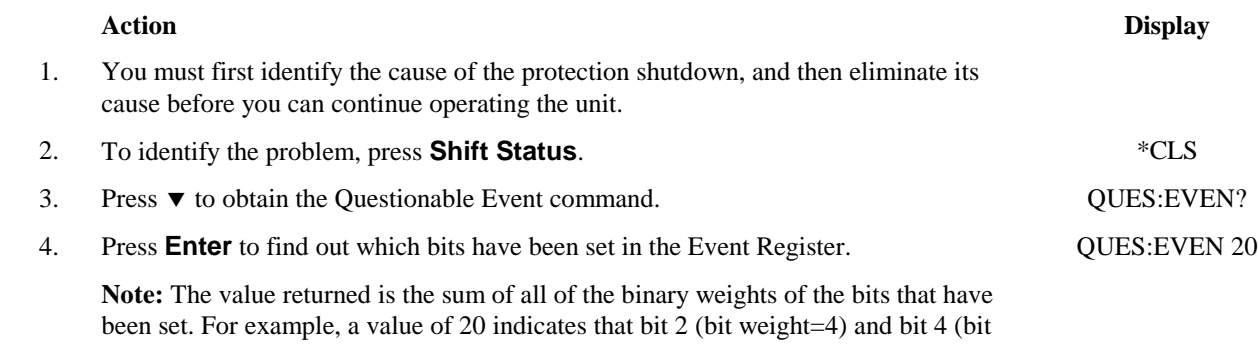

weight=16) have been set. Refer to the previous table for the bits and bit weights that are assigned to the protection conditions. Refer to the following table for information on eliminating the couse of the protection condition. Refer to Chapter 4 in the ac source Programming Guide for a complete discussion of the status system.

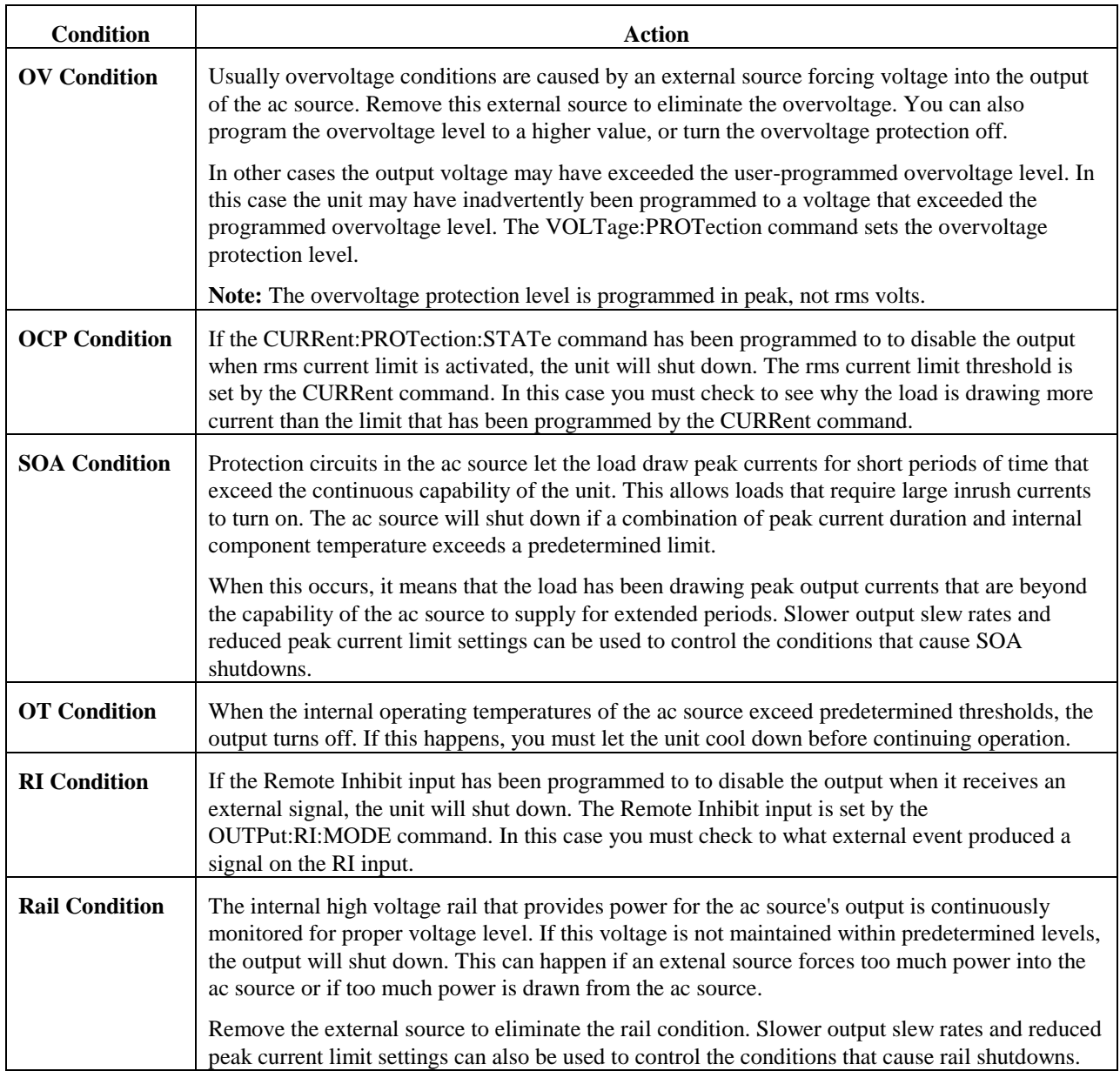

# **6 - Using Transient Voltage Modes**

The ac source voltage can be programmed in the following transient operating modes:

- STEP causes the output to permanently change to its triggered value.
- PULSE causes the output to change to its triggered value for a specific time, as determined by the Pulse menu parameters.
- LIST causes the output to sequence through a number of values, as determined by points entered in the List menu.
- FIXED disables transient operation for the selected function.

#### **Step Transient**

The Voltage Menu lets you specify an alternate or triggered voltage level that the ac source will apply to the output when it receives a trigger. Because the default transient voltage level is zero volts, you must first enter a triggered voltage before you can trigger the ac source to change the output amplitude. Refer to Chapter 4 of the Programming Guide for more information about programming triggers.

In the following example, **the voltage output is set to 120 Vrms and then stepped down to 102 Vrms**.

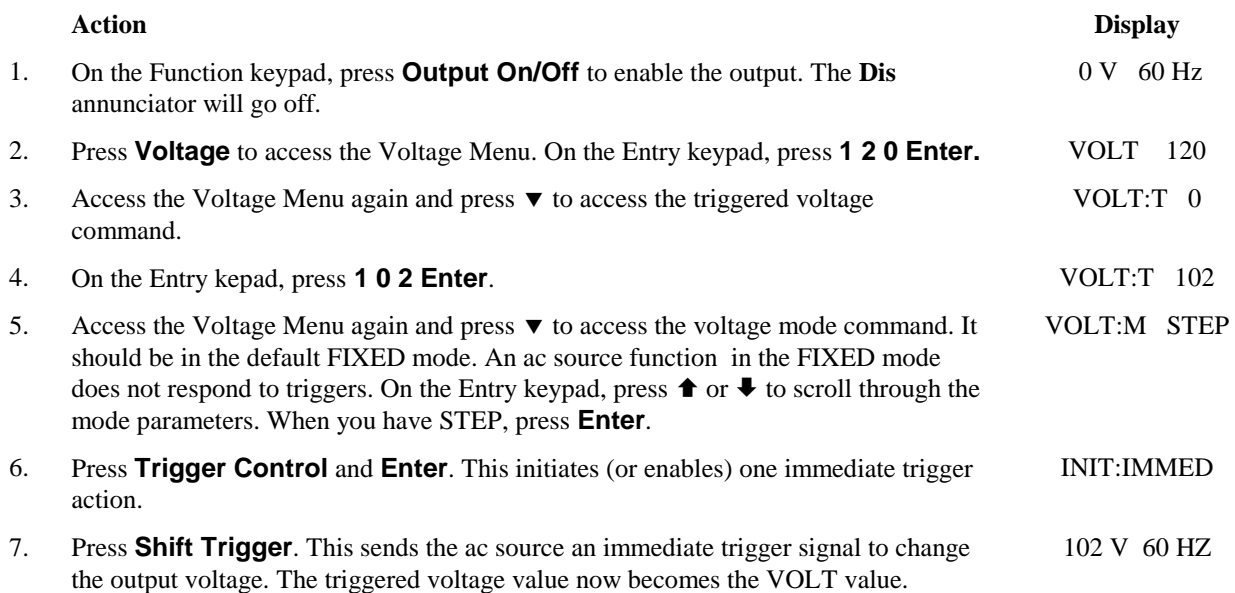

#### **Pulse Transient**

In the following example, the output is four 83.3-millisecond, 120 Vrms pulses at 60 Hz. The figure shows the trigger, pulse count, pulse period, and duty cycle.

**NOTE:** From the Output Menu, execute the \*RST command to reset the ac source. This is necessary because any previously programmed functions remain in effect until cleared.

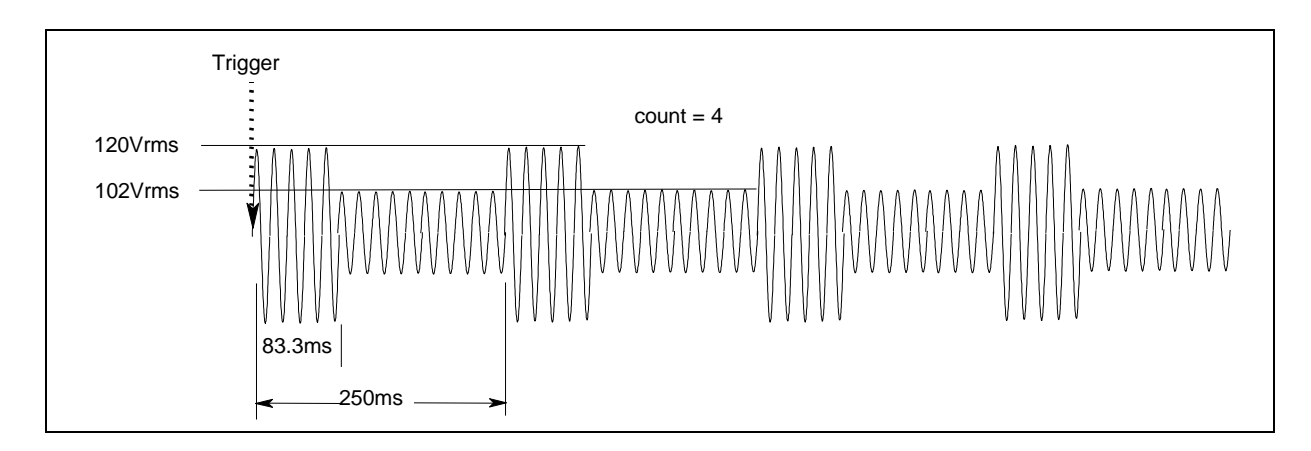

**Figure 4-5. Pulse Transients** 

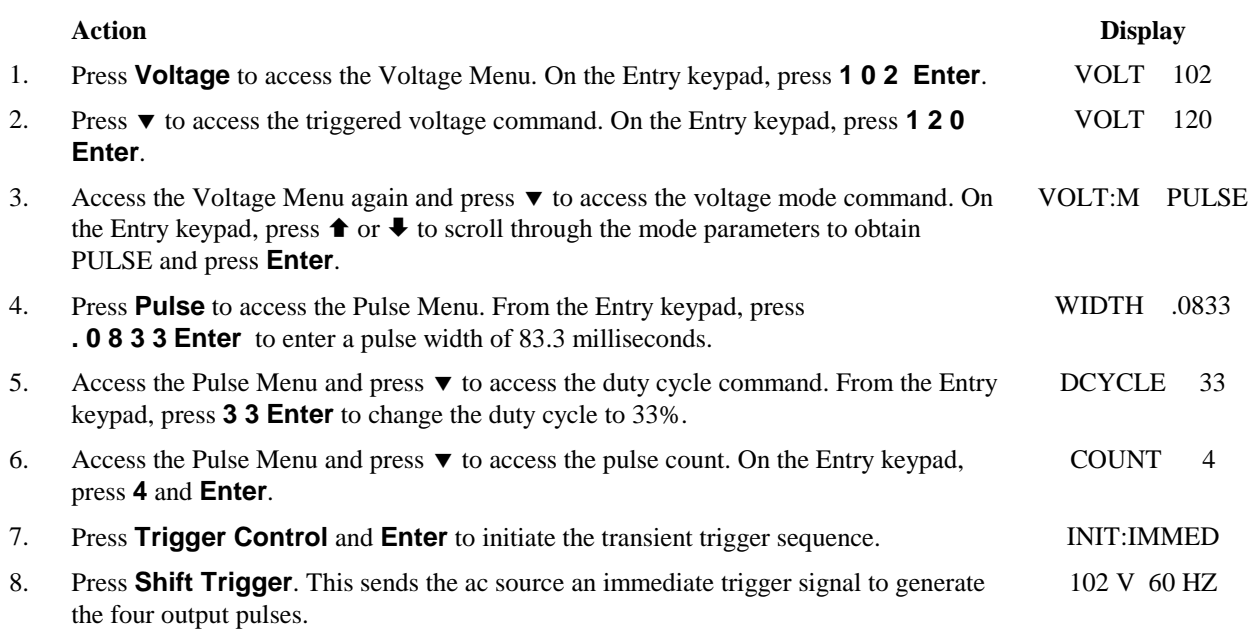

**Note:** The ac source output returns to 102 V at the completion of the output pulses.

#### **List Transient**

Lists are the most flexible means of generating multiple or synchronized transient outputs. The following figure shows a voltage output generated from a list. The output shown represents three different ac voltage pulses (160 volts for 33 milliseconds, 120 volts for 83 milliseconds, and 80 volts for 150 milliseconds) separated by 67-millisecond, 0-volt intervals.

The list specifies the pulses as three voltage points (point 0, 2, and 4), each with its corresponding dwell point. The intervals are three zero-voltage points (point 1, 3, and 5) of equal intervals. The count parameter causes the list to execute twice when started by a single trigger.

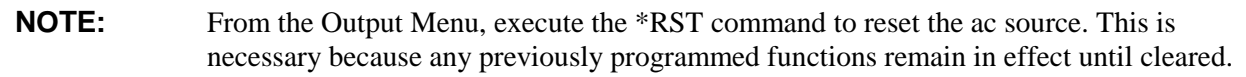

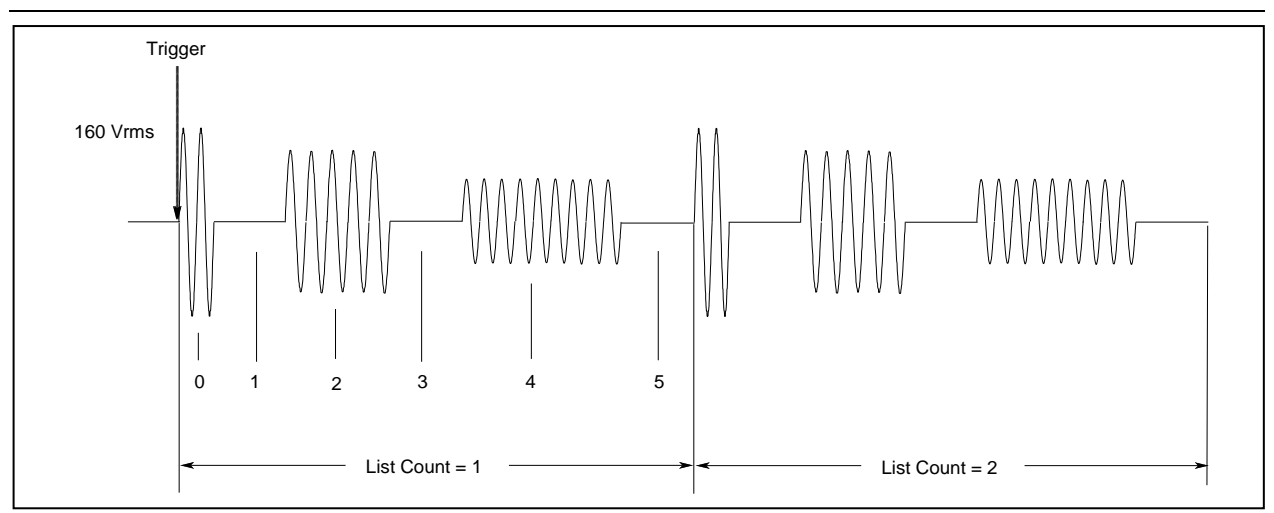

**Figure 4-6. List Transients** 

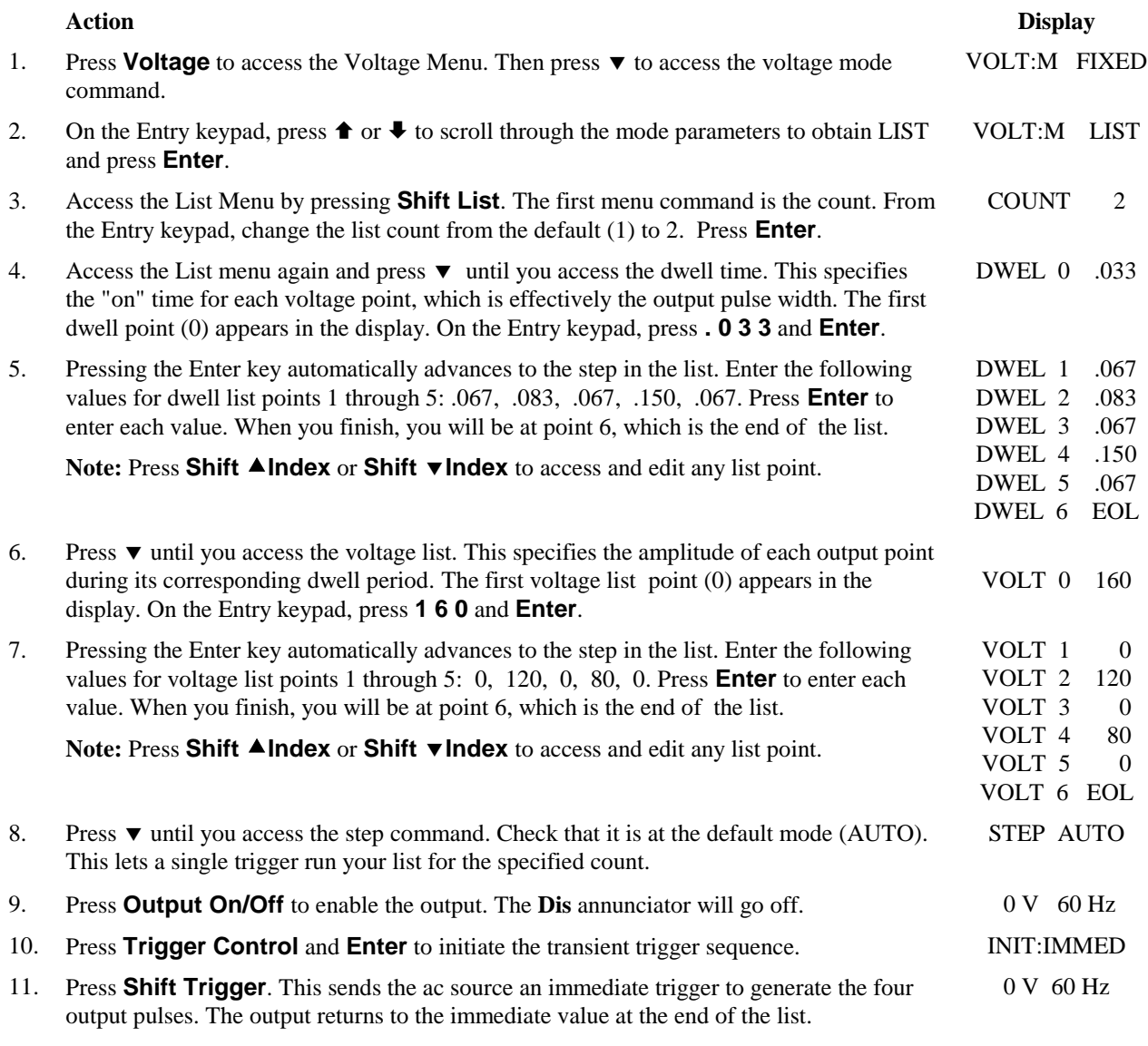

**Note: To clear a list**, press **Clear Entry**. This truncates or clears the list at the presently displayed list point. Each list must be accessed and cleared separately.

# **7 - Trigger Delays and Phase Synchronization**

The ac source trigger system also lets you program trigger delays as well as synchronize output changes to a specific phase angle of the output waveform.

In example  $\mathbb{D}$ , the output transient is triggered immediately at the receipt of the trigger signal. In example , a delay time of approximately 16.7 milliseconds elapses between the occurence of the trigger and the start of the output transient. In example  $\circledcirc$ , the trigger source is programmed for phase synchronization, which means that the transient occurs at the first occurrence of the specified phase angle after the trigger signal is received.

Note that phase synchronization is referenced to an internal phase signal. The output of the unit is normally offset by  $0^{\circ}$  with respect to this internal reference. Because synchronized transient events always occur with respect to the internal reference, the output will normally be in phase with the value programmed for phase synchronization. (The Phase command can be used to change the offset of the output with respect to the internal phase reference.)

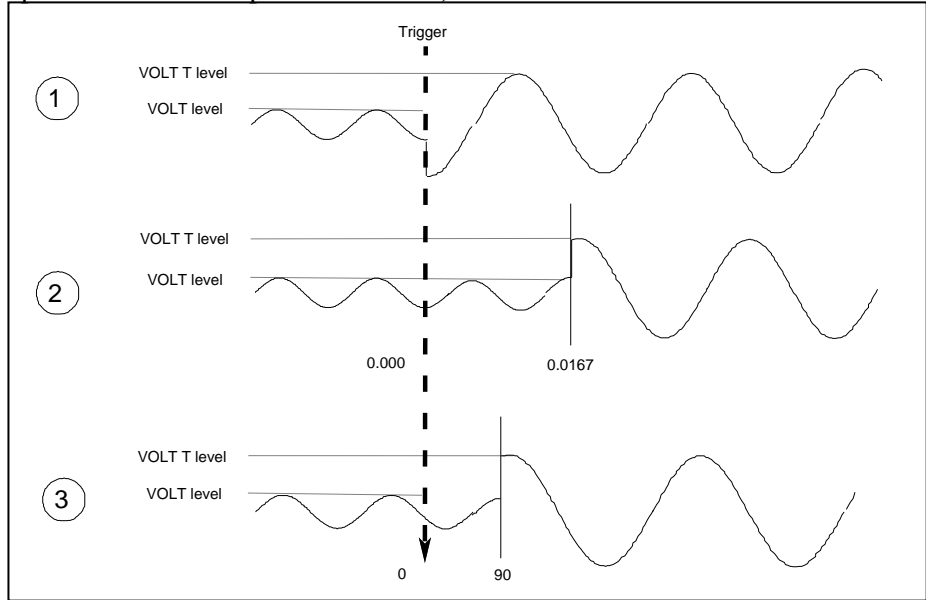

**Figure 4-7. Trigger Delays and Phase Synchronization** 

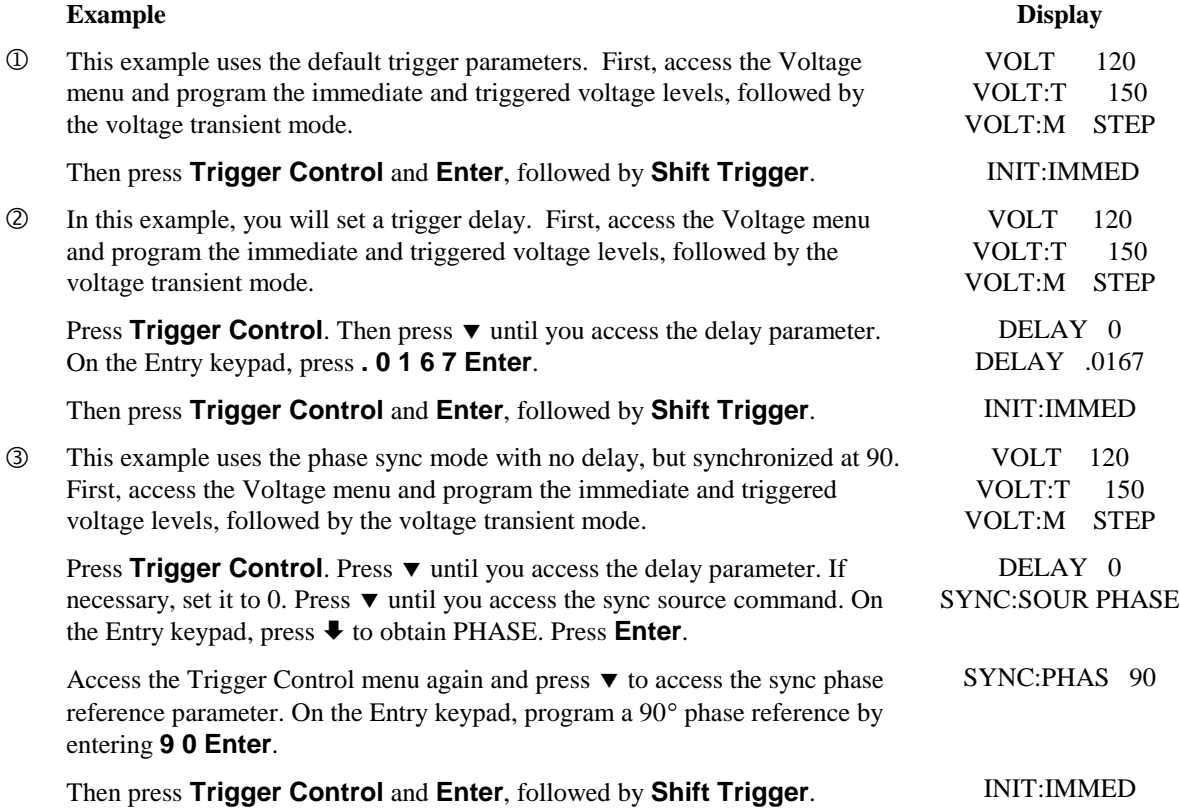

# **8 - Using Slew Rates to Generate Waveforms**

As shown in the previous examples there are a number of ways that you can generate custom waveforms. Programmable slew rates provide additional flexibility when customizing waveforms. The following figure illustrates how programmable slew rates are applied in the transient operating modes.

In example  $\mathcal{D}$ , an immediate slew rate of 50 volts/second is used whenever a new output voltage is programmed. In example  $\mathcal{D}$ , a triggered slew rate of 50 volts/second steps the voltage level to its new value. 50 volts/second becomes the new immediate slew rate in step mode. In example  $\circled{3}$ , a triggered slew rate of 50 volts/second is used at the start of the pulse. The immediate slew rate of infinity applies at the trailing edge of the pulse. In example  $\Phi$ , the slew rates are set by the values in the voltage slew list.

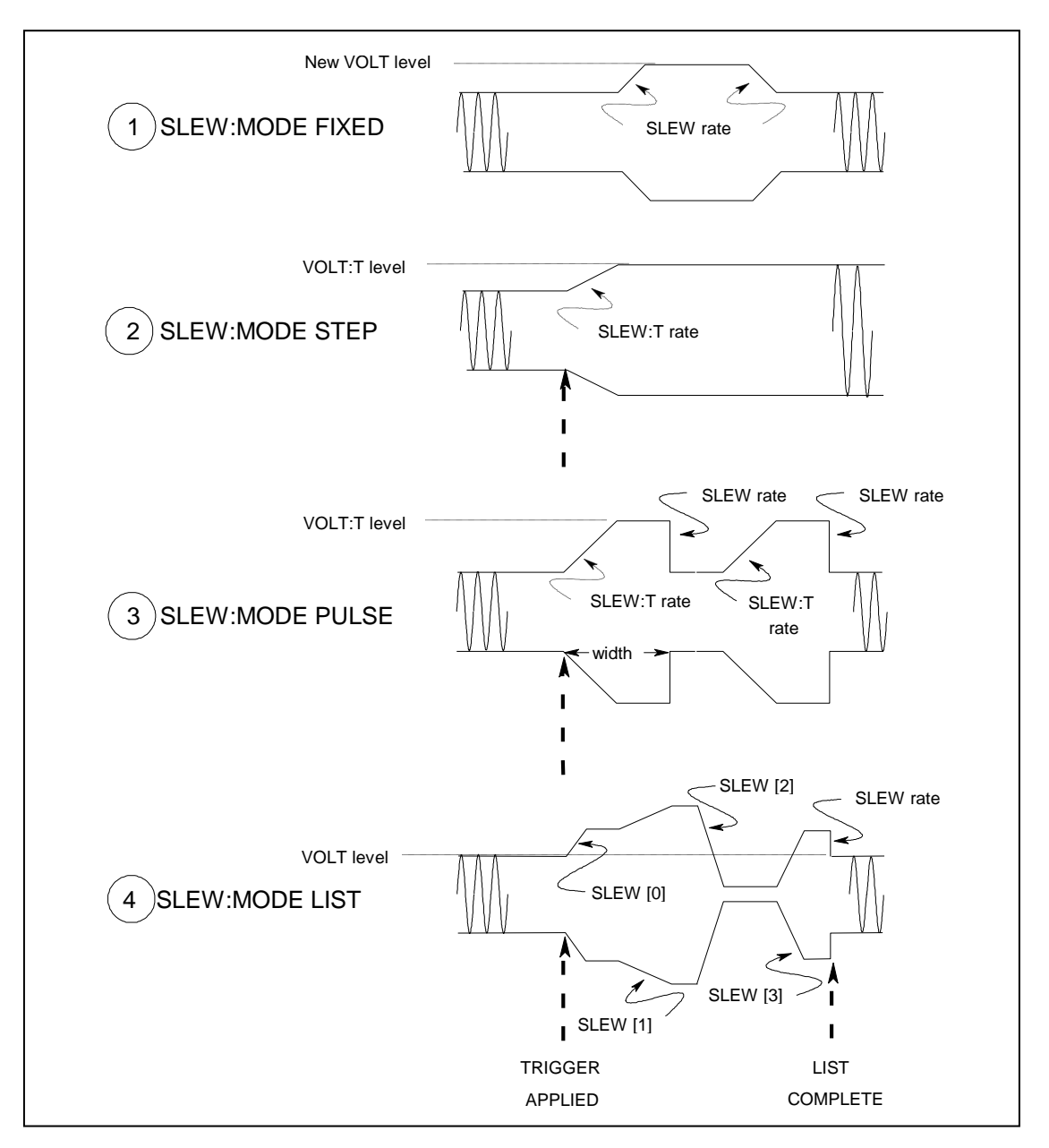

**Figure 4-8. Programming Slew Rates** 

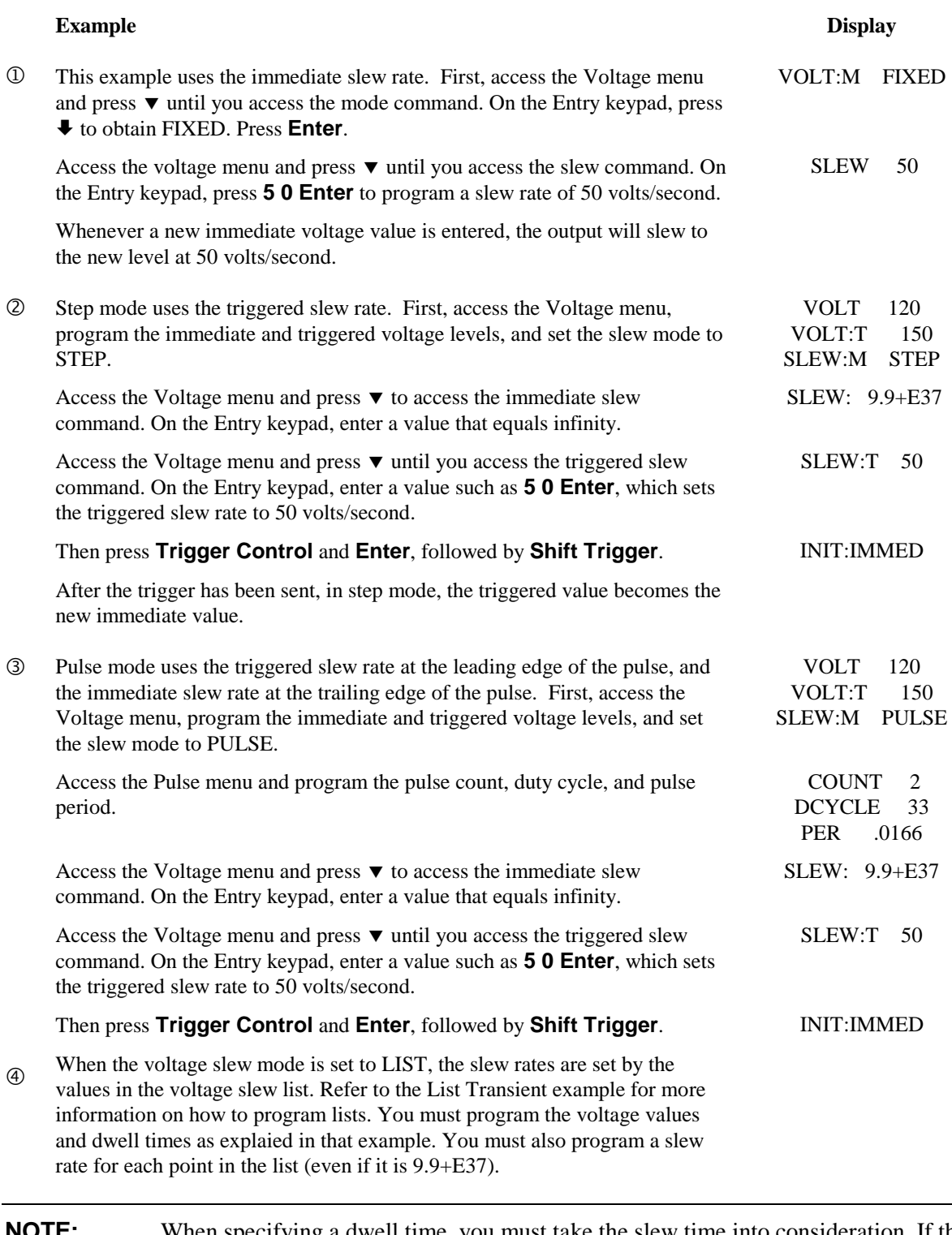

#### **NOTE:** When specifying a dwell time, you must take the slew time into consideration. If the dwell time at any given list point is less than the slew time at the same point, the voltage will never reach its programmed level before the next list point becomes active.

# **9 - Measuring Peak Inrush Current**

Peak inrush current is a non-repetitive measurement in the sense that peak inrush current occurs only when the unit under test is first turned on. In order to repeat the measurement, you must turn the unit off and wait for any input filter capacitors to discharge completely.

This example shows you how you can measure the peak inrush current using the front panel meter. The voltage is set to 120 V rms and the output is triggered at an output phase of  $75^{\circ}$ , which optimizes the conditions under which inrush current is applied to the unit under test.

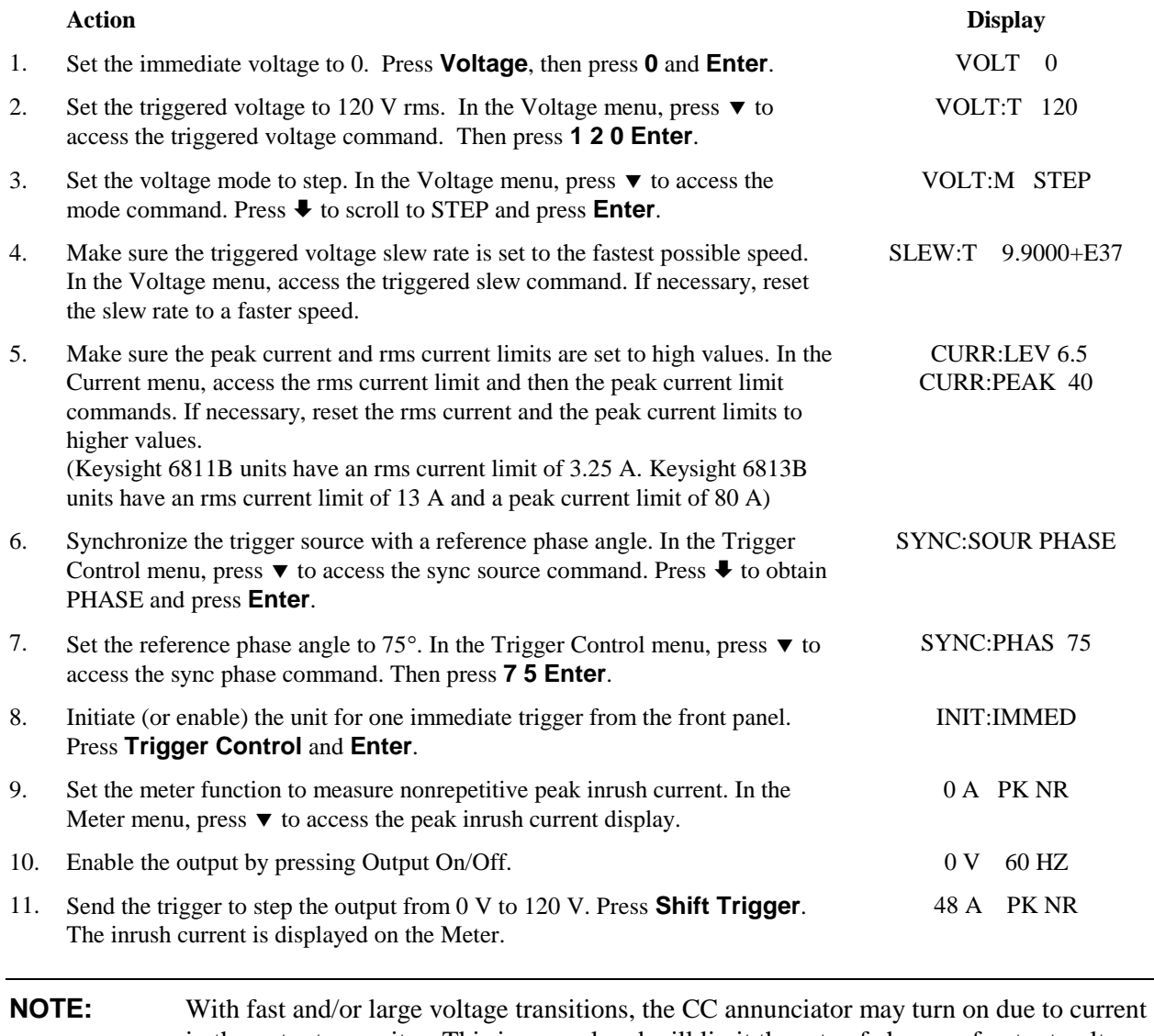

in the output capacitor. This is normal and will limit the rate of change of output voltage. To prevent the CC operating mode from limiting the rate of change of output voltage, program the peak current limit to a higher value.

### **10 - Setting the GPIB Address and RS-232 Parameters**

Your ac source is shipped with the GPIB address set to 5 This address can only be changed from the front panel using the Address menu located under the **Address** key. This menu is also used to select either the GPIB or RS-232 interface, and specify RS-232 parameters such baud rate and parity.

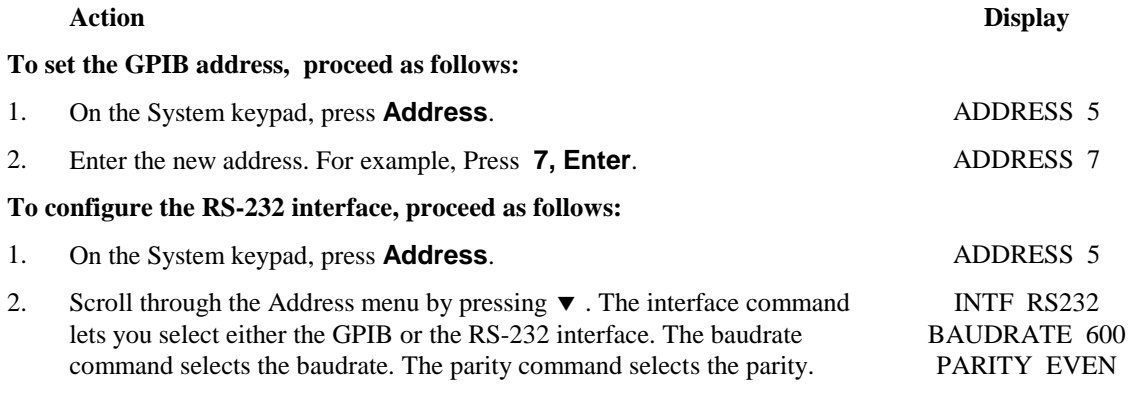

3. The  $\triangle$  and  $\triangle$  keys let you select the command parameters.

# **11 - Saving and Recalling Operating States**

You can save up to 16 states (from location 0 to location 15) in non-volatile memory and recall them from the front panel. All programmable settings are saved. List data, however, cannot be saved in state storage. Only **one** list is saved in non-volatile memory.

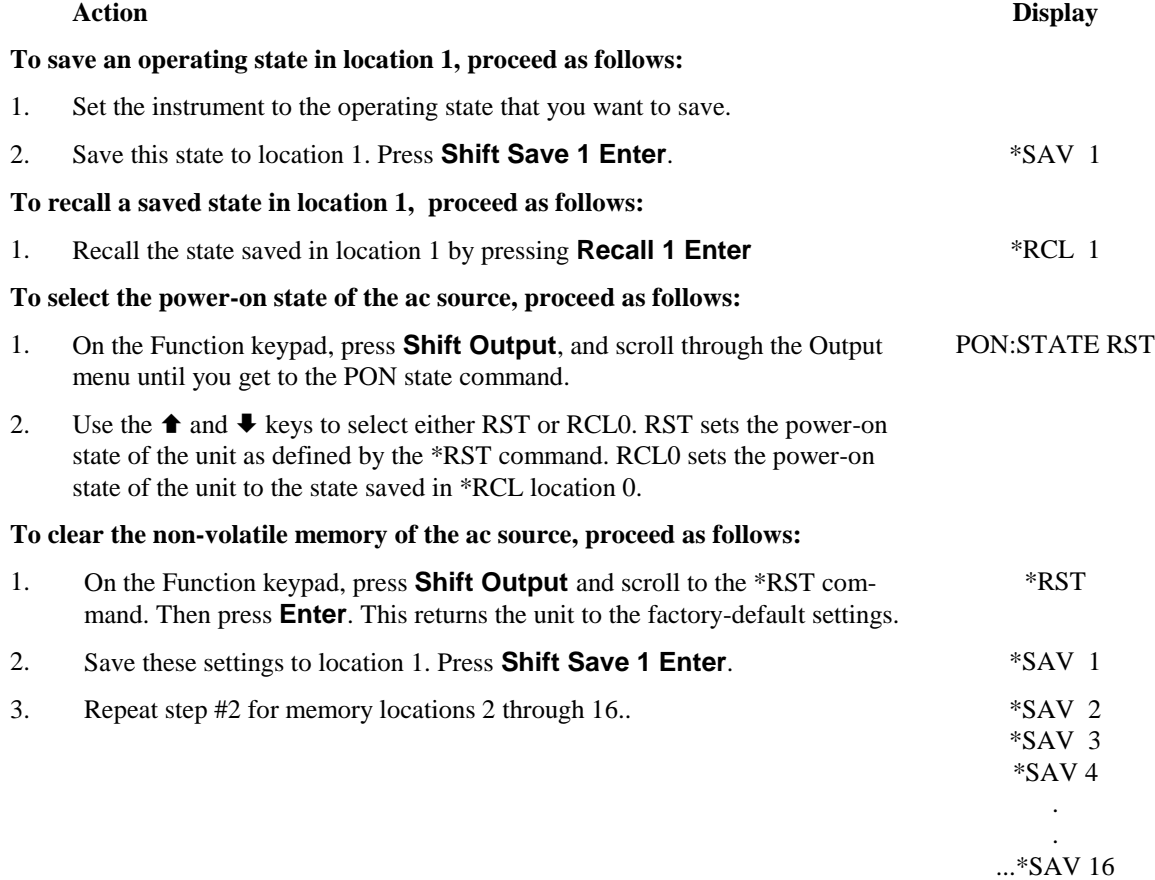

# **Specifications**

# **Specifications**

Table A-1 lists the specifications of the ac source. Performance specifications are warranted over the ambient temperature range of 0 to 40 oC. Unless otherwise noted, specifications are for a sinewave with a resistive load at an output frequency range of 45 Hz to 1 kHz, in ac-coupled mode after a 30-minute warmup. **Refer to table A-3 for ac source operation with output frequencies from dc to 45 Hz.**

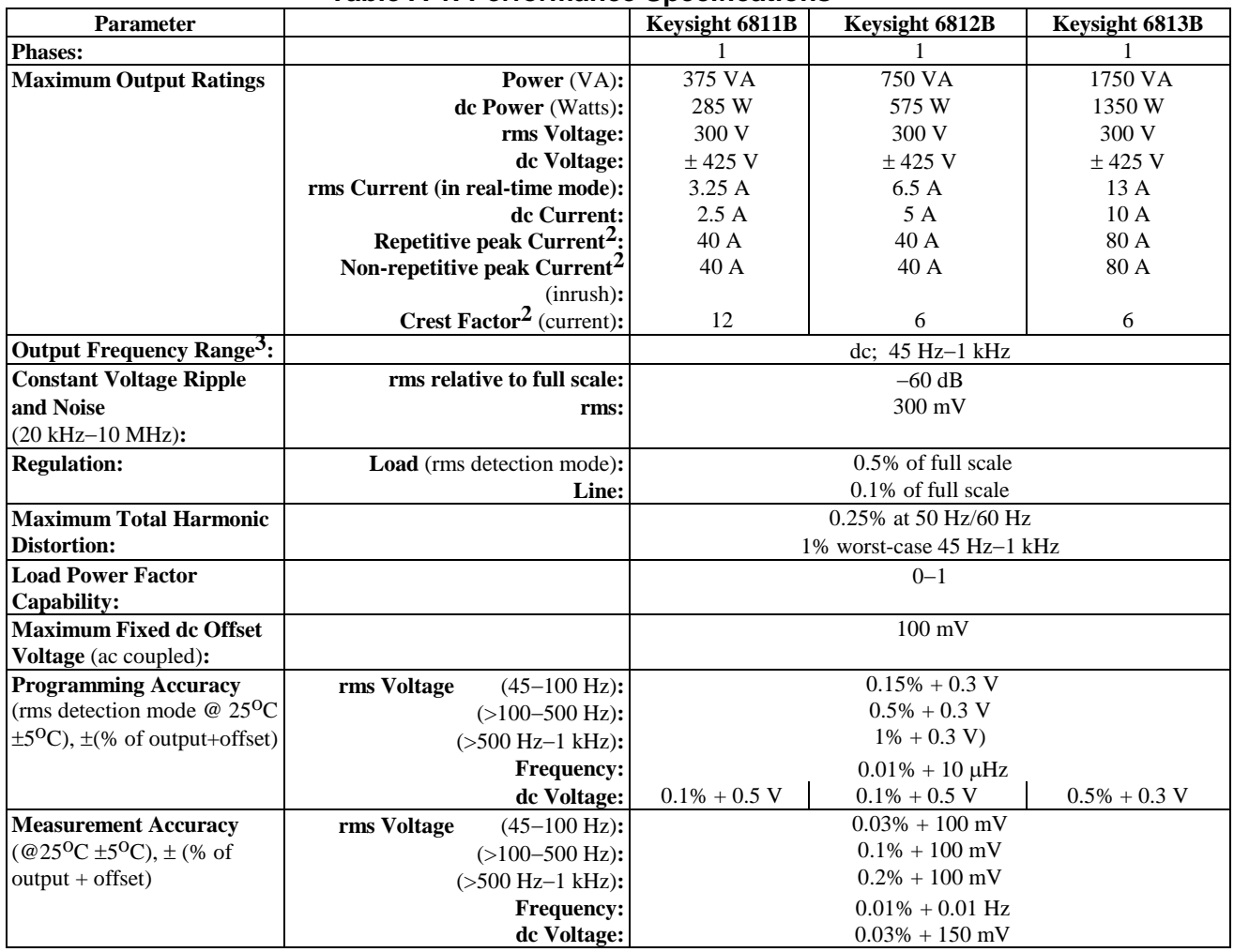

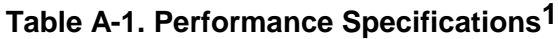

**A** 

| Parameter                                                                  |                                       | Keysight 6811B/6812B/6813B                 |
|----------------------------------------------------------------------------|---------------------------------------|--------------------------------------------|
| <b>Measurement Accuracy</b>                                                | rms Current High Range                |                                            |
| (continued)                                                                | $(45-100 \text{ Hz})$ :               | $0.05\% + 10 \text{ mA}$                   |
|                                                                            | $(>100-500$ Hz):                      | $0.05\% + 15$ mA                           |
|                                                                            | $(>500$ Hz-1 kHz):                    | $0.05\% + 30 \text{ mA}$                   |
|                                                                            | rms Current Low Range                 |                                            |
|                                                                            | $(45-100 \text{ Hz})$ :               | $0.05\% + 1.5$ mA                          |
|                                                                            | $(>100-500$ Hz):                      | $0.05\% + 8 \text{ mA}$                    |
|                                                                            | $(>500$ Hz-1 kHz):                    | $0.05\% + 25 \text{ mA}$                   |
|                                                                            | repetitive pk current High Range      |                                            |
|                                                                            | $(45 Hz-1 kHz):$                      | $0.05\% + 150$ mA                          |
|                                                                            | repetitive pk current Low Range       |                                            |
|                                                                            | $(45 Hz-1 kHz):$                      | $0.03\% + 150$ mA                          |
|                                                                            | <b>Power (VA) Low Range</b>           |                                            |
|                                                                            | $(45-100 \text{ Hz})$ :               | $0.1\% + 1.5\text{ VA} + 1.2\text{ mVA/V}$ |
|                                                                            | $(>100-500$ Hz):                      | $0.1\% + 2 VA + 1.2$ mVA/V                 |
|                                                                            | $(>500$ Hz-1 kHz):                    | $0.1\% + 6 VA + 1.2$ mVA/V                 |
|                                                                            | <b>Power (VA) High Range</b>          |                                            |
|                                                                            | $(45-100 \text{ Hz})$ :               | $0.1\% + 1.5 VA + 12 mVA/V$                |
|                                                                            | $(>100-500$ Hz):                      | $0.1\% + 2 VA + 12 mVA/V$                  |
|                                                                            | $(>500$ Hz-1 kHz):                    | $0.1\% + 6 VA + 12 mVA/V$                  |
|                                                                            | <b>Power (Watts) Low Range</b>        |                                            |
|                                                                            | $(45-100 \text{ Hz})$ :               | $0.1\% + 0.3 W + 1.2$ mW/V                 |
|                                                                            | $(>100-500$ Hz):                      | $0.1\% + 1.2 W + 1.2 mW/V$                 |
|                                                                            | $(>500$ Hz-1 kHz):                    | $0.1\% + 2.5 W + 1.2$ mW/V                 |
|                                                                            | <b>Power (Watts) High Range</b>       |                                            |
|                                                                            | $(45-100 \text{ Hz})$ :               | $0.1\% + 0.3 W + 12$ mW/V                  |
|                                                                            | $(>100-500$ Hz):                      | $0.1\% + 1.2 W + 12$ mW/V                  |
|                                                                            | $( >500 Hz-1 kHz):$                   | $0.1\% + 2.5 W + 12$ mW/V                  |
|                                                                            | <b>Power Factor:</b>                  | 0.01                                       |
| <b>Harmonic Measurement</b>                                                | <b>Voltage Magnitude:</b>             | $0.03\% + 100$ mV + $0.2\%$ /kHz           |
| <b>Accuracy</b>                                                            |                                       |                                            |
| $(50/60 \text{ Hz}, \text{ @ } 25^{\circ}\text{C} \pm 5^{\circ}\text{C}),$ | <b>Current Magnitude (Low Range)</b>  |                                            |
| $\pm$ (% of output + offset)                                               | <b>Fundamental:</b>                   | $0.03\% + 1.5$ mA                          |
|                                                                            | Harmonics 2-49:                       | $0.03\% + 1$ mA + $0.2\%$ /kHz             |
|                                                                            | <b>Current Magnitude</b> (High Range) |                                            |
|                                                                            | <b>Fundamental:</b>                   | $0.05\% + 5$ mA                            |
|                                                                            | Harmonics 2-49:                       | $0.03\% + 3$ mA + $0.2\%$ /kHz             |

**Table A-1. Performance Specifications (continued)** 

**I**Specifications subject to change without notice.

 $2$ These specifications are subject to the restrictions of Table 1-3.

<sup>3</sup>Product may be operated between dc and 45 Hz subject to operating conditions described in Table A-3.

# **Supplemental Characteristics**

Table A-2 lists the supplemental characteristics, which are not warranted but are descriptions of typical performance determined either by design or type testing.

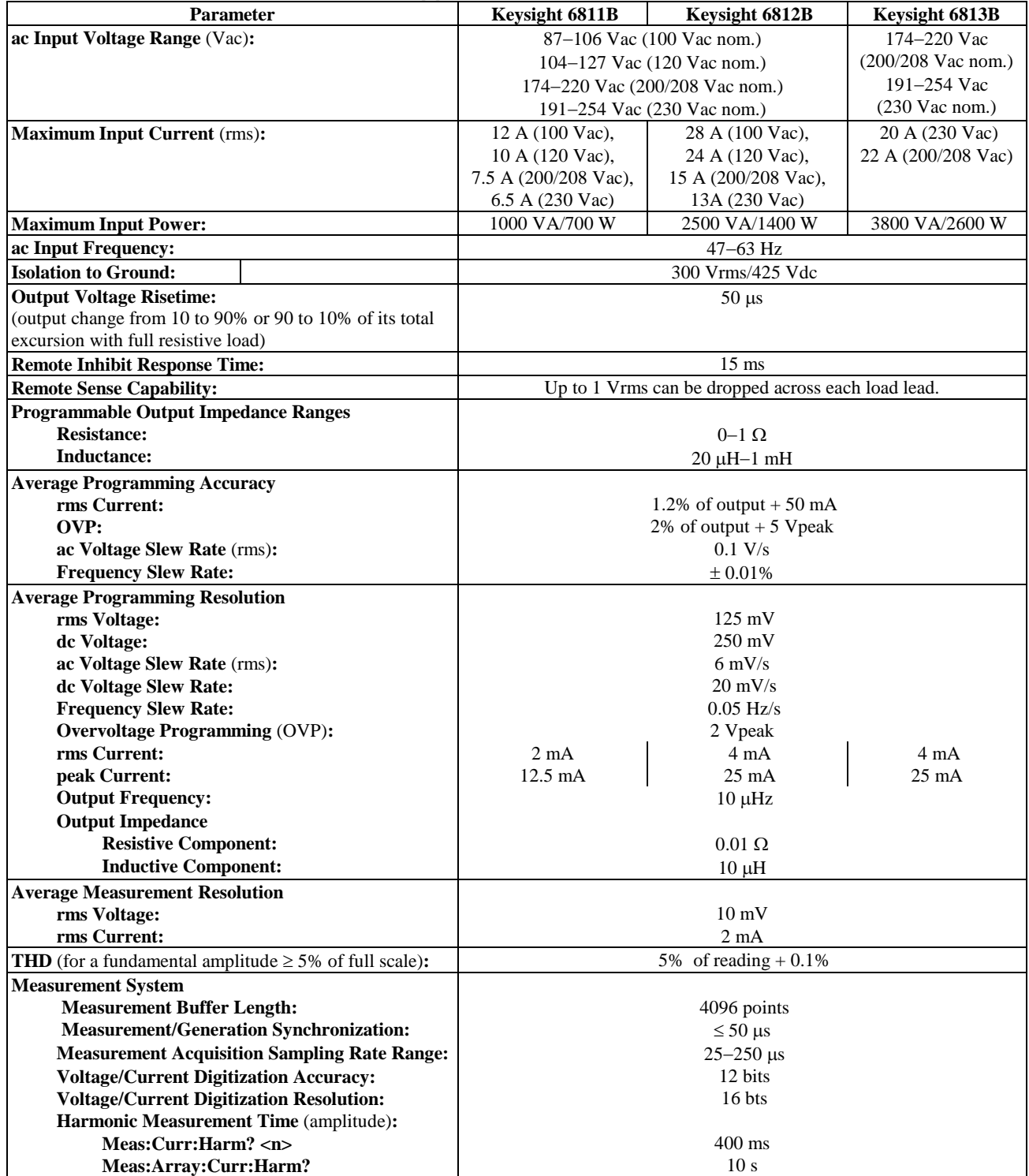

#### **Table A-2. Supplemental Characteristics**

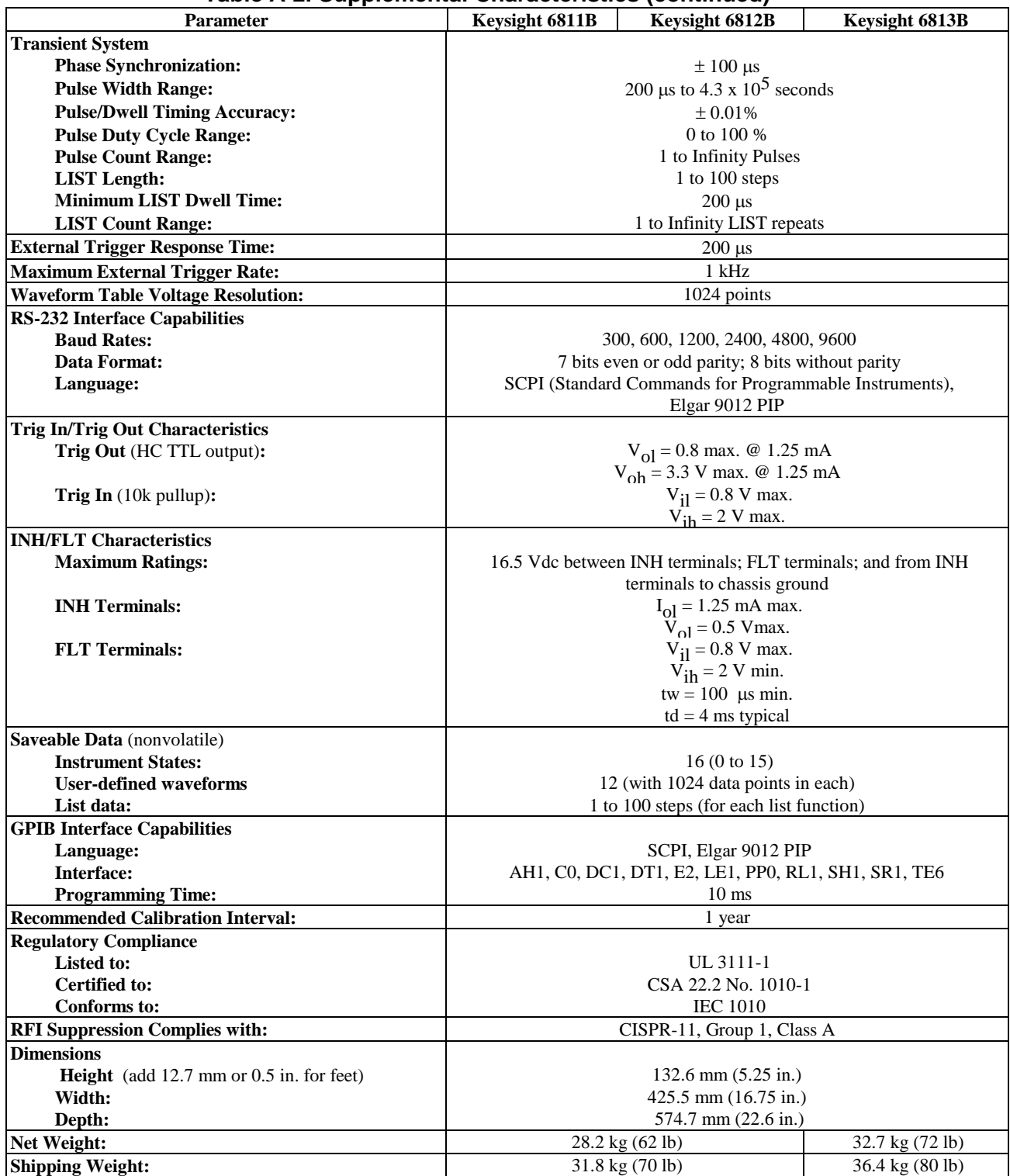

### **Table A-2. Supplemental Characteristics (continued)**

# **Operation Below 45 Hz**

The following operating characteristics apply for output frequencies between 45Hz and 1Hz. Below 1 Hz, instantaneous values meet the dc specifications. The ac source output is set to: sinewave, dc coupled, real-time regulation, and is connected to a linear load.

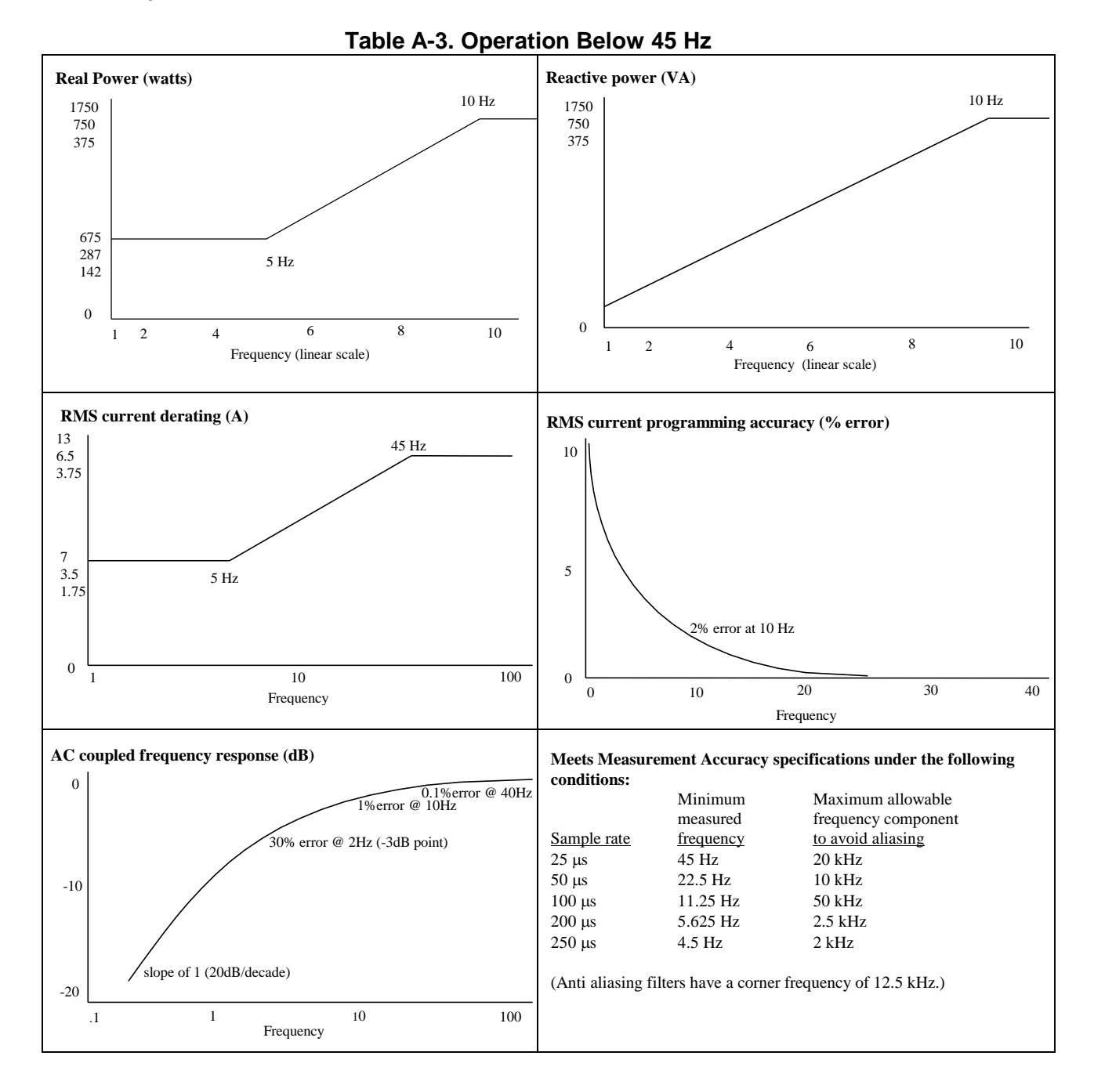

# **Verification and Calibration**

# **Introduction**

This appendix includes verification and calibration procedures for the Keysight 6811B/6812B/6813B AC Power Solutions. Instructions are given for performing the procedures either from the front panel or from a controller over the GPIB.

The verification procedures do not check all the operating parameters, but verify that the ac source is performing properly. Performance Tests, which check all the specifications of the ac source, are given in the applicable ac source Service Manual.

Because the output of the ac source must be enabled during verification or calibration, proceed with caution, since voltages and currents will be active at the output terminals.

**Important** Perform the verification procedures before calibrating your ac source. If the ac source passes the verification procedures, the unit is operating within its calibration limits and does not need to be recalibrated.

**WARNING:** *LETHAL VOLTAGES***. Ac sources can supply 424 V peak at their output. DEATH on contact may result if the output terminals or circuits connected to the output are touched when power is applied. These procedures must be performed by a qualified electronics technician or engineer trained on this equipment.** 

### **Equipment Required**

The equipment listed in the following table, or the equivalent to this equipment, is required for verification and calibration.

#### B - Verification and Calibration

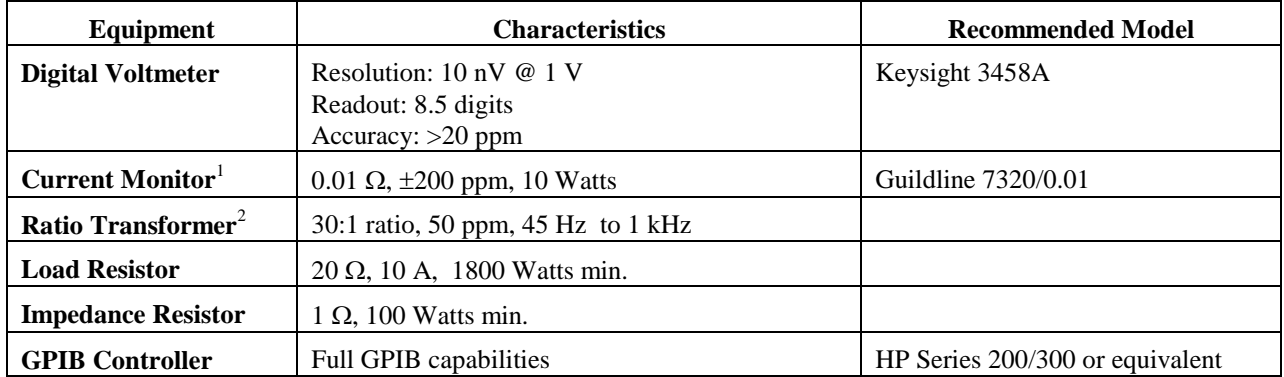

#### **Table B-1. Equipment Required**

<sup>1</sup>The 4- terminal current shunt is used to eliminate output current measurement error caused by voltage drops in the load leads and connections. It has special current-monitoring terminals inside the load connection terminals. Connect the voltmeter directly to these current-monitoring terminals.

 ${}^{2}$ A ratio transformer is required only when verifying output voltage readback to MIL-STD-45662A 4:1 test equipment ratio requirements.

# **Test Setup**

Figure B-1 shows the setup for the tests. Be certain to use load leads of sufficient wire gauge to carry the **full** output current (see Chapter 2).

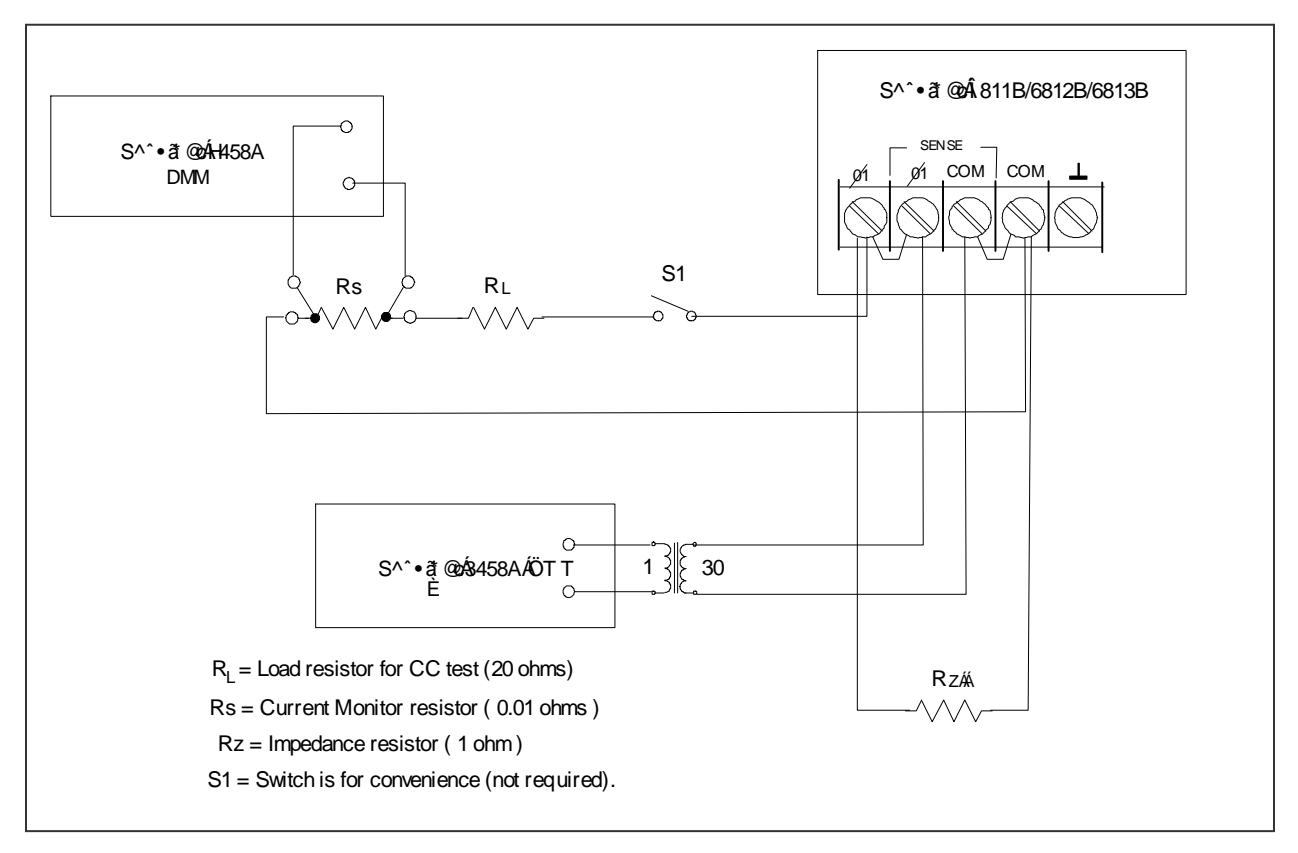

**Figure B-1. Verification & Calibration Test Setup** 

# **Performing the Verification Tests**

The following procedures assume you understand how to operate the ac source from the front panel as explained in Chapter 4.

When performing the verification tests from a GPIB controller, you may have to consider the relatively slow settling times and slew rates of the ac source as compared to computer and system voltmeters. Suitable WAIT statements can be inserted into the test program to give the ac source time to respond to the test commands.

Perform the following tests for operation verification in the order indicated.

- 1. Turn-On Checkout
- 2. Voltage Programming and Measurement Accuracy
- 3. Current Measurement Accuracy

### **Turn-On Checkout Procedure**

Perform the Turn-On Checkout as directed in Chapter 3.

**NOTE:** The ac source must pass turn-on selftest before you can proceed with the verification tests.

### **AC Voltage Programming and Measurement Accuracy**

This test verifies the voltage programming, GPIB measurement, and front panel meter functions. Values read back over the GPIB should be the same as those displayed on the front panel.

If more than one meter or if a meter and an oscilloscope are used, connect each to the sense terminals by separate leads to avoid mutual coupling effects.

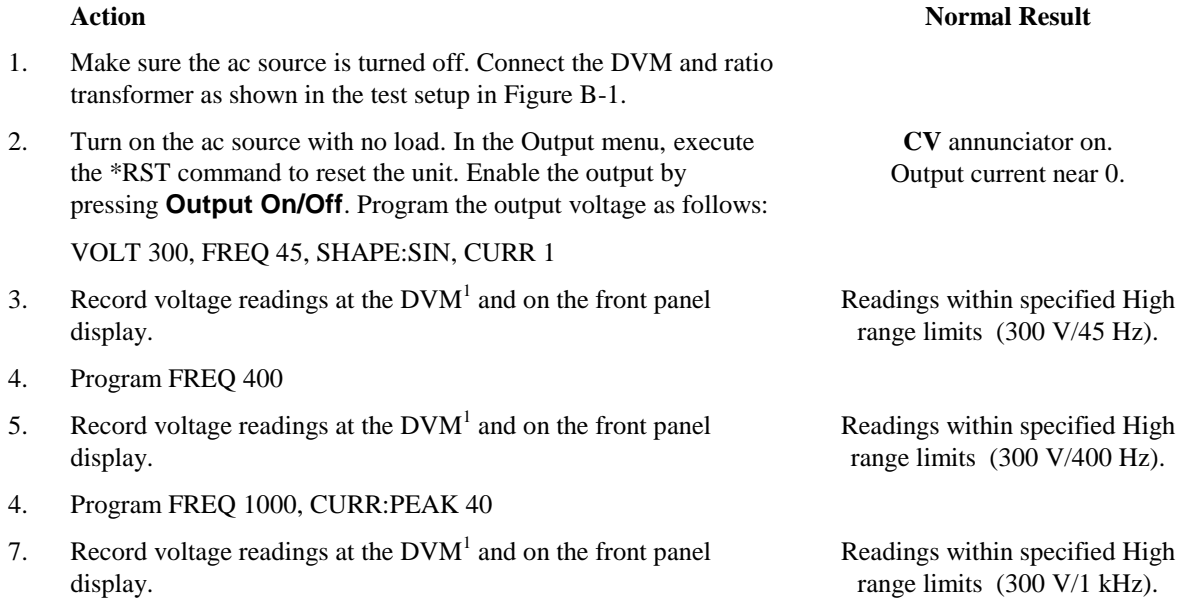

<sup>1</sup>Multiply the DVM reading by the transformer ratio if a ratio transformer is used.

#### B - Verification and Calibration

### **DC Voltage Programming and Measurement Accuracy**

#### **CAUTION:** Disconnect the ratio transformer for this test.

This test verifies the dc voltage programming, GPIB readback, and front panel meter functions. Values read back over the GPIB should be the same as those displayed on the front panel. Connect the negative terminal of the DVM to the COM output terminal to determine the  $\pm$  dc offset voltages.

#### **Action Normal Result**

Output voltage at +425 Vdc Output current near 0.

Readings within specified dc voltage programming and readback limits.

Readings within specified dc voltage programming and readback limits.

- 1. Make sure the ac source is turned off. Connect the DVM directly to the sense terminals.
- 2. Turn on the ac source with no load. In the Output menu, execute the \*RST command to reset the unit. Enable the output by pressing **Output On/Off**. Program the output voltage as follows:

VOLT 0, OUTP:COUP DC, OFFSET 425

- 3. Record DC voltage readings at the DVM and on the front panel display.
- 4. Program OFFSET 425 Output voltage at 425 Vdc
- 5. Record DC voltage readings at the DVM and on the front panel display.

### **RMS Current Accuracy Test**

This test verifies the accuracy of the current measurement in rms detection mode.

#### **Action Normal Result**

- 1. Turn off the ac source and connect the DVM, the 20 ohm load resistor and current shunt as shown in Figure B-1 with S1 closed. Connect the DVM across the current shunt.
- 2. Turn on the ac source. In the Output menu, execute the \*RST command to reset the unit. Enable the output by pressing **Output On/Off**. Program the output as follows:

For Keysight 6811B: VOLT 60, CURR:RANGE LOW, CURR:LEV 2.50

For all other models: VOLT 120, CURR:RANGE LOW, CURR:LEV 5.00

- 3. Record the DVM voltage reading and calculate the rms current. Readings within specified limits.
- 4. Program CURR:RANGE HIGH **CC** annunciator on

**CC** annunciator on Output current at 2.5 (Keysight 6811B) or 5.0 A (all other models).

Output current at 2.5 (Keysight 6811B) or 5.0 A (all other models).

5. Record the DVM voltage reading and calculate the rms current. Readings within specified limits.

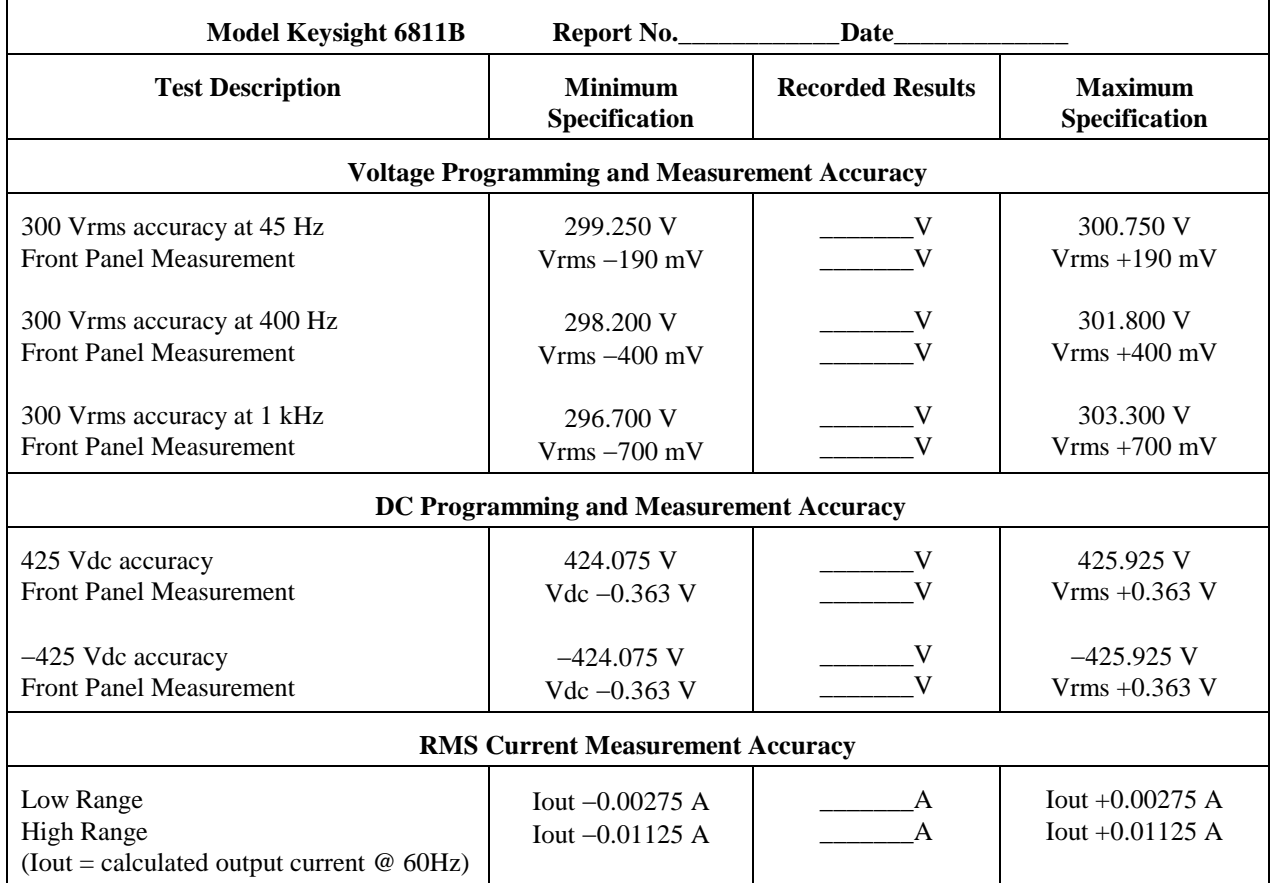

### **Table B-2. Keysight 6811B Verification Test Record**

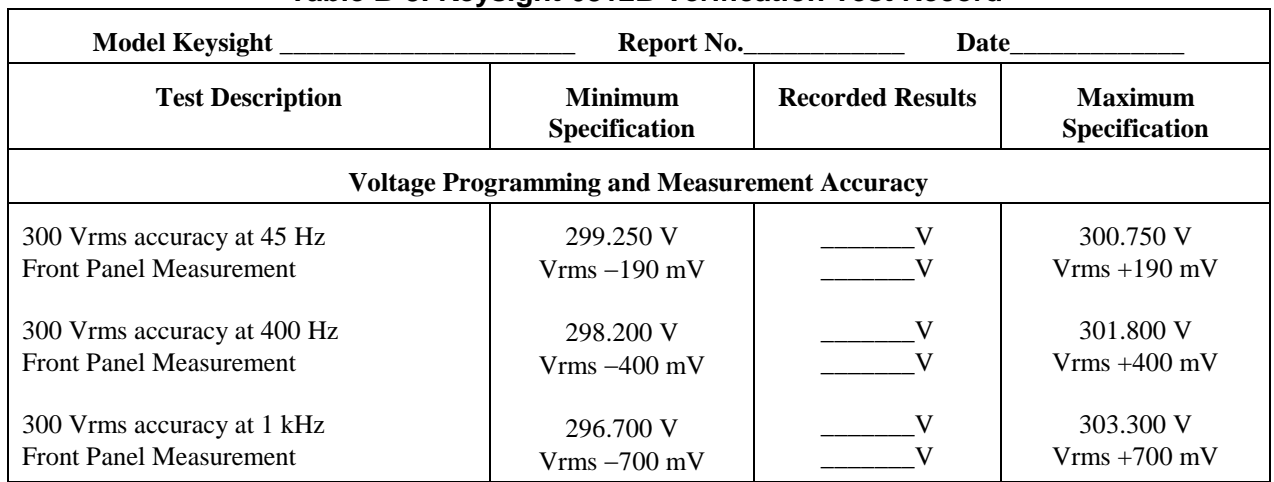

### **Table B-3. Keysight 6812B Verification Test Record**

### B - Verification and Calibration

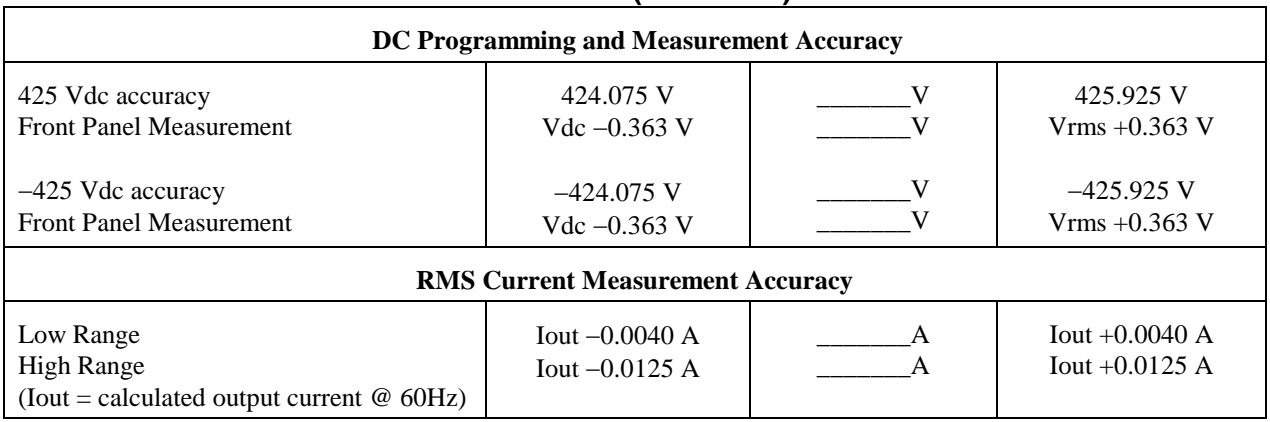

### **Table B-3 (continued)**

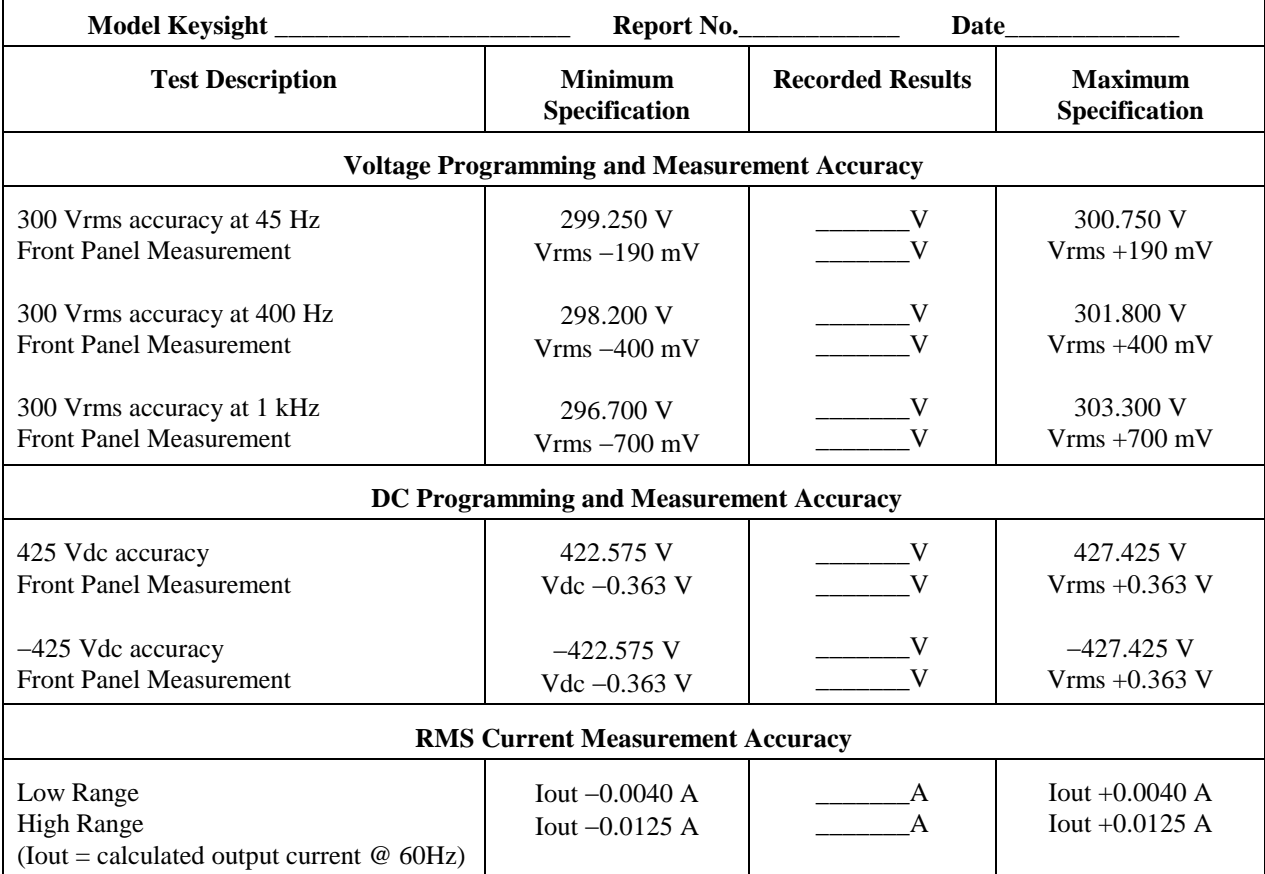

# **Table B-4. Keysight 6813B Verification Test Record**

# **Performing the Calibration Procedure**

Table B-1 lists the equipment required for calibration. Figure B-1 shows the test setup.

**NOTE:** You do not have to do a complete calibration each time. You may calibrate only the voltage or current and proceed to "Saving the Calibration Constants." However, before you calibrate OVP, you must first calibrate the output voltage.

The following parameters may be calibrated:

- ac output voltage
- output voltage measurement
- overvoltage protection (OVP)
- ac output current
- output current measurement
- $\bullet$  output impedance

Before calibrating the output impedance, you must first calibrate the output voltage and the output curent.

# **Front Panel Calibration Menu**

The Entry keypad is used for calibration functions.

Press this key to access the calibration menu. **Shift Cal**

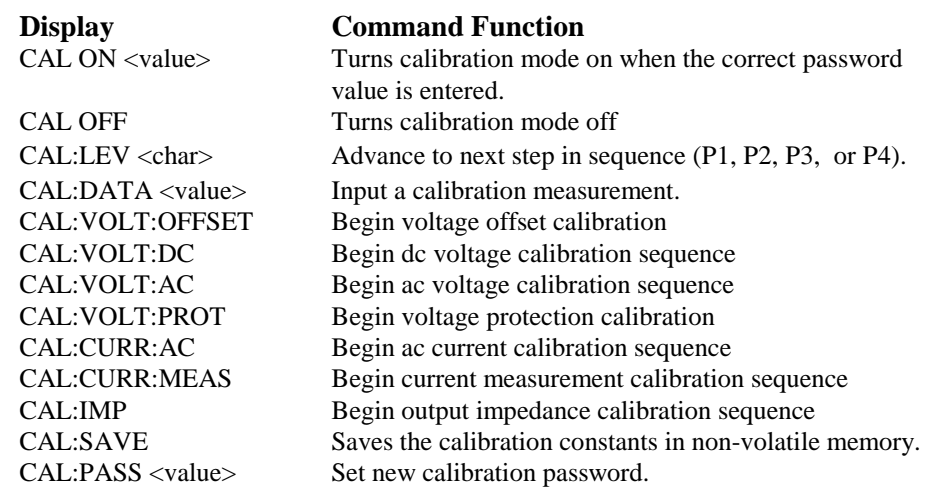

**Notes:**

value = a numeric value

char = a character string parameter

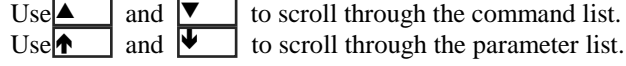
# **Front Panel Calibration**

#### **WARNING:** *LETHAL VOLTAGES***. Ac sources can supply 424 V peak at their output. DEATH on contact may result if the output terminals or circuits connected to the output are touched when power is applied. These procedures must be performed by a qualified electronics technician or engineer trained on this equipment.**

The following procedures assume you understand how to operate front panel keys (see Chapter 4).

## **Enable Calibration Mode**

## **Action Display**

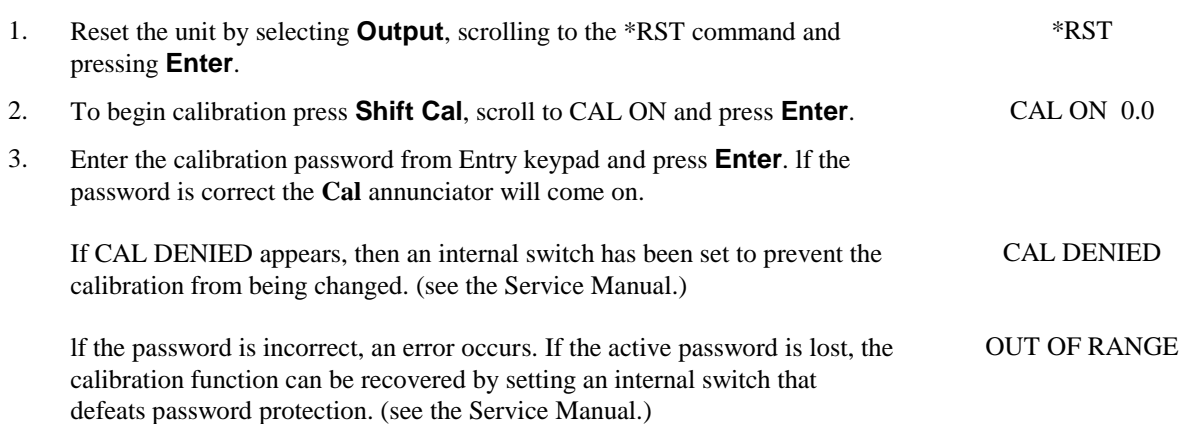

## **Calibrating and Entering Voltage Offset Values**

Connect the negative terminal of the DVM to the COM output terminal. Note that some calibration points are negative; be sure to enter the CAL:DATA as negative values when required.

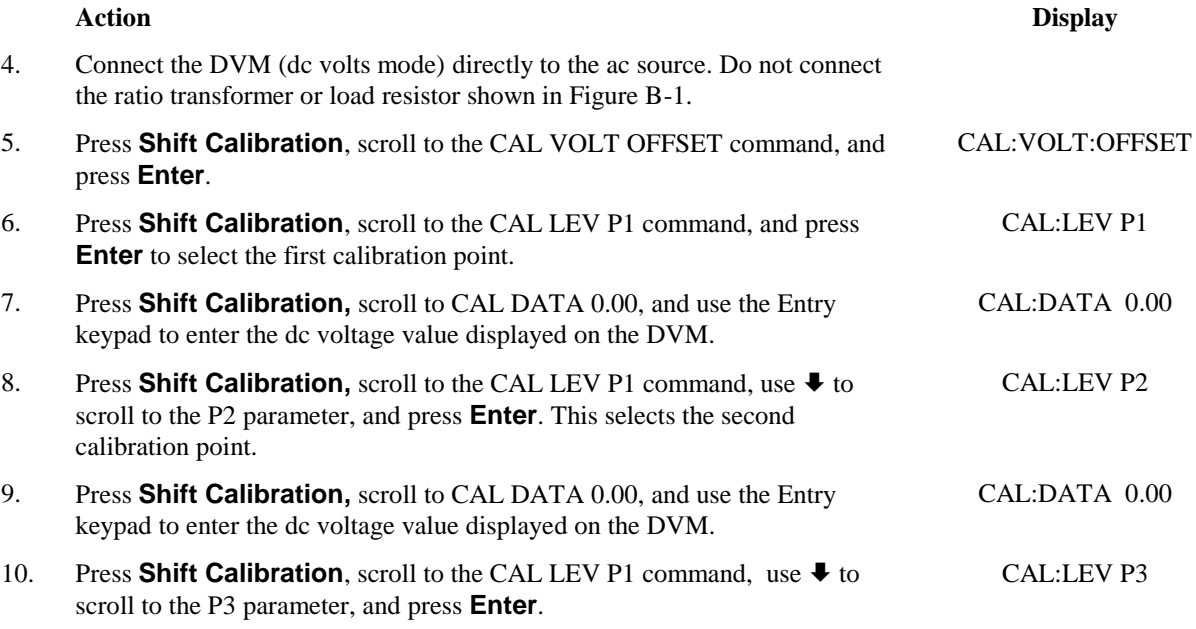

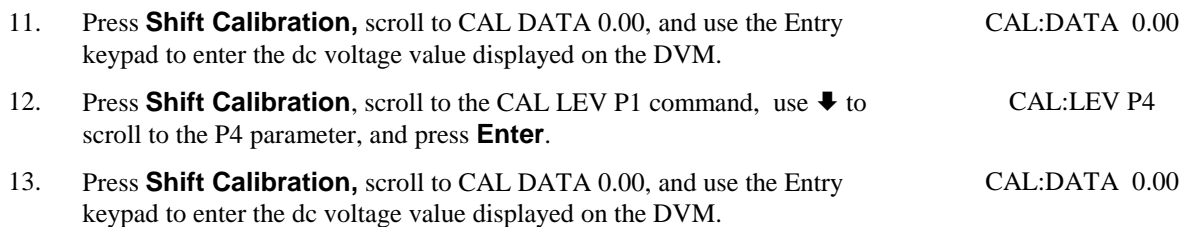

The ac source is now holding the new voltage offset calibration constants in RAM.

## **Calibrating and Entering DC Voltage Gain Values**

Connect the negative terminal of the DVM to the COM output terminal. Note that some calibration points are negative; be sure to enter the CAL:DATA as negative values when required.

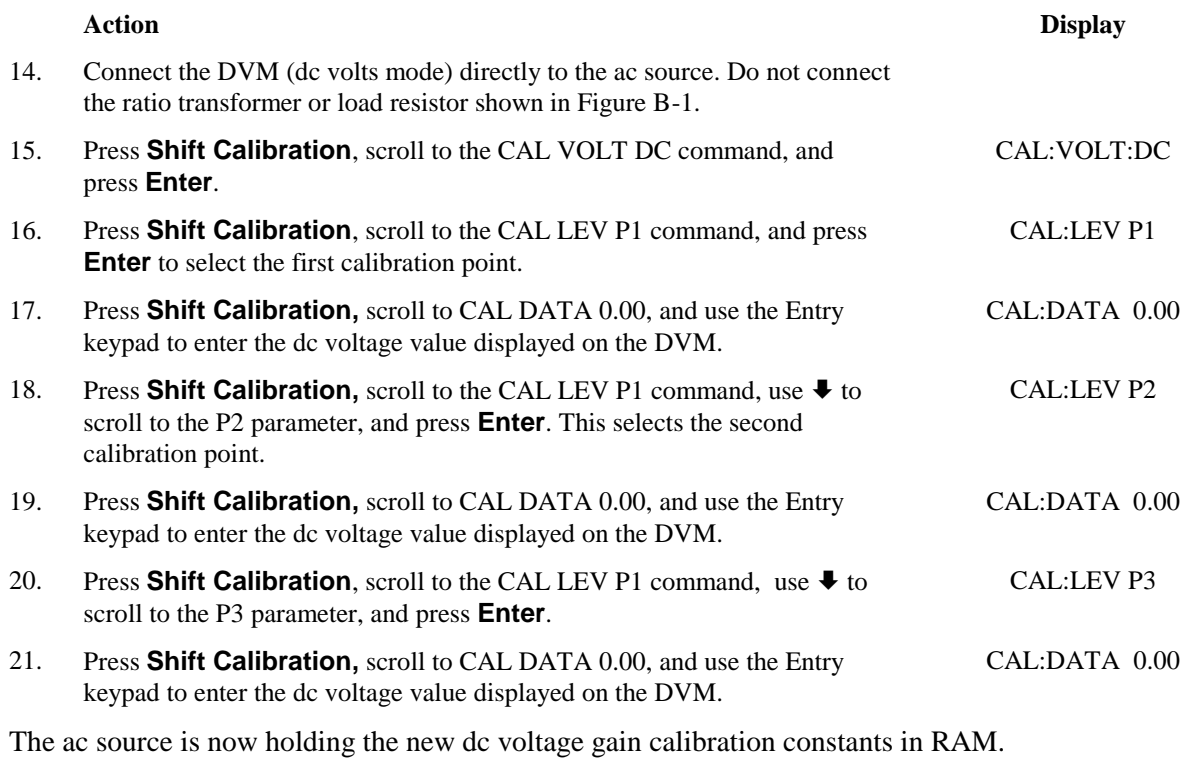

## **Calibrating and Entering AC rms Voltage Gain Values**

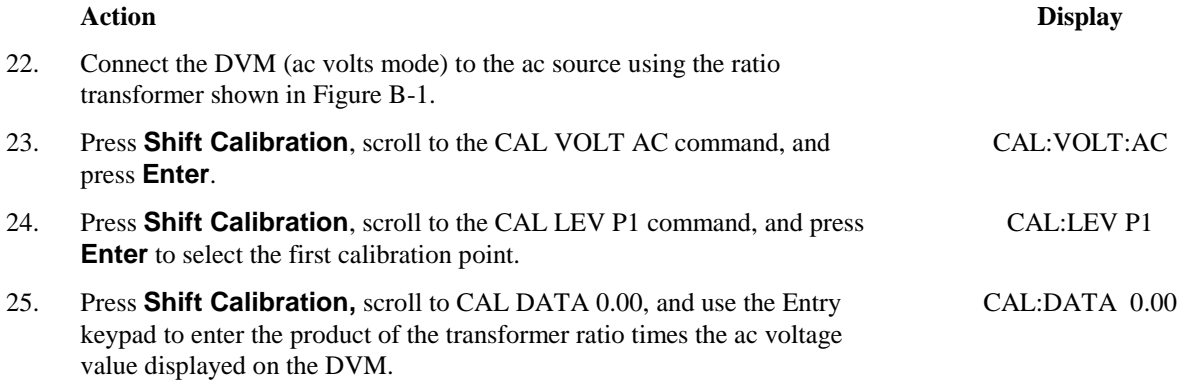

#### B - Verification and Calibration

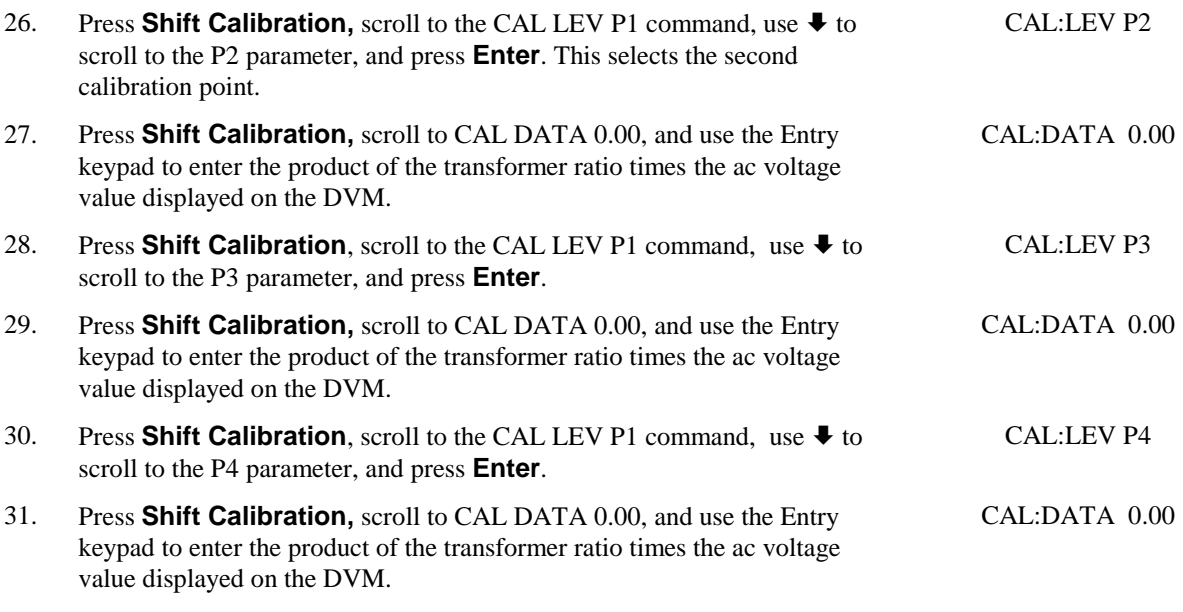

The ac source is now holding the new ac rms voltage calibration constants in RAM.

## **Calibrating the OVP Trip Point**

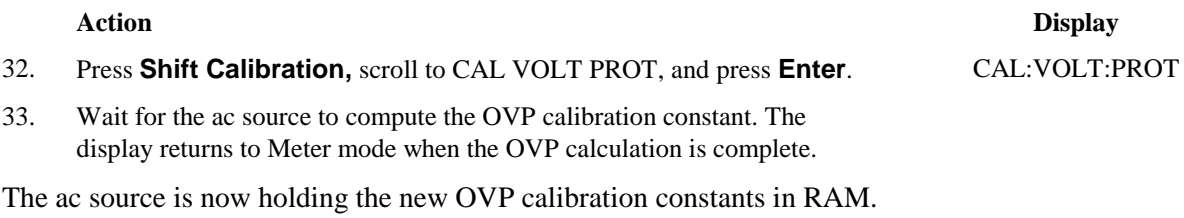

## **Calibrating and Entering rms Current Values**

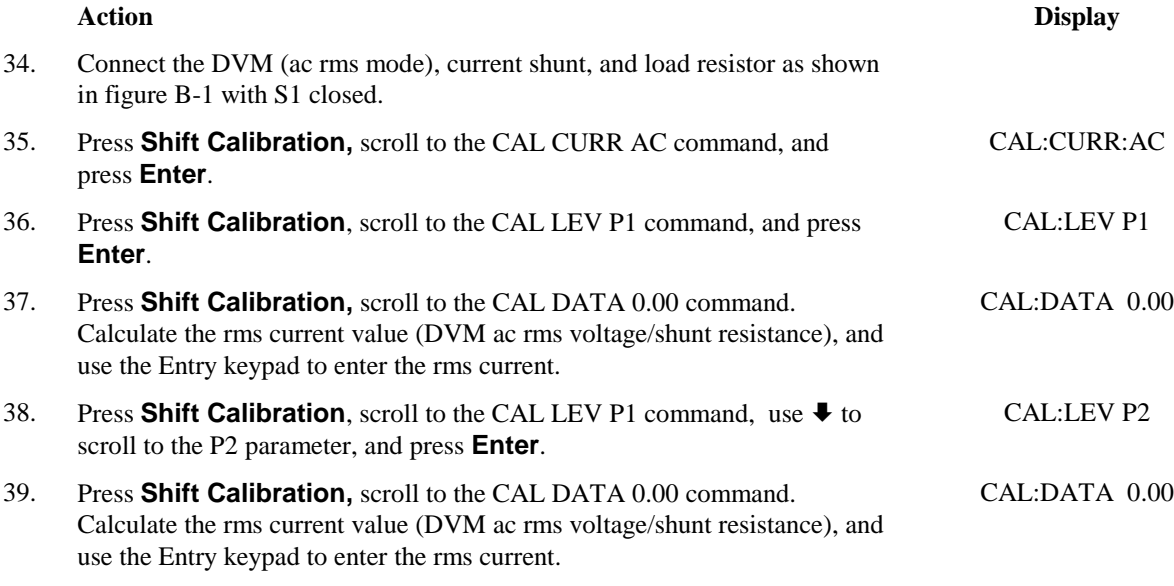

The ac source is now holding the new rms current calibration constants in RAM.

## **Calibrating and Entering rms Current Measurement Values**

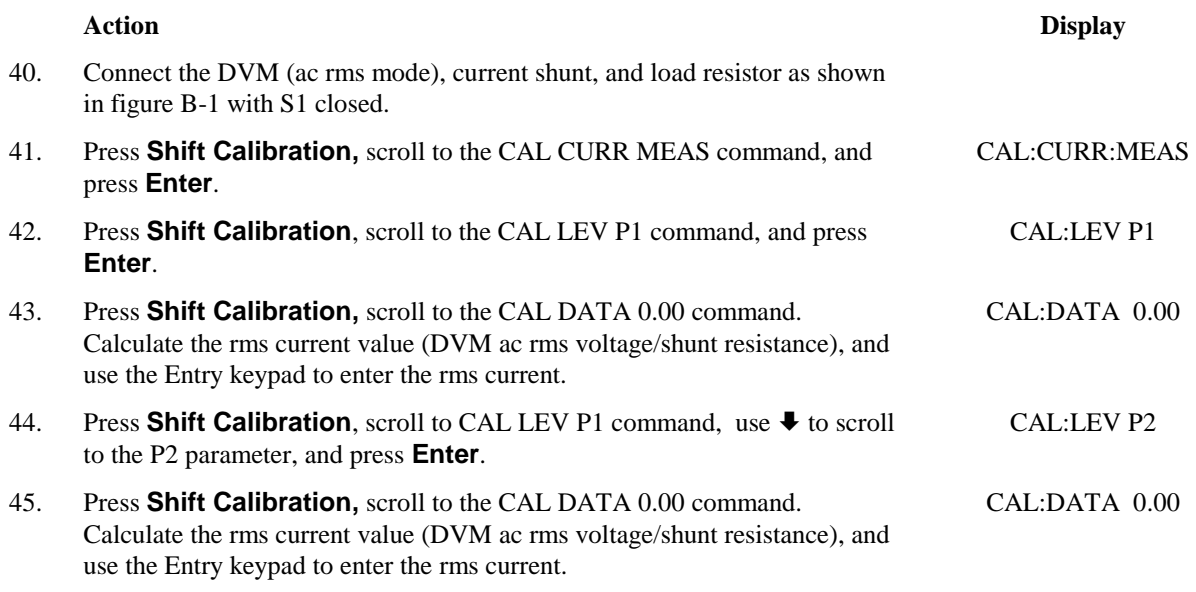

The ac source is now holding the new rms current measurement calibration constants in RAM.

## **Calibrating the Output Impedance**

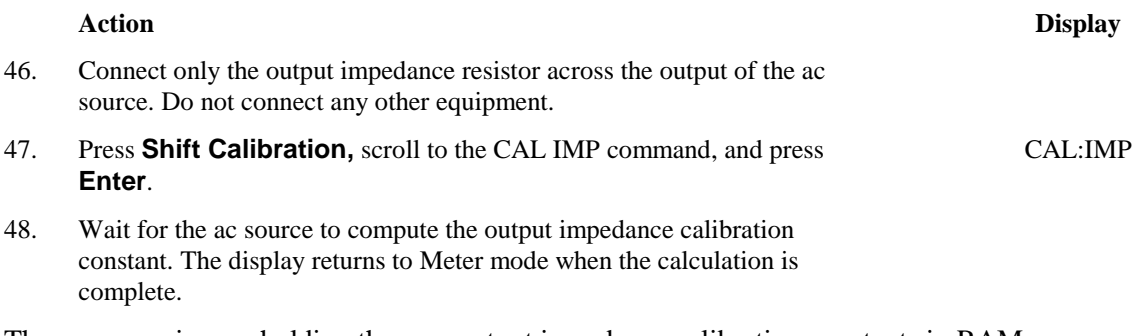

The ac source is now holding the new output impedance calibration constants in RAM.

## **Saving the Calibration Constants**

**CAUTION:** Storing calibration constants overwrites the existing ones in non-volatile memory. If you are not sure you want to permanently store the new constants, omit this step. The ac source calibration will then remain unchanged.

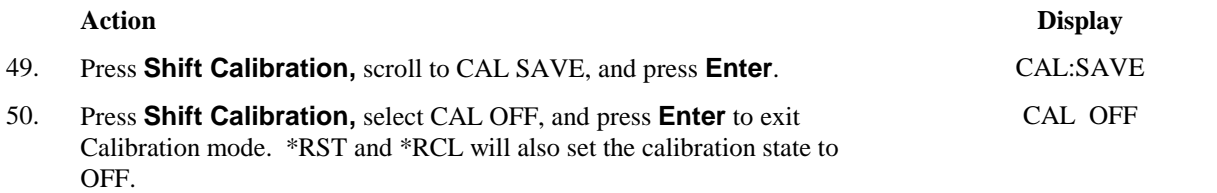

# **Changing the Calibration Password**

The factory default password is 0. You can change the password when the ac source is in calibration mode (which requires you to enter the existing password). Proceed as follows:

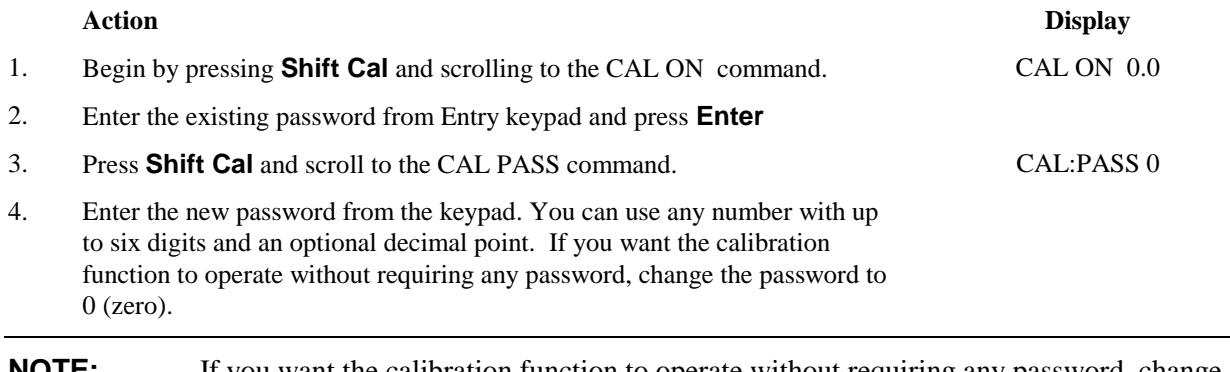

**NOTE:** If you want the calibration function to operate without requiring any password, change the password to 0 (zero).

## **Calibration Error Messages**

Errors that can occur during calibration are shown in the following table.

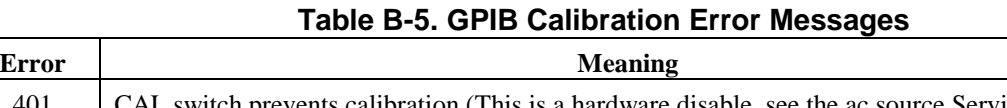

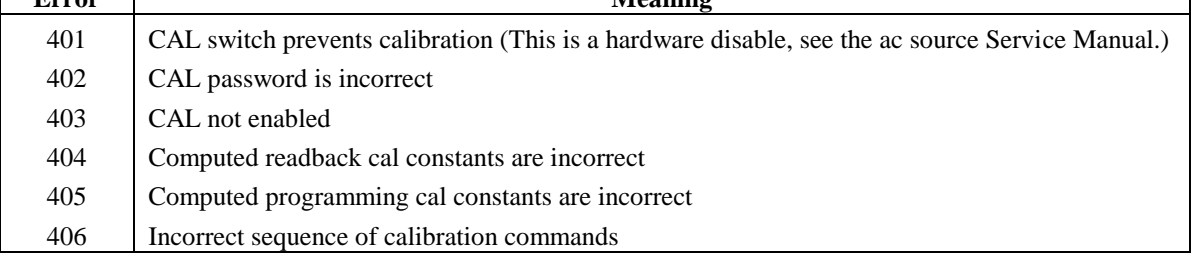

# **Calibration Over the GPIB**

You can calibrate the ac source by using SCPI commands within your controller programming statements. Be sure you are familiar with calibration from the front panel before you calibrate from a controller. Each front panel calibration command has a corresponding SCPI command.

The SCPI calibration commands are explained in Chapter 3 of the ac source Programming Guide. Calibration error messages that can occur during GPIB calibration are shown in table B-3.

## **Keysight Calibration Program Listing**

Figure B-2, Sheets 1 through 3, lists the calibration program. This program can be run on any controller operating under Keysight BASIC. The assumed power supply address is 705 and calibration password is 0. If required, change these parameters in the appropriate statements.

```
10
20 ! AC Source calibration program Rev B.00.00
30<br>4040 ASSIGN @Ac TO 705 
50 ! 
60 PRINT TABXY(5,5),"This program will calibrate the 6811B/12B/13B AC Power Solutions." 
70 PRINT TABXY(5,7),"Equipment requirements are: Keysight3458A or equivalent DVM"
80 PRINT TABXY(37,8),"0.01 ohm <200ppm Current Shunt" 
90 PRINT TABXY(37,9),"20 ohm >1800 watt power resistor for all models" 
100 PRINT TABXY(37,10),"1 ohm >100 watt impedance resistor" 
110 PRINT TABXY(37,11),"30:1 <50ppm Ratio Transformer" 
120 PRINT TABXY(3,13),"Ratio Transformer is required to when calibrating to MIL-STD-45662A. If the" 
       PRINT TABXY(2,14), "ratio transformer is not used the measurement uncertainty must be recalculated."
140 !<br>150 DI
      DISP "Press CONT to continue"
160 PAUSE<br>170 CLEAR
       CLEAR SCREEN
180 PRINT TABXY(15,5),"1. Turn the AC Source off" 
190 PRINT TABXY(15,7), "2. Disconnect all loads"
200 PRINT TABXY(15,9), "3. Connect the 3458A to the rear terminal block"<br>210 PRINT TABXY(15,11), "4. Set the 3458A to DC VOLTS"
210 PRINT TABXY(15,11), "4. Set the 3458A to DC VOLTS"<br>220 PRINT TABXY(15,13), "5. Turn on the AC Source"
      PRINT TABXY(15,13), "5. Turn on the AC Source"
230 ! 
240 DISP "Press CONT to begin DC OFSET and DC GAIN calibration" 
250 PAUSE<br>260 CLEAR
260 CLEAR SCREEN<br>270 PRINT TABXY (
      PRINT TABXY(25,5), "CALIBRATING VOLTAGE OFFSET"
280 PRINT TABXY(20,7),"There are 4 points to be calibrated" 
290 OUTPUT @Ac;"CAL:STATE ON" 
300 OUTPUT @Ac;"CAL:VOLT:OFFS" 
310 OUTPUT @Ac;"CAL:LEV P1" 
320 WAIT 10 
330 INPUT "Enter DC offset voltage reading from DVM", Off_p1<br>340 PRINT TABXY(25,9), "Point 1 entered"
340 PRINT TABXY(25,9), "Point 1 entered"<br>350 OUTPUT GAC: "CAL: DATA": Off p1
350 OUTPUT @Ac; "CAL:DATA"; Off_p1<br>360 OUTPUT @Ac; "CAL:LEV P2"
      OUTPUT @Ac; "CAL:LEV P2"
370 WAIT 10 
380 INPUT "Enter DC offset voltage reading from DVM", Off_p2<br>390 PRINT TABXY(25,11), "Point 2 entered"
       PRINT TABXY(25,11), "Point 2 entered"
400 OUTPUT @Ac;"CAL:DATA";Off_p2 
410 OUTPUT @Ac; "CAL:LEV P3"<br>420 WAIT 10
       WAIT 10
430 INPUT "Enter DC offset voltage reading from DVM", Off_p3<br>440 PRINT TABXY(25,13), "Point 3 entered"
       PRINT TABXY(25,13), "Point 3 entered"
450 OUTPUT @Ac;"CAL:DATA";Off_p3 
460 OUTPUT @Ac;"CAL:LEV P4" 
470 WAIT 10 
      INPUT "Enter DC offset voltage reading from DVM", Off_p4
490 PRINT TABXY(25,15), "Point 4 entered"<br>500 OUTPHIT GAC: "CAL: DATA": Off n4
       output Gac; "CAL:DATA"; Off p4
510 WAIT 3 
520 CLEAR SCREEN<br>530 PRINT TABXY (
530 PRINT TABXY(25,5),"CALIBRATING DC VOLTAGE GAIN" 
540 PRINT TABXY(20,7),"There are 3 points to be calibrated" 
550 OUTPUT @Ac;"CAL:VOLT:DC"
```
**Figure B-2. Calibration Program Listing (Sheet 1 of 3)** 

#### B - Verification and Calibration

```
560 OUTPUT @Ac; "CAL:LEV P1"<br>570 WAIT 10
570 WAIT 10<br>580 INPUT "
      INPUT "Enter DC voltage reading from DVM", Dc p1
590 PRINT TABXY(25,9),"Point 1 entered" 
600 OUTPUT @Ac;"CAL:DATA";Dc_p1 
610 OUTPUT @Ac; "CAL:LEV P2"<br>620 WAIT 10
       WAIT 10
630 INPUT "Enter DC voltage reading from DVM", Dc_p2<br>640 PRINT TARXY (25.11). "Point 2 entered"
640 PRINT TABXY(25,11), "Point 2 entered"<br>650 OUTPUT @Ac; "CAL: DATA"; Dc p2
       650 OUTPUT @Ac;"CAL:DATA";Dc_p2 
660 OUTPUT @Ac; "CAL:LEV P3"<br>670 WAIT 10
       WAIT 10
680 INPUT "Enter DC voltage reading from DVM",Dc_p3 
690 PRINT TABXY(25,13), "Point 3 entered"<br>700 OUTPUT @Ac; "CAL: DATA"; Dc p3
700 OUTPUT @Ac; "CAL:DATA"; Dc_p3<br>710 WAIT 3
       WAIT 3
720 CLEAR SCREEN 
730 PRINT TABXY(5,10), "1. Connect the 3458A to the rear terminals via the ratio transformer"<br>740 PRINT TABXY(18,12), "2. Set the 3458A to AC VOLTS"
       PRINT TABXY(18,12), "2. Set the 3458A to AC VOLTS"
750<br>760
      DISP "Press CONT to begin AC PROGRAMMING and MEASUREMENT calibration"
770 PAUSE<br>780 CLEAR
780 CLEAR SCREEN<br>790 PRINT TABXY (
790 PRINT TABXY(18,5), "CALIBRATING AC POGRAMMING and MEASUREMENT"<br>800 PRINT TABXY(20,7), "There are 4 points to be calibrated"
       PRINT TABXY(20,7), "There are 4 points to be calibrated"
810 OUTPUT @Ac;"CAL:VOLT:AC" 
820 OUTPUT @Ac;"CAL:LEV P1" 
830 WAIT 10 
840 INPUT "Enter AC rms ( transformer ratio * DVM reading)", Ac_p1<br>850 PRINT TARXY(25.9). "Point 1 entered"
       PRINT TABXY(25, 9), "Point 1 entered"
860 OUTPUT @Ac; "CAL:DATA";Ac_p1<br>870 OUTPUT @Ac: "CAL:LEV P2"
870 OUTPUT @Ac; "CAL:LEV P2"<br>880 WAIT 10
880 WAIT 10 
      INPUT "Enter AC rms ( transformer ratio * DVM reading)", Ac p2
900 PRINT TABXY(25,11),"Point 2 entered" 
910 OUTPUT @Ac; "CAL: DATA"; Ac_p2
920 OUTPUT @Ac; "CAL:LEV P3"<br>930 WAIT 10
       WAIT 10
940 INPUT "Enter AC rms ( transformer ratio * DVM reading)",Ac_p3 
950 PRINT TABXY(25,13), "Point 3 entered"<br>960 OUTPUT @Ac; "CAL: DATA"; Ac p3
960 OUTPUT @Ac; "CAL:DATA"; Ac p3
970 OUTPUT @Ac;"CAL:LEV P4" 
980 WAIT 3 
990 INPUT "Enter AC rms ( transformer ratio * DVM reading)", Ac p4
1000 PRINT TABXY(25,15),"Point 4 entered" 
1010 OUTPUT @Ac;"CAL:DATA";Ac_p4 
1020 WAIT 10 
1030 CLEAR SCREEN 
1040 PRINT TABXY(15,10),"CALIBRATING OVERVOLTAGE PROTECTION" 
1050 OUTPUT @Ac;"CAL:VOLT:PROT" 
1060 PRINT TABXY(30,15),"WAIT" 
1070 WAIT 30 
1071 OUTPUT @Ac;"CAL:SAVE" 
1072 OUTPUT @Ac;"CAL:STATE OFF" 
1080 CLEAR SCREEN 
1090 PRINT TABXY(15,5),"1. Turn off the AC Source" 
1100 PRINT TABXY(15,7),"2. Connect the current shunt and 20 ohm load resistor, see fig.B-1"
```
**Figure B-2. Calibration Program Listing (Sheet 2 of 3)** 

```
1110 PRINT TABXY(15,9),"3. Connect the 3458A across the current shunt" 
1110 FAINT HEAT\2010, 1. Set the 3458A to AC rms VOLTS"<br>1120 PRINT TABXY(15,11), "4. Set the 3458A to AC rms VOLTS"
     11111 PRINT TABXY(15,13), "5. See the 34360 to he in
1140 ! 
1150 DISP "Press CONT to begin Current Program and Measurement calibration" 
1160 PAUSE 
1170 CLEAR SCREEN 
1180 PRINT TABXY(22,5),"CALIBRATING CURRENT POGRAMMING" 
1190 PRINT TABXY(20,7), "There are 2 points to be calibrated"
1191 OUTPUT @Ac;"CAL:STATE ON" 
1200 OUTPUT @Ac;"CAL:CURR:AC" 
1210 OUTPUT @Ac;"CAL:LEV P1" 
1220 WAIT 10 
1230 INPUT "Enter AC rms current ( DVM reading divided by shunt resistance )",Ai_p1 
1240 PRINT TABXY(25,9),"Point 1 entered" 
1250 OUTPUT @Ac;"CAL:DATA";Ai_p1 
1260 OUTPUT @Ac;"CAL:LEV P2" 
1270 WAIT 10 
1280 INPUT "Enter AC rms current ( DVM reading divided by shunt resistance )",Ai_p2 
1290 PRINT TABXY(25,11),"Point 2 entered" 
1300 OUTPUT @Ac;"CAL:DATA";Ai_p2 
1310 WAIT 10 
1320 CLEAR SCREEN 
1330 PRINT TABXY(22,5),"CALIBRATING CURRENT MEASUREMENT" 
1340 PRINT TABXY(20,7),"There are 2 points to be calibrated" 
1350 OUTPUT @Ac;"CAL:CURR:MEAS" 
1360 OUTPUT @Ac;"CAL:LEV P1" 
1370 WAIT 10 
1380 INPUT "Enter AC rms current ( DVM reading divided by shunt resistance )",Am_p1 
1390 PRINT TABXY(25,9),"Point 1 entered" 
1400 OUTPUT @Ac;"CAL:DATA";Am_p1 
1410 OUTPUT @Ac; "CAL:LEV P2"
1420 WAIT 10 
1430 INPUT "Enter AC rms current ( DVM reading divided by shunt resistance )",Am_p2 
1440 PRINT TABXY(25,11),"Point 2 entered" 
1450 OUTPUT @Ac;"CAL:DATA";Am_p2 
1460 WAIT 10 
1470 OUTPUT @Ac; "CAL: SAVE"<br>1480 OUTPUT @Ac; "CAL: STATE
      OUTPUT @Ac; "CAL: STATE OFF"
1490 CLEAR SCREEN 
1500 !
1510 !
1520 PRINT TABXY(15,5),"1. Turn off the AC Source" 
1530 PRINT TABXY(15,7),"2. Disconnect all equipment from the AC Source" 
1540 PRINT TABXY(15,9),"3. Connect the 1 ohm impedance resistor, see fig.B-1" 
1550 PRINT TABXY(15,11),"4. Turn on the AC Source" 
1560
1570 DISP "Press CONT to begin Output Impedance calibration" 
1580 PAUSE 
1590 PRINT TABXY(15,10),"CALIBRATING OUTPUT IMPEDANCE" 
1600 OUTPUT @Ac;"CAL:STATE ON" 
1610 OUTPUT @Ac;"CAL:IMP" 
1620 PRINT TABXY(30,15),"WAIT" 
1630 WAIT 30 
1640 OUTPUT @Ac;"CAL:SAVE" 
1650 OUTPUT @Ac;"CAL:STATE OFF" 
1660 CLEAR SCREEN 
1670 PRINT TABXY(25,10),"CALIBRATION COMPLETE" 
1680 END
```
**Figure B-2. Calibration Program Listing (Sheet 3 of 3)** 

٦

# **Error Messages**

## **Error Number List**

This appendix gives the error numbers and descriptions that are returned by the ac source. Error numbers are returned in two ways:

- Error numbers are displayed on the front panel
- Error numbers and messages are read back with the SYSTem:ERRor? query. SYSTem:ERRor? returns the error number into a variable and returns two parameters: an NR1 and a string.

The following table lists the errors that are associated with SCPI syntax errors and interface problems. It also lists the device dependent errors. Information inside the brackets is not part of the standard error message, but is included for clarification. When errors occur, the Standard Event Status register records them in bit 2, 3, 4, or 5:

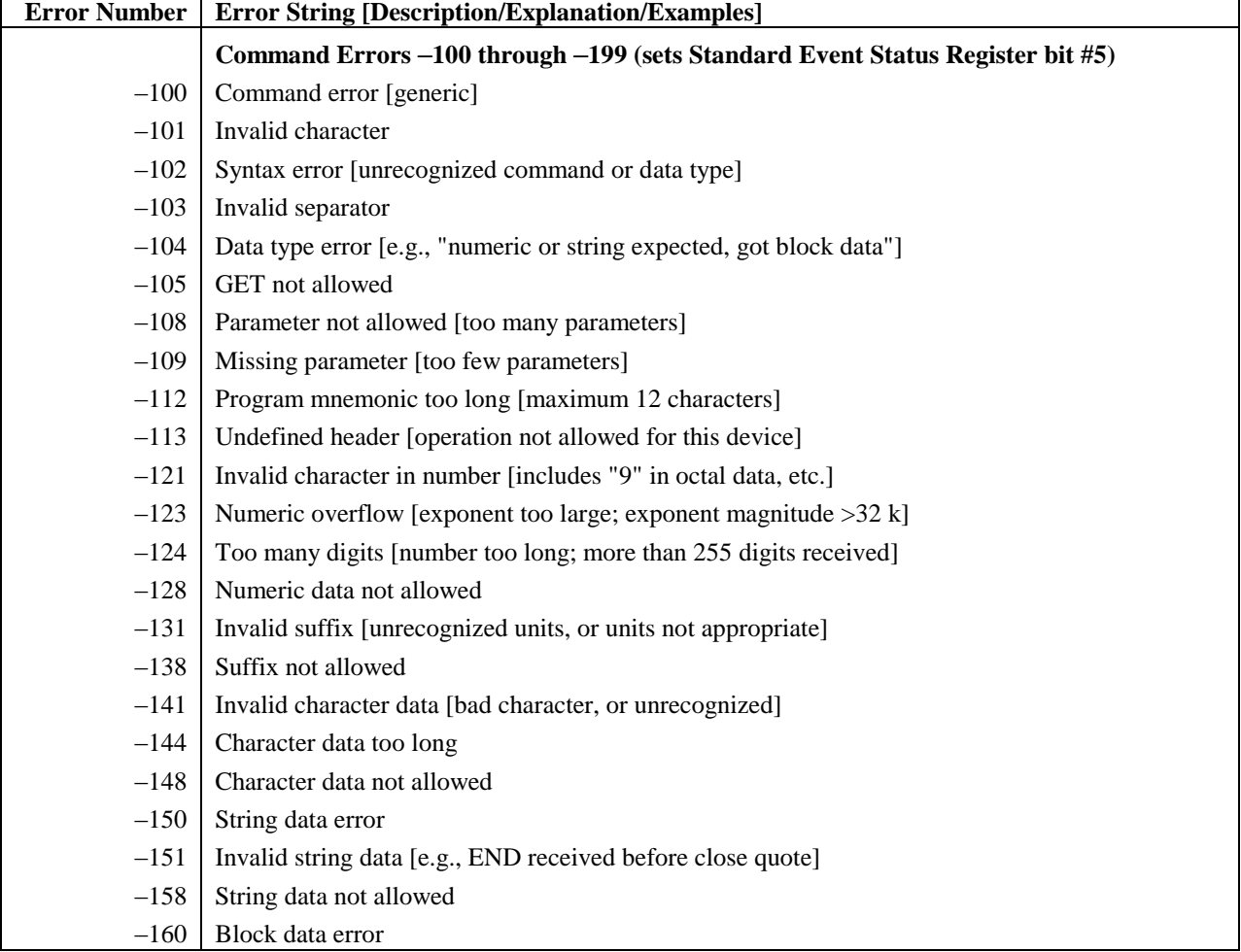

#### **Table C-1. Error Numbers**

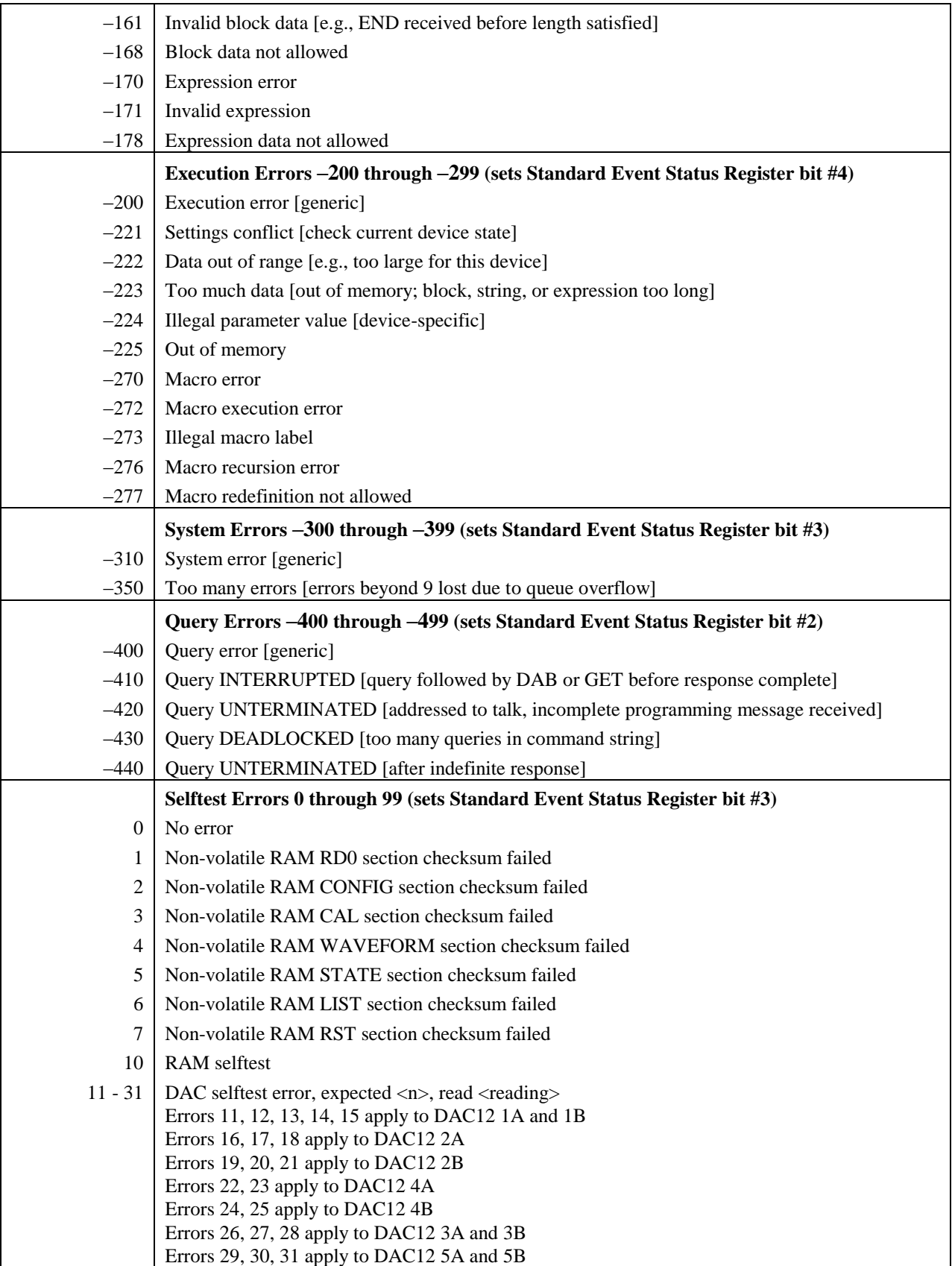

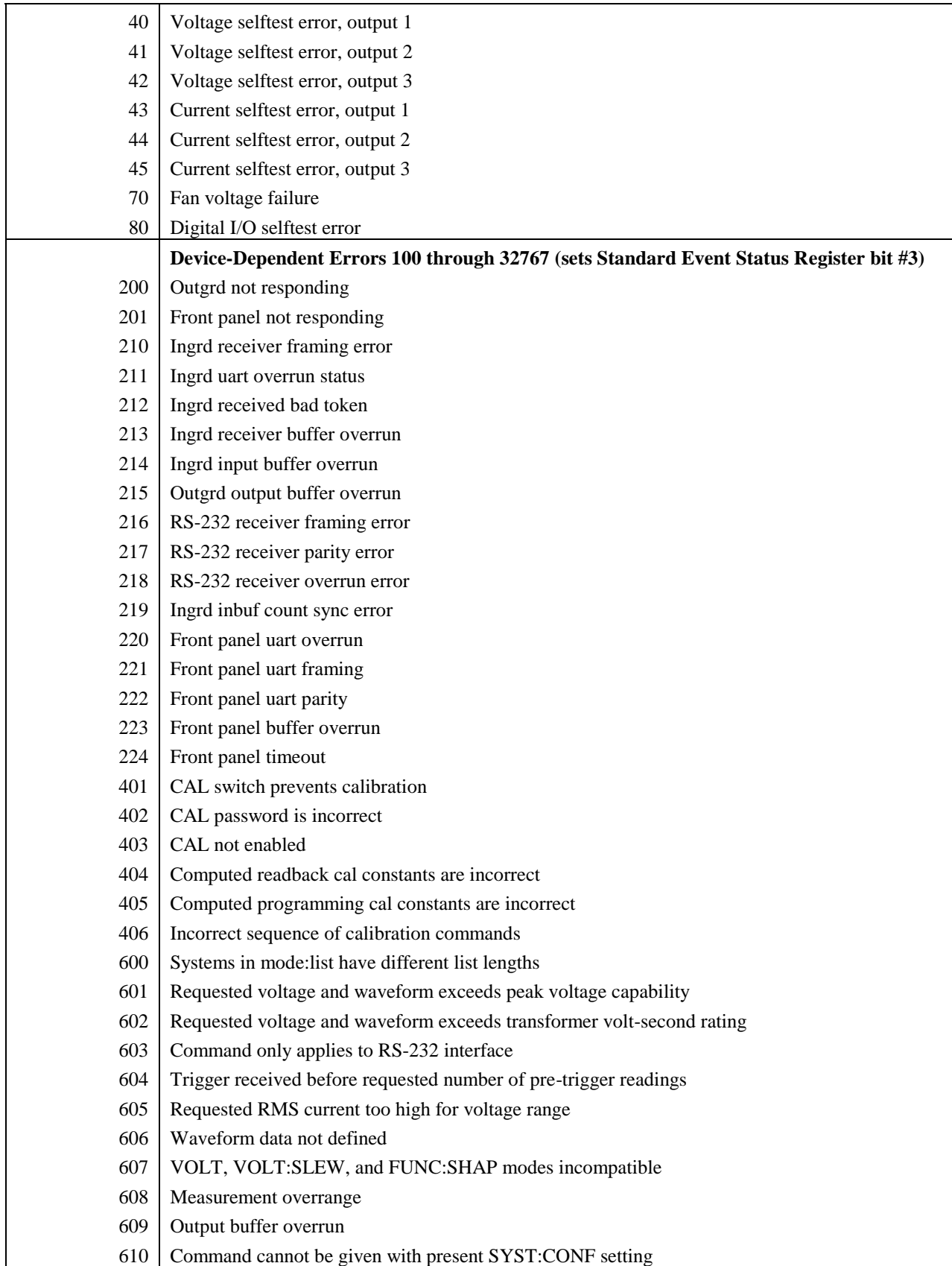

# **Line Voltage Conversion**

#### **WARNING:** *Shock Hazard* **Hazardous voltage can remain inside the unit even after it has been turned off. This procedure should only be done by qualified electronics service personnel.**

#### **Open the Unit**

- Turn off the ac power to the unit and disconnect the power cord from the power outlet.
- Remove the four screws that secure the two carrying straps and outer cover (use a T25 Torx drive).
- Slightly spread the bottom of the cover and pull it back to remove it from the front panel.
- Observe the two LEDs that are visible in the cutouts on each side of the unit. **If either LED is on, there is hazardous voltage inside the unit**. Wait until the LED goes out before proceeding (this may take several minutes).

### **Check the Jumper Wire (Model 6811B/6812B only)**

- Locate the line voltage jumper wire in the cutout at the side of the unit by the line cord (see Figure D-1).
- For 100 V or 120 V operation, install the jumper on the lug labeled:100/120. For 200 V, 208 V or 230 V operation, install the jumper on the lug labeled: 200/220.

### **Check the Line Jumpers (all Models)**

- Locate the line jumpers in the cutout at the side of the unit by the on/off switch.
- Configure the jumpers according to the line voltage shown in the accompanying label. When configuring a unit for 208 V, use the jumper settings shown for 200 V.

#### **CAUTION: You cannot convert Model 6813B to operate at 100 V or 120 V. It can only operate at either 200 V, 208 V or 230 V.**

#### **Check the Power Transformer Connector (all Models)**

**NOTE:** This procedure is only required if you are changing the input voltage between 100 V and 120 V or between 200/208 V and 230 V.

Remove the screws securing the inner cover (use a T15 Torx drive).

#### D - Line Voltage Conversion

- Remove the inner cover.
- Remove the screws securing the pc board behind the front panel (use a T15 Torx drive).
- You need only to lift the board out of the way, you do not need to disconnect any cables.
- Locate the connector in front of the power transformer.
- For 100 V, 200 V, or 208 V operation, install the plug on the connector labeled: 200 V input.

For 120 V or 230 V operation, install the plug on the connector labeled: 240 V input.

◆ Replace the pc board and inner cover.

**NOTE:** Be sure to replace all of the screws removed in steps 9 and 11.

## **Close the Unit**

- Replace the outer cover.
- Change the label on the rear panel to reflect the changed input voltage rating.
- Reconnect the power and turn on the unit.

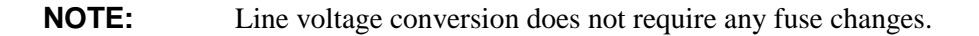

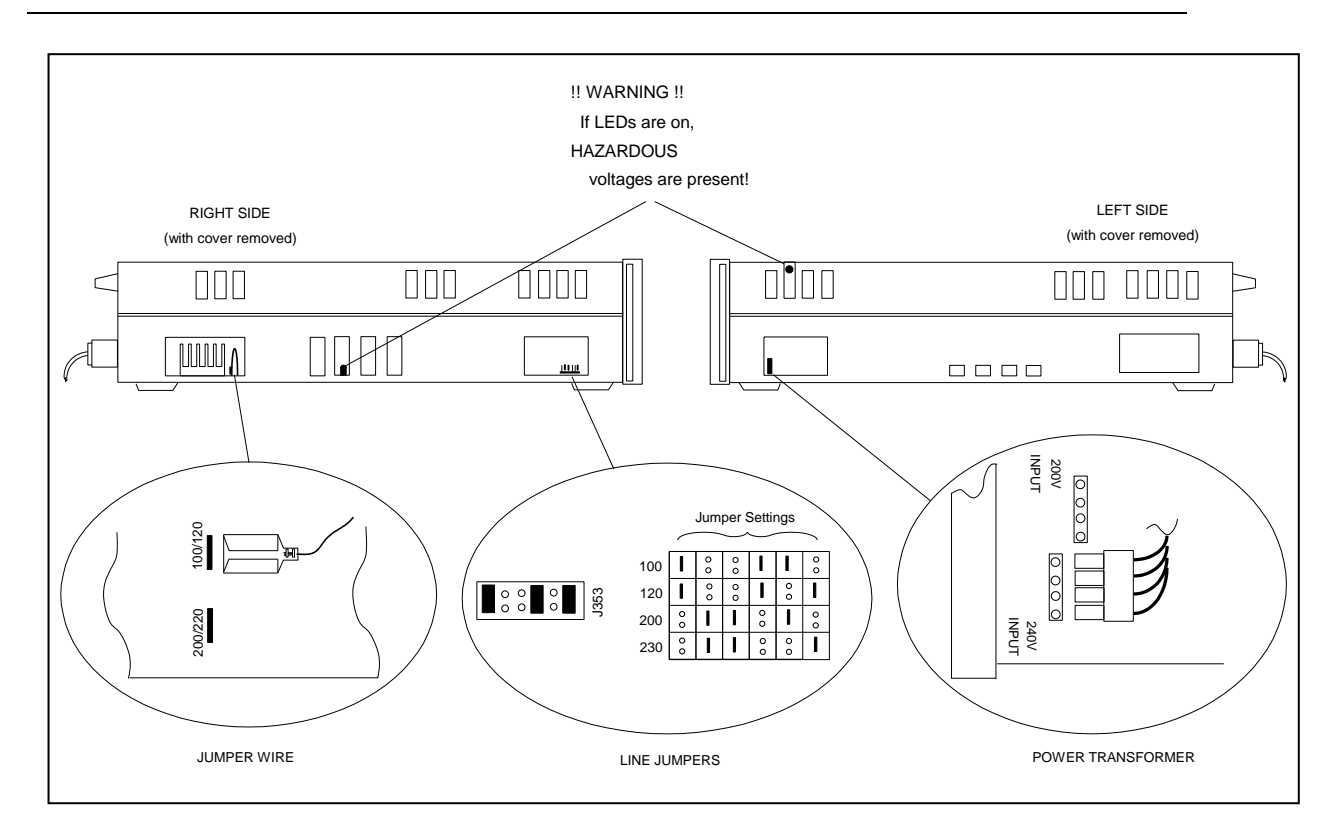

**Figure D-1. Line Voltage Conversion Components** 

# **Index**

**— A —**

ac line conversion, 85 accessories, 12 airflow, 22 annunciators  $\phi$ 1, 38 Addr, 38 Cal, 38 CC, 38 CV, 38 Dis, 38 Err, 38 OCP, 38 Prot, 38 Rmt, 38 Shift, 38 SRQ, 38 Tran, 38 Unr, 38 AWG ratings, 25

**— C —**

cables, 12 calibration, 71 ac rms voltage gain, 73 dc voltage gain, 73 enable, 72 equipment, 65 error messages, 76 menu, 71 output impedance, 75 OVP, 74 password, 76 program listing, 76 rms current, 74, 75 saving, 75 setup, 66 voltage offset, 72 capabilities, 14 cleaning, 21 conversion, ac line, 85

#### **— D —**

damage, 21 dc offset, 48 digital connections, 27 digital connector, 21 dimensions, 22

entry keys, 46  $\blacklozenge$ , 46  $0...9,46$ Clear Entry, 46 E, 46 Enter, 46 error messages, 34 error numbers, 81

#### **— F —**

**— E —**

features, 13 Fixed, 50 FLT connections, 27 frequency control, 14 front panel, 37 annuncuiators, 38 controls and indicators, 14, 37 keys, 38 function keys, 40  $\blacktriangle$ , 40  $\blacktriangle$  Index, 40 immediate action, 40 Output On/Off, 40 Phase Select, 40 Trigger, 40 fuses, 23

#### **— G —**

general information, 11 ground, earth, 12 guide, programming, 11 guide, user's, 11 GPIB, 58 address, 58 connections, 28

#### **— H —**

hazardous voltages, 65 history, 6

#### **— I —**

INH connections, 27 input connections, 23 power, 12 inrush current capability, 17 inspection, 21

Index

#### **— L —**

lethal voltages, 65 line fuse replacing, 35 line voltage conversion, 85 List, 50, 52 load regulation, 18 load voltage drops, 25 location, 22 low frequency operation (<45 Hz), 15, 63

#### **—M—**

manuals, 11, 21 measure ac only, 48 ac+dc, 48 dc only, 48 meter ac, 48 ac+dc, 48 dc, 48 Meter AC+DC, 38 meter display keys Harmonic, 41 Input, 41 Meter, 41

#### **— N —**

non-volatile memory clearing, 58 storing, 39

#### **— O —**

OCP, 49 offset, 48 operating features, 13 options, 12 OT, 49 output ac+dc, 48 characteristic, 15 clearing output protection, 49 connections, 24 connector, 21 control keys Output, 43 rating, 15 setting output protection, 49 setting the amplitude, 47 setting the dc offset, 48 setting the frequency, 48 Output AC+DC, 38 output checkout, 32 output control keys Current, 42 Freq, 42

Phase, 43 Pulse, 43 Shape, 43 Voltage, 42 output coupling ac, 19, 48 dc, 19, 48 output impedance  $<$ 1 ohm, 18 reactive, 18 real, 18 OV, 49 OVLD, 34

#### **— P —**

parts - operator replaceable, 13 peak current capability, 16 peak current limit, 16 peak inrush capacitance, 16 Peak Inrush current measuring, 57 Phase synchronization, 53 power cord, 21 installation, 23 power receptacle, 12 preliminary checkout, 31 print date, 6 program listing calibration, 76 protection OCP, 49 OT, 49 OV, 49 Rail, 49 RI, 49 SOA, 49 protection/status keys Protect, 44 Status, 44 Pulse, 51

#### **— R—**

rack mount kit, 12 rack mounting, 22 Rail, 49 real-time voltage regulation, 18 recalling operating states, 58 remote programming, 15 remote sensing, 25 OVP considerations, 27 repacking, 21 RI, 49 rms current limit, 18 rms voltage regulation, 18 RS-232, 58 connections interface commands, 29 data format, 29 handshake, 30

interface cable, 30 pinouts, 29

#### **— S —**

safety class, 12 safety summary, 3 safety warning, 12 saving operating states, 58 self-test, 31 selftest errors, 34 sense connections, 25 service guide, 12 shift annunciator, 32 shift key, 32 Slew rates programming, 55 SOA, 49 SOA limit, 16 specifications, 59 Step, 50 supplemental characteristics, 61 SYSTem LOCal, 29 REMote, 29 RWLock, 29 system errors, 81 system keys, 39 Address, 39 Error, 39 Interface, 39 Local, 39 RCL, 39 Save, 39

equipment, 65 rms current accuracy, 68 setup, 66 test record, 69 verification tests, 31 voltage control, 14 voltage regulation real-time, 18 rms, 18

**— W —**

warranty, 2 Waveform generation, 55 wire current ratings, 25 wiring considerations, 25

#### **— T —**

transient voltage fixed, 50 list, 50, 52 pulse, 51 step, 50 transient voltage mode, 50 trigger connections, 27 Trigger delays, 53 trigger IN, 27 trigger OUT, 27 trigger/list keys List, 45 Trigger Control, 45 turn-on checkout, 31, 67

Shift, 39

#### **— V —**

verification, 32 ac measurement accuracy, 67 ac voltage programming, 67 dc measurement accuracy, 68 dc voltage programming, 68

#### **Keysight Sales and Support Offices**

For more information about Keysight Technologies test and measurement products, applications, services, and for a current sales office listing, visit our web site: <http://www.keysight.com/find/tmdir>

You can also contact one of the following centers and ask for a test and measurement sales representative.

#### **United States:**

Keysight Technologies Test and Measurement Call Center P.O. Box 4026 Englewood, CO 80155-4026 (tel) 1 800 452 4844

#### **Canada:**

Keysight Technologies Canada 5150 Spectrum Way Mississauga, Ontario L4W 5G1 (tel) 1 877 894 4414

#### **Europe:**

Keysight Technologies Test & Measurement European Marketing Organisation P.O. Box 999 1180 AZ Amstelveen The Netherlands (tel) (31 20) 547 9999

#### **Japan:**

Keysight Technologies Japan Ltd. Measurement Assistance Center 9-1, Takakura-Cho, Hachioji-Shi, Tokyo 192-8510, Japan (tel) (81) 426 56 7832 (fax) (81) 426 56 7840

Technical data is subject to change.

#### **Latin America:**

Keysight Technologies Latin American Region Headquarters 5200 Blue Lagoon Drive, Suite #950 Miami, Florida 33126 U.S.A. (tel) (305) 267 4245 (fax) (305) 267 4286

#### **Australia/New Zealand:**

Keysight Technologies Australia Pty Ltd 347 Burwood Highway Forest Hill, Victoria 3131 (tel) 1-800 629 485 (Australia) (fax) (61 3) 9272 0749 (tel) 0 800 738 378 (New Zealand) (fax) (64 4) 802 6881

#### **Asia Pacific:**

Keysight Technologies 24/F, Cityplaza One, 1111 King's Road, Taikoo Shing, Hong Kong tel: (852)-3197-7777 fax: (852)-2506-9284

## **Manual Updates**

The following updates have been made to this manual since the print revision indicated on the title page.

#### 4/15/00

All references to HP have been changed to Keysight.

All references to HP-IB have been changed to GPIB.

#### 12/12/02

Additional information about power cords for model 6811B has been added to chapters 1 and 2.

Corrections have been made to the rms current measurement accuracy verification procedure for all models in appendix B.

The Canada ICES/NMB-001 statement has been added to page 3.

#### 9/20/04

The Declaration of Conformity has been updated. A correction has been made to the Checkout Procedure in chapter 3.

#### 5/27/09

A URL has been added to the declaration page to obtain the latest declaration of conformity.

A caution has been added to Appendix D.

This information is subject to change without notice. © Keysight Technologies 1995, 1997, 1998, 2014 Edition 5, December 2014

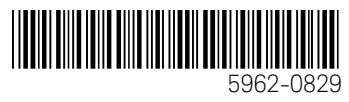

www.keysight.com

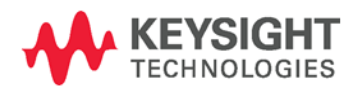